# **Panasonic**®

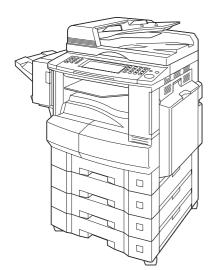

# **Operating Instructions**

(For Copy & Network Scan Functions) **Digital Imaging Systems** 

> DP-8032 / 8025 with Options

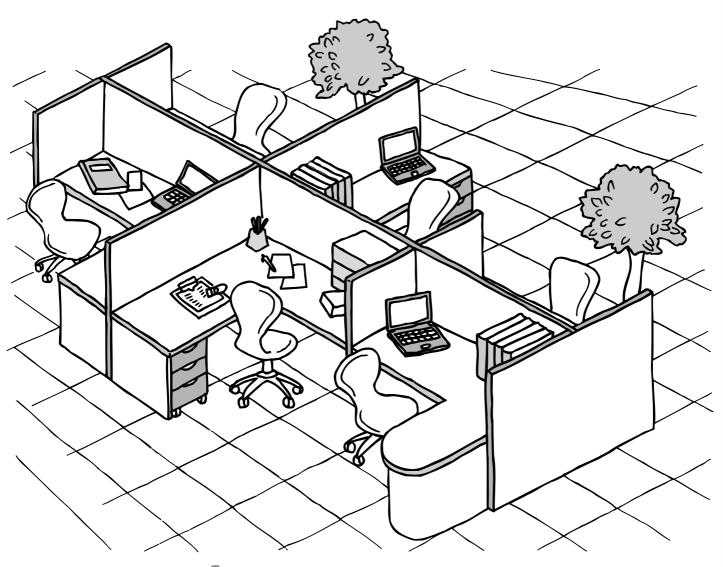

# WORK

Before operating this equipment, please carefully read this manual, and keep this documentation in a safe place for future reference. (Illustration shows optional accessories that may not be installed on your machine.)

**English** 

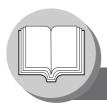

# **Useful Office Functions**

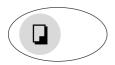

#### Copy

- Copy up to Ledger size.
- Capable of copying text/photos/ halftone originals.

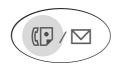

#### Fax/Email

- Plain Paper High-speed Super G3 compatible Fax with JBIG compression when optional Fax Communication Board (DA-FG300) is installed.
- Quick-Scan
- Quick Memory Transmission
- Capable of using internet Fax/Email.

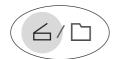

### Scan/File

- Scanning resolution up to 600 dpi.
- A document can be saved to, or retrieved from the Network Server with this Digital Imaging System.

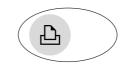

#### **Print**

 Digital printer controller standard, printer resolution 300 or 600 dpi.

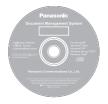

### **Application Software**

- Quick Image Navigator
- Panasonic Communications Utility
- Utilities (Device Monitor, Network Configuration Editor/ Network AddressBook Editor)

# **Multi-Tasking Job Table**

| Current Job                              | Сору                                   |                                | urrent<br>py* | Netv<br>Scar     |                      | GDI/P                        |                               | Mail                         | box*     |                                 | acsimil<br>( (Send  |                                    | Facsi<br>IFA<br>(Recei          | X                                |
|------------------------------------------|----------------------------------------|--------------------------------|---------------|------------------|----------------------|------------------------------|-------------------------------|------------------------------|----------|---------------------------------|---------------------|------------------------------------|---------------------------------|----------------------------------|
| 2nd Job                                  | Copy                                   | Storing Document<br>(Scan→HDD) | Printing      | Storing Document | Sending Data (to PC) | Receiving Data<br>(Spooling) | Printing Received<br>Document | Receiving Data<br>(Spooling) | Printing | Storing Document<br>(Scan→FROM) | Direct Transmission | Memory Transmission<br>(FROM→Line) | Memory Receiving<br>(Line→FROM) | Printing Received<br>Memory Data |
| Сору                                     |                                        |                                |               |                  |                      |                              |                               |                              |          |                                 |                     |                                    |                                 |                                  |
| Сору                                     |                                        | _                              | _             | _                | _                    | •                            | Δ                             | •                            | _        | _                               | _                   | •                                  | •                               |                                  |
| Concurrent Copy*                         |                                        |                                |               |                  |                      |                              |                               |                              |          |                                 |                     |                                    |                                 |                                  |
| Storing Document (Scan→HDD)              | _                                      | _                              | •             | _                | _                    | •                            | •                             | •                            | •        | _                               | _                   | •                                  | •                               | •                                |
| Printing                                 |                                        | _                              | ☆             | _                | •                    | •                            | ☆                             | •                            | ☆        | _                               | _                   | •                                  | •                               | ☆                                |
| Network Scanner                          |                                        |                                |               |                  |                      |                              |                               |                              |          |                                 |                     |                                    |                                 |                                  |
| Storing Document                         |                                        | _                              | _             | _                | _                    | •                            | •                             | •                            | •        | _                               | _                   | •                                  | •                               | •                                |
| Sending Data (to PC)                     | _                                      | _                              | _             | _                | _                    | •                            | •                             | •                            | •        | _                               | _                   | •                                  | •                               | •                                |
| GDI/PCL/PS Printing                      |                                        |                                |               |                  |                      |                              |                               |                              |          |                                 |                     |                                    |                                 |                                  |
| Receiving Data (Spooling)                | •                                      | •                              | •             | •                | •                    | •*                           | •                             | •                            | •        | •                               | •                   | •                                  | •                               | •                                |
| Printing Received Document               | ☆                                      | ☆                              | ☆             | •                | •                    | ☆                            | ☆                             | ☆                            | ☆        | •                               | ☆                   | •                                  | •                               | ☆                                |
| Mailbox*                                 |                                        |                                |               |                  |                      |                              |                               |                              |          |                                 |                     |                                    |                                 |                                  |
| Receiving Data (Spooling)                | •                                      | •                              | •             | •                | •                    | •                            | •                             | •                            | •        | •                               | •                   | •                                  | •                               | •                                |
| Printing                                 | –                                      | _                              | _             | _                | _                    | •                            | ☆                             | •                            | ☆        | _                               | •                   | •                                  | •                               | ☆                                |
| Facsimile/Internet Facsimile (Sending)   | Facsimile/Internet Facsimile (Sending) |                                |               |                  |                      |                              |                               |                              |          |                                 |                     |                                    |                                 |                                  |
| Storing Document (Scan→FROM)             | –                                      | _                              | _             | _                | _                    | •                            | •                             | •                            | •        | _                               | _                   | •                                  | •                               | •                                |
| Direct Transmission                      |                                        | _                              | _             |                  | _                    | •                            | •                             | •                            | •        | -                               | _                   | ☆                                  | ☆                               | •                                |
| Memory Transmission (FROM→Line)          | •                                      | •                              | •             | •                | •                    | •                            | •                             | •                            | •        | •                               | ×                   | ×                                  | ×                               | •                                |
| Facsimile/Internet Facsimile (Receiving) |                                        |                                |               |                  |                      |                              |                               |                              |          |                                 |                     |                                    |                                 |                                  |
| Memory Receiving (Line→FROM)             | •                                      | •                              | •             | •                | •                    | •                            | •                             | •                            | •        | •                               | •                   | ×                                  |                                 | •                                |
| Printing Received Memory Data            | ☆                                      | ☆                              | ☆             | •                | •                    | •                            | ☆                             | •                            | ☆        | •                               | •                   | •                                  | •                               | ☆                                |

- . Accepts and executes the 2nd Job.
- △: Accepts and executes 2nd Job (Copy) only if Current Job has been interrupted.

  ☆: Accepts the 2nd Job and executes the 2nd Job. After the Current Job is completed.
- × : Not accepts
- Not applicable.
   HDD and additional Image memory are required.

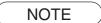

\*: HDD (DA-HD31) and additional 16MB (minimum) Image memory are required.

# **Operating Instructions Outline**

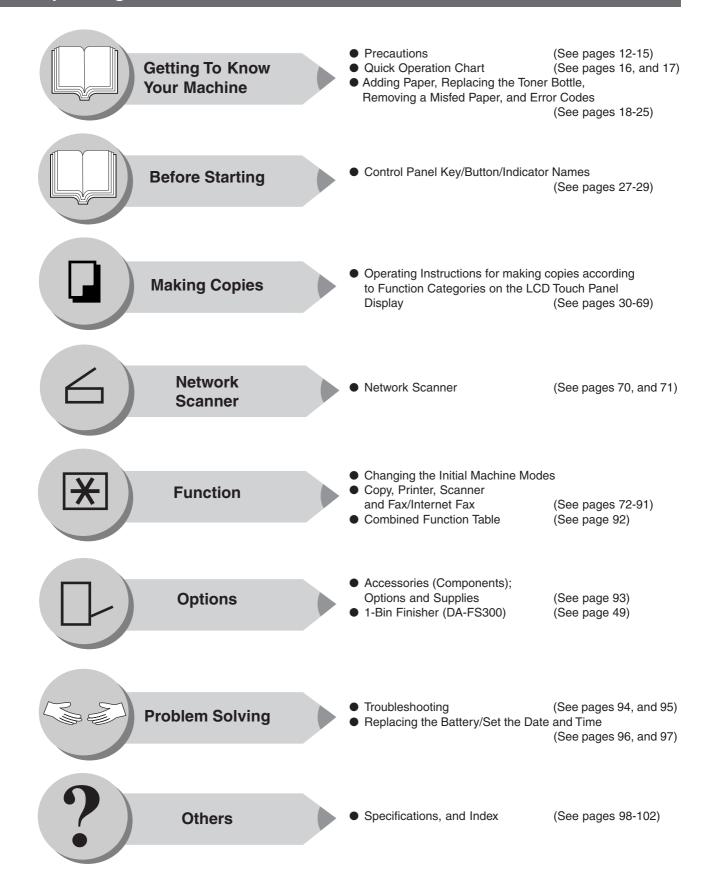

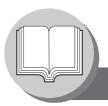

# Symbols/Icons

The following Symbols/Icons are used throughout this operating instructions manual.

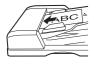

Place original(s) on the ADF

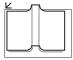

Place original(s) on the Platen (Book)

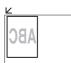

Place original on the Platen (Sheet)

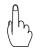

Press any Hard Key on the control panel, or touch any Button on the touch panel display

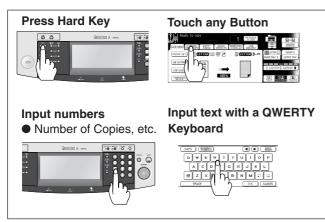

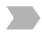

Go to next step

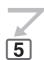

Go to next step (below)

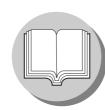

Getting to know your machine Before starting

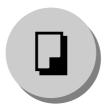

When making copies

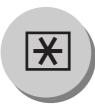

When setting the machine's function parameters

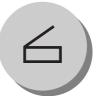

For scanning document(s)

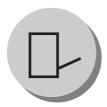

Options (Ex: 1-Bin Finisher)

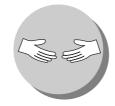

**Problem solving** 

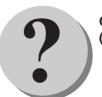

Others (Specifications, Index)

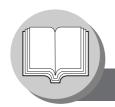

|  |  |      |      | _     |
|--|--|------|------|-------|
|  |  | ot - | L.Ob | tents |
|  |  |      |      |       |
|  |  |      |      |       |

| Multi-Tasking Job Operating Instruct Symbols/Icons Table of Contents Safety Inform Precautions Security Suggesti Operation Chart | Table                                                        | 2<br>4<br>5<br>. 7<br>10<br>14<br>16 |
|----------------------------------------------------------------------------------------------------|--------------------------------------------------------------|--------------------------------------|
| Before Star                                                                                                    | ting                                                         |                                      |
| Control Panel                                                                                                    |                                                              | 27                                   |
|                                                                                                    | lay                                                          |                                      |
| Touch Faller Disp                                                                                                    | lay                                                          | 20                                   |
|                                                                                                    |                                                              |                                      |
| Making Cop                                                                                                    | bies                                                         |                                      |
| Dania Manu                                                                                                    |                                                              | 00                                   |
|                                                                                                    |                                                              |                                      |
|                                                                                                    | Copying the Same Size Originals (1:1)                        |                                      |
|                                                                                                    | Using the ADF                                                |                                      |
|                                                                                                    | ■ Copying on Heavy Paper (Post Cards, etc.) (35 lb max.)     |                                      |
|                                                                                                    | Position of the original(s)                                  |                                      |
|                                                                                                    | Copying with Preset Ratios                                   | 32                                   |
|                                                                                                    | Proof Copying                                                | 32                                   |
|                                                                                                    | ■ Tandem/Remote Copying                                      | 34                                   |
|                                                                                                    | ■ Tandem/Remote Copy Settings (Registration 1)               | 34                                   |
|                                                                                                    | ■ Tandem/Remote Copy Settings (Registration 2)               |                                      |
|                                                                                                    | ■ Tandem/Remote Copy Settings (Editing)                      |                                      |
|                                                                                                    | ■ Tandem/Remote Copy Settings (Deleting)                     |                                      |
|                                                                                                    | Job Queue                                                    |                                      |
|                                                                                                    | Completion Notice                                            |                                      |
|                                                                                                    | ·                                                            |                                      |
| •                                                                                                    | • Copy                                                       |                                      |
|                                                                                                    | 1-Sided → 2-Sided, 2-Sided → 1-Sided, 2-Sided → 2-Sided Copy |                                      |
|                                                                                                    | ■ Book → 2-Sided Copy                                        |                                      |
|                                                                                                    | ■ 2 Page Copy                                                |                                      |
|                                                                                                    | N in 1 Copy                                                  |                                      |
|                                                                                                    | ■ Booklet Copy                                               | 44                                   |
|                                                                                                    | Multi-Size Feeding                                           | 46                                   |
|                                                                                                    | Job Build And SADF Mode                                      | 46                                   |
| Sort/Finish                                                                                                    |                                                              | 48                                   |
|                                                                                                    | When using Sort Mode                                         | 48                                   |
| Zoom/Effects                                                                                                    |                                                              | 50                                   |
|                                                                                                    | <b>I</b> Zoom                                                | 50                                   |
|                                                                                                    | Auto Zoom                                                    | 50                                   |
|                                                                                                    | I Edge                                                       |                                      |
|                                                                                                    | ■ Book                                                       |                                      |
|                                                                                                    | Margin                                                       |                                      |
|                                                                                                    | Centering                                                    |                                      |
|                                                                                                    | I Image Repeat                                               |                                      |
|                                                                                                    | •                                                            |                                      |
| _                                                                                                    | I Inverse                                                    |                                      |
|                                                                                                    | Stamping (Page Numbering)                                    |                                      |
|                                                                                                    | Stamping (Date Stamp)                                        |                                      |
|                                                                                                    | Stamping (Issue Number Stamping)                             | 56                                   |

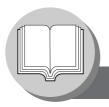

# **Table of Contents**

| Insertion/Overlay        |                                                       | . 58 |
|--------------------------|-------------------------------------------------------|------|
|                          | Cover                                                 | . 58 |
|                          | Page Insertion                                        | . 58 |
|                          | OHP Interleaving                                      | . 58 |
|                          | Presentation                                          | . 60 |
|                          | l Overlay                                             | . 60 |
|                          | Form Overlay                                          |      |
|                          | File Edit                                             |      |
|                          | THE LUIL                                              | _    |
|                          |                                                       |      |
|                          | Job Memory                                            |      |
|                          | Double Exposure                                       |      |
|                          | Skyshot Mode                                          |      |
|                          | Concurrent Copying                                    |      |
|                          | ■ Energy Saver (Power Save Mode, Sleep/Shutdown Mode) |      |
|                          | Interrupt Mode                                        | . 68 |
|                          |                                                       |      |
| Notwork Co               | annar                                                 |      |
| Network Sc               | anner                                                 |      |
| Registering your         | PC/Document Scanning                                  | 70   |
|                          | Registering your PC                                   |      |
|                          | Document Scanning                                     |      |
| •                        | Document Scanning                                     | . 70 |
|                          |                                                       |      |
| Function                 |                                                       |      |
|                          |                                                       |      |
|                          | Using Function Modes to Change the Initial Modes      |      |
|                          | Procedure                                             |      |
|                          | GENERAL SETTINGS                                      | . 74 |
|                          | COPIER SETTINGS                                       | . 74 |
|                          | SCANNER SETTINGS                                      | . 75 |
|                          | PRINTER SETTINGS                                      |      |
|                          |                                                       |      |
|                          | GENERAL SETTINGS                                      |      |
|                          | COPIER SETTINGS                                       |      |
|                          | PRINTER SETTINGS                                      |      |
|                          |                                                       |      |
| •                        |                                                       |      |
|                          | Changing the Auto Contrast Setting                    |      |
|                          | Changing the Paper Size                               |      |
|                          | ■ Weekly Timer                                        |      |
|                          | Department Counter                                    | . 88 |
|                          | Network Settings                                      | . 90 |
| <b>Combined Function</b> | on Table                                              | . 92 |
|                          |                                                       |      |
| Accessio                 |                                                       |      |
| Accessorie               | 5                                                     |      |
| Components               |                                                       | 93   |
| •                        | Options                                               |      |
|                          | Supplies                                              |      |
| •                        | - Ουρρίιοδ                                            | . ჟა |
|                          |                                                       |      |
| Problem Sc               | olving                                                |      |
| Trevelles bearing        |                                                       | 0.4  |
|                          |                                                       |      |
| Replacing the Bat        | tery/Set the Date and Time                            | . 96 |
|                          |                                                       |      |
| Others                   |                                                       |      |
|                          |                                                       |      |
| Specifications           |                                                       | . 98 |
| -                        |                                                       |      |

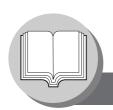

# **Safety Information**

## For Your Safety

To prevent severe injury and loss of life, read this section carefully before using the Panasonic DP-8032/8025 to ensure proper, and safe operation of your machine.

■ This section explains the Warnings, Cautions, and Graphic Symbols used in this Operating Instructions manual.

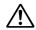

**WARNING** Denotes a potential hazard that could result in serious injury or death.

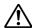

**CAUTION** Denotes hazards that could result in minor injury or damage to the machine.

■ This section also explains the graphic symbols used in this Operating Instructions manual.

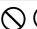

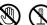

These symbols are used to alert operators to a specific operating procedure that must not be performed.

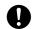

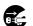

These symbols are used to alert operators to a specific operating procedure that must be emphasized in order to operate the machine safely.

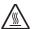

This symbol is used to alert operators to a heated surface that may cause burns and requires close attention.

# **MARNING**

### **Power and Ground Connection Cautions**

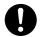

Ensure that the plug connection is free of dust. In a damp environment, a contaminated connector can draw a significant amount of current that can generate heat, and eventually cause fire over an extended period of time.

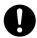

Always use the power cord provided with your machine. When an extension power cord is required, always use a properly rated cord.

● 120 V/15 A

If you use a cord with an unspecified current rating, the machine or plug may emit smoke or become hot to the touch externally.

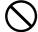

Do not attempt to rework, pull, bend, chafe, or otherwise damage the power cord. Do not place a heavy object on the cord. A damaged cord can cause fire or electric shocks.

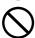

Never touch a power cord with wet hands. Danger of electric shock exists.

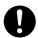

If the power cord is broken, or insulated wires are exposed, contact your Service Provider for a replacement. Using a damaged cord can cause fire, or electric shocks.

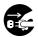

Stop operation immediately if your machine produces smoke, excessive heat, unusual noise, or smell, or if water is spilt onto the machine. These conditions can cause fire. Immediately switch Off and unplug the machine, and contact your authorized Panasonic dealer.

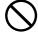

Do not disconnect or reconnect the machine while the power switch is in the On position. Disconnecting a live connector can cause arcing, consequently deforming the plug and cause fire.

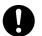

When disconnecting the machine, grasp the plug instead of the cord. Forcibly pulling on a cord forcibly can damage it, and cause fire, or electric shock.

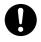

When the machine is not used over an extended period of time, switch it Off and unplug it. If an unused machine is left connected to a power source for a long period, degraded insulation can cause electric shocks, current leakage or fire.

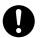

Be sure to switch Off and unplug the machine before accessing the interior of the machine for cleaning, maintenance or fault clearance. Access to a live machine's interior can cause electric shock.

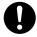

Be sure to switch Off and unplug the machine before accessing the interior of the machine for accessing interface cables, maintenance or fault clearance. Access to a live machine's interior can cause electric shock.

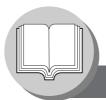

## Safety Information

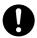

Once a month, unplug the machine and check the power cord for the following. If you notice any unusual condition, contact your Service Provider.

- The power cord is plugged firmly into the receptacle.
- The plug is not excessively heated, rusted, or bent.
- The plug and receptacle are free of dust.
- The cord is not cracked or frayed.

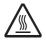

If accessing the inner components of the machine to clear misfed paper, etc., exercise care not to touch heated areas, or you may get burned.

## **Operating Safeguards**

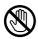

Do not touch areas where these caution labels are attached to, the surface may be very hot and may cause severe burns

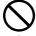

Do not place any liquid container such as a vase or coffee cup on the machine. Spilt water can cause fire or shock hazard.

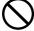

Do not place any metal parts such as staples or clips on the machine. If metal and flammable parts get into the machine, they can short-circuit internal components, and cause fire or electric shocks.

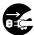

If debris (metal or liquid) gets into the machine, switch Off and unplug the machine. Contact your Service Provider. Operating a debris-contaminated machine can cause fire or electric shock.

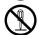

Never open or remove machine covers that are secured with screws unless specifically instructed in the "Operating Instructions". A high-voltage component can cause electric shocks.

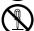

Do not try to alter the machine configuration or modify any parts. An unauthorized modification can cause smoke or fire.

## Consumable Safeguards

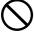

Never throw a toner cartridge into an open flame. Toner remaining in the cartridge can cause an explosion and you can get burnt.

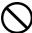

Never throw toner or a waste toner container or a toner cartridge into an open flame. It can cause an explosion and you can get burnt.

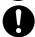

Keep button batteries/stamp out of the reach of children. If a button battery/stamp is swallowed accidentally, get medical treatment immediately.

# **CAUTION**

#### **Installation and Relocation Cautions**

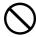

Do not place the machine near heaters or volatile, flammable, or combustible materials such as curtains that may catch fire.

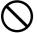

Do not place the machine in a hot, humid, dusty or poorly ventilated environment. Prolonged exposure to these adverse conditions can cause fire or electric shocks.

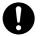

Place the machine on a level and sturdy surface that can withstand a weight of 158 lb (72 kg). If tilted, the machine may tip-over and cause injuries.

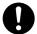

When relocating the machine, contact your Service Provider.

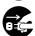

When moving the machine, be sure to unplug the power cord from the outlet. If the machine is moved with the power cord attached, it can cause damage to the cord which could result in fire or electric shock.

## **Operating Safeguards**

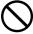

Do not place a magnet near the safety switch of the machine. A magnet can activate the machine accidentally, resulting in injuries.

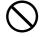

Do not use a highly flammable spray or solvent near the machine. It can cause fire.

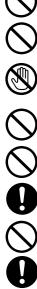

When copying a thick document, do not use excessive force to press it against the document glass. The glass may break and cause injuries.

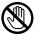

Never touch a labelled area found on or near the heat roller. You can get burnt. If a sheet of paper is wrapped around the heat roller, do not try to remove it yourself to avoid injuries or burns. Switch Off the machine immediately, and contact your authorized Panasonic dealer.

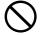

Do not use conductive paper, e.g. folding paper, carbonic paper and coated paper. When a misfed paper jam occurs, they can cause a short circuit and fire.

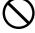

Do not place any heavy object on the machine. An off-balance machine can tip-over or the heavy object can fall, causing damage and/or injuries.

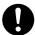

Keep the room ventilated when using the machine for an extended period of time to minimize the ozone density in the air.

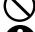

When copying with the document cover open, do not look directly at the exposure lamp. Direct eye exposure can cause eye fatigue or damage.

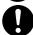

Pull out paper trays slowly to prevent injuries.

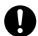

When removing jammed paper, make sure that no pieces of torn paper are left in the machine. A piece of paper remaining in the machine can cause fire. If a sheet of paper is wrapped around the heat roller, or when clearing a jammed paper that is difficult or impossible to see, do not try to remove it by yourself. Doing so can cause injuries or burns. Switch Off the machine immediately, and contact your authorized Panasonic dealer.

#### **Others**

■ When clearing a paper jam or other fault, follow the appropriate procedure given in the Operating Instructions.

# For Your Safety

# **⚠** CAUTION

# Consumable Safeguards

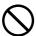

Never heat the drum cartridge, or scratch its surface. A heated or scratched drum can be hazardous to your health.

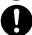

Be sure to use the specified type of batteries only.

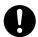

Ensure that batteries are installed with correct polarity. Incorrectly installed batteries can burst or leak, resulting in spillage or injuries.

#### **Others**

- The machine has a built-in circuit for protection against lightning-induced surge current. If lightning strikes in your neighborhood, maintain ample distance from the machine, and do not touch the machine until the lightning has stopped.
- If you notice flickering or distorted images or noises on your audio-visual units, your machine may be causing radio interference. Switch it Off and if the interference disappears, the machine is the cause of the radio interference. Perform the following procedure until the interference is corrected.
  - Move the machine and the TV and/or radio away from each other.
  - Reposition or reorient the machine and the TV and/or radio.
  - Unplug the machine, TV and/or radio, and replug them into outlets that operate on different circuits.
  - Reorient the TV and/or radio antennas and cables until the interference stops. For an outdoor antenna, ask your local electrician for support.
  - Use a coaxial cable antenna.

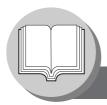

**Precautions** 

# Precautions

### ■ Laser Safety

#### LASER SAFETY

This unit employs a laser. Only qualified service personnel should attempt to service this device due to possible eye injury.

#### **CAUTION:**

USE OF CONTROLS, ADJUSTMENTS OR PERFORMANCE PROCEDURES OTHER THAN THOSE SPECIFIED HEREIN MAY RESULT IN HAZARDOUS RADIATION EXPOSURE.

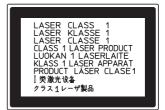

#### ■ Caution Label

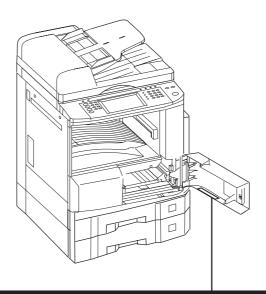

# **CAUTION**

This product has a fluorescent lamp that contains a small amount of mercury. It also contains lead in some components. Disposal of these materials may be regulated in your community due to environmental considerations.

For disposal or recycling information please contact your local authorities, or the Electronics Industries Alliance: <a href="http://www.eiae.org">http://www.eiae.org">.</a>

#### Installation

■ The maximum power consumption is 1.45 kW.

A properly wired (grounded), dedicated, 15A, 120V AC outlet is required. Do not use an extension cord.

The power cord on this machine must be used to disconnect the main power.

Please ensure that the machine is installed near a wall outlet and is easily accessible.

Caution Note: Unplug the power cord from the wall outlet before removing covers.

### **Supplies**

- Store the Toner Bottle and paper in cool areas with low humidity.
  - Use high quality 16 24 lb (Sheet Bypass: 15 35 lb) paper.
  - For optimum performance, it is recommended that only Panasonic Brand supplies are used in the machine.
  - Certain types of transparency film may not be compatible and may damage your machine. Consult with an authorized Panasonic dealer for advice regarding non-standard paper types. (Panasonic has tested "3M PP2500" transparency film and found it to be compatible.)
  - Panasonic recommends using high quality 16 24 lb paper, using an inferior paper may cause excessive paper curl, requiring you to empty out the Output Tray more often to avoid paper jams.
- Use of other than genuine Panasonic supplies can damage the printer. This may void the warranty of the printer and supplies. Be sure to use only genuine Panasonic Toner designed for the machine.

### Installation

- The machine should not be installed in areas with the following conditions:
  - Extremely high or low temperature and humidity.

Ambient conditions Temperature: 50 - 86 °F

Relative humidity: 30-80~%

- Where temperature and humidity can change rapidly, causing condensation.
- Direct exposure to sunlight.
- Directly in the air conditioning flow.
- In areas of high dust concentration.
- In areas of poor ventilation.
- In areas with chemical fume concentration.
- In areas with extreme vibration.
- With unstable or uneven conditions (floors, etc.).

# **Illegal Copies**

#### It is unlawful to make copies of certain documents.

Copying certain documents may be illegal in your country. Penalties of fines and/or imprisonment may be imposed on those found guilty. The following are examples of items that may be illegal to copy in your country.

- Currency
- Bank notes and checks
- Bank and government bonds and securities
- Passports and identification cards
- Copyright material or trademarks without the consent of the owner
- Postage stamps and other negotiable instruments

This list is not inclusive and no liability is assumed for either its completeness or accuracy. In case of doubt, contact your legal counsel.

#### Notice:

Install your machine near a supervised area to prevent illegal copies from being made.

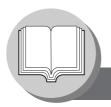

### **Precautions**

#### Ventilation

■ The machine should be installed in a well-ventilated area to minimize the ozone density in the air.

#### **WARNING For USA**

#### **FCC WARNING:**

This equipment has been tested and found to comply with the limits for a Class A digital device, pursuant to part 15 of the FCC Rules. These limits are designed to provide reasonable protection against harmful interference when the equipment is operated in a commercial environment. This equipment generates, uses, and can radiate radio frequency energy, and if not installed and used in accordance with the instruction manual, may cause harmful interference to radio communications. Operation of this equipment in a residential area is likely to cause harmful interference in which case the user will be required to correct the interference at his/her own expense.

The user could lose the authority to operate this equipment if any unauthorized changes or modifications are made to this equipment.

# **Handling**

- Do not turn the Power Switch Off or open the Front Cover during copying/printing.
- Sleep/Shutdown Mode Notice
  - The following functions will not work if the Sleep/Shutdown Mode setting is set to the Shutdown mode.

When using any of the following functions, we recommend that you leave the Sleep/Shutdown Mode in the initial factory default setting (Sleep mode). (See page 77)

- Printer Function (USB Local and Network Connections)
- Internet Fax/Email Function
- Facsimile Function (Option)

When the LAN cable is not connect and DHCP Default is "Yes" (See page 78)

#### ■ Dept. (Departmental) Code

When the Department Counter function is set up, the Dept. (Department) Code input screen is displayed on the LCD Display. A registered Department Code (1 to 8-digit) is required to gain access to each secured function, or the secured Copy/Fax/Scanner function(s) cannot be used. Please consult with the Key Operator regarding the Department Code(s) for the desired function.

#### Procedures:

- ① Input a registered department code (1 to 8-digit).
- 2) Press the SET or START Key.

#### ■ Number of Copies

The maximum number of copies is up to 999 (3 digit with keypad). During the copy mode, if you input 4-8 digit numbers, they will be interpreted as being a phone number and displayed on the LCD, then the machine will switch to the Fax mode.

#### ■ Memory Full

If the memory becomes full during original scanning, the message "MEMORY FULL CONTINUE? 1:YES 2:NO" will be displayed on the LCD. If this occurs, follow the instructions on the LCD. If this occurs frequently, adding optional memory is recommended, consult with an authorized service provider.

#### ■ Maximum Copies Limitation

After setting the maximum allowed number of copies for each department (see page 89), consult with your Key Operator when the total copy count reaches the designated limit and the "DEPT.MAXIMUM COPIES HAS BEEN REACHED" message appears on the LCD.

#### ■ Power Switch

Before turning off the Main Power Switch on the back side of the machine, please turn off first the Power Switch on the left side of the machine, and turn off the Main Power Switch on the back side of the machine after checking that the display of a touch-panel display disappears.

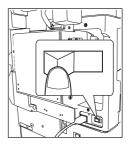

#### ■ Auto Reset Time

As the initial setting for Auto Reset Time is 1 minute, selected default operation mode backs to default operation mode after 1 minute. If you wish to change Auto Reset Time, consult your Key operator. (See page 77)

#### ■ Inner Tray Notice

Under normal operation, it is not necessary to remove this Inner Tray. If this tray is removed, lift up the Paper Holder while reinstalling the tray to prevent damaging it.

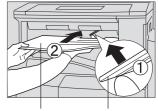

Inner Tray Paper Holder

#### ■ Hard Disk Deletion

There is a possibility that the machine may retain image data on the Hard Disk Drive. The Hard Disk Deletion function overwrites the entire image data area with fixed data at Medium and with random data at High security level setting respectively. (See page 78)

While this function is executing, other functions will not be accepted. The overwriting may require more time when this function is set to a higher security level (Medium or High).

Once the execution of this function starts, the process can only be cancelled by turning the Sub Power Switch to the OFF position.

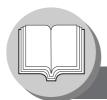

# **Security Suggestions for Key Operators**

To keep your machine's highly-sensitive document data secure, the designated Key Operators are instructed to perform the recommended security measures described below for the initial machine installation, network connection, network configuration, setup of security functions, and replacement and disposal of the machine.

 Key Operators are required to verify the identity of the manufacturer's service technician, or of an affiliated company's staff, or marketing company, by requesting their ID Card.

Do not give the device information by phone or email.

- Always connect through a Firewall when installing your device on a network that is connected to the Internet. When connecting this device to a client PC, or a server, we recommend configuring your network environment with a switching hub to prevent your device from being wiretapped.
- 3. A Key Operator password is essential to maintaining the security of the device. Key Operators are required to change the password from the initial setting, and keep the password confidential and in a safe place. To change the initial Key Operator password, refer to the Operating Instructions (For Copy & Network Scan Functions) and set up [GENERAL SETTINGS] -> [09 Key Operator Mode] -> [45 Key Operator Password].
- 4. Change the Hard Disk Drive Lock password from the initial setting. By setting a password, even if the Hard Disk Drive (HDD) Unit is taken away, the password locked device prevents illicit retrieval of the data by unauthorized personnel.

  The Hard Disk Drive Lock password is required when the equipment is being repaired.

  Furthermore, it is essential that the Key Operator personally enter the password to maintain security of the password and prevent unauthorized users. To change the initial Hard Disk Drive Lock password, refer to the Operating Instructions (For Copy & Network Scan Functions) and set up [GENERAL SETTINGS] -> [09 Key Operator Mode] ->
- When available with optional Hard Disk Drive (HDD) Unit (DA-HD31) is installed.
- To prevent illicit use by unauthorized personnel, perform the following for ID/password settings.
  - 1) Use the maximum number of digits

[46 HD Drive Lock Settings].

- 2) Use a variety of the accepted character types.
- 3) Change the ID and password periodically.

  Make sure that the setting screen can only be seen by the Key Operator when setting/changing various ID and passwords. Keep this information confidential.

- The documents stored in the Mail Box should be printed immediately. Upon printing, the document data is deleted, thus preventing unauthorized reprinting by a third party. For additional information, please refer to Mailbox of the Operating Instructions (Printer Driver).
- When available with optional Hard Disk Drive (HDD) Unit (DA-HD31) is installed.
- When finished, be sure to press the Reset button and return to the standby screen. Also, do not reset Auto Reset Time settings.
- When disposing of this equipment, initialize the Hard Disk Drive (HDD) Unit, and overwrite or delete the data area stored in the Hard Disk Drive (HDD) Unit. To delete the data area in the Hard Disk Drive (HDD) Unit, contact the authorized Panasonic dealer for a service technician. To initialize the Hard Disk Drive (HDD) Unit, refer to the Operating Instructions (For Copy & Network Scan Functions) and set up [GENERAL SETTINGS] -> [09 Key Operator Mode] -> [29 Hard Disk Initialize] -> [Deletion].
- Scanned (text and images), received and set/ registered information (addresses) are your responsibility. If the device malfunctions and the data are deleted, it cannot be recovered and is not covered in the warranty.
- When available with optional Hard Disk Drive (HDD) Unit (DA-HD31) is installed.
- Incorrect settings may leak settings or impede use of this device. Check the details carefully when performing settings.
- \* The security settings on this equipment are restricted and require the input of an 8-digit Key Operator password to set, or change them. The initial password setting is 00000000 (8-digit). The password can be set arbitrarily.

The Key Operator plays a critical part in maintaining and controlling the security of the device and in prevention of its unauthorized access, therefore, it is of utmost importance that you understand the content described in the Operating Instructions and that you follow the suggestions herein.

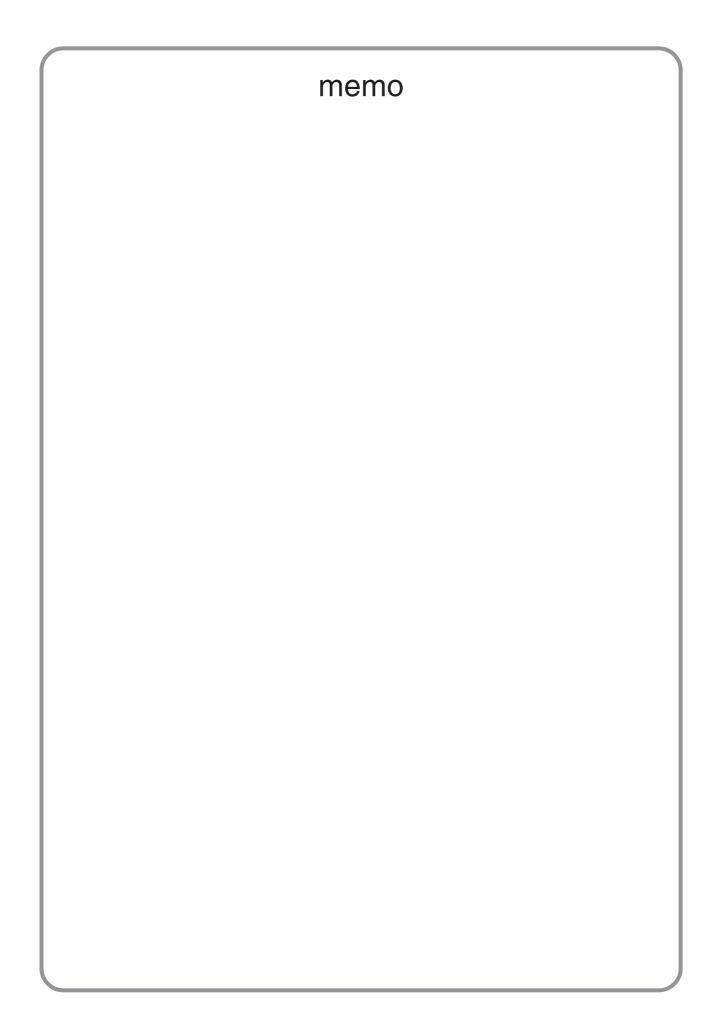

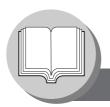

# **Operation Chart**

## ■ Quick Operation Chart

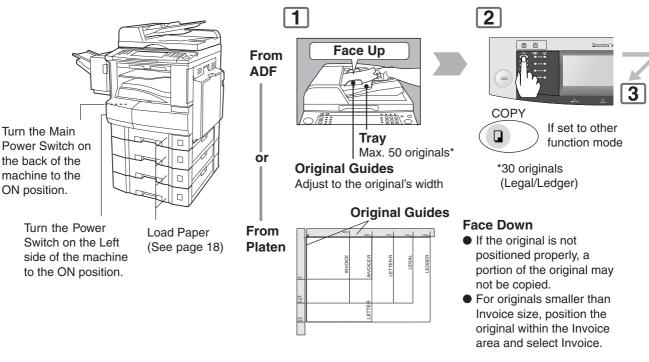

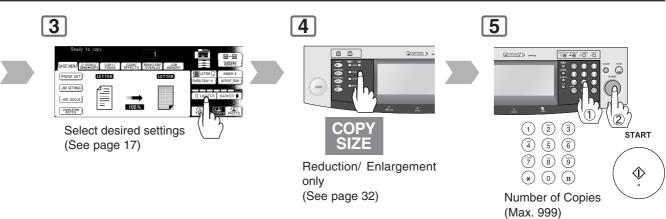

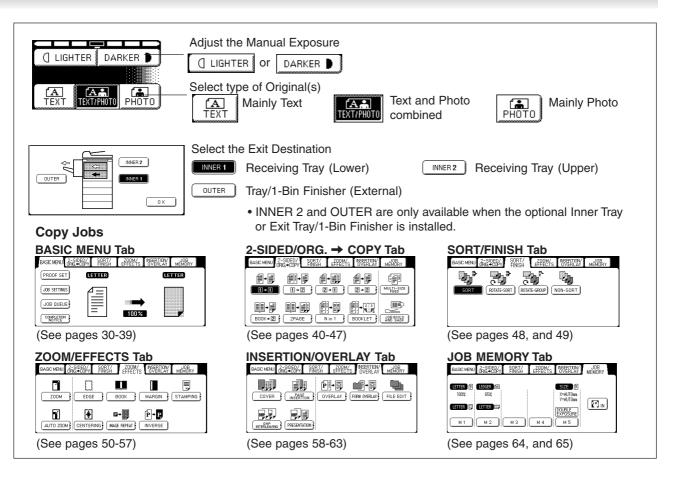

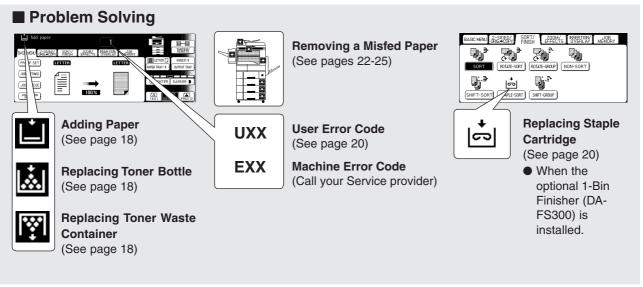

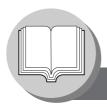

# **Operation Chart**

### **■** Problem Solving

### Adding Paper (Paper Tray)

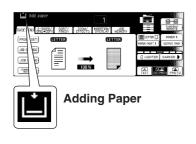

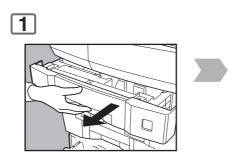

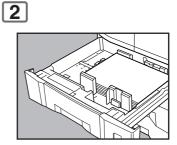

Paper Weight: 16-24 lb

### Adding Paper (Sheet Bypass)

Copying on Special Paper, etc.

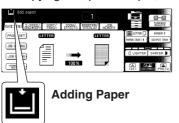

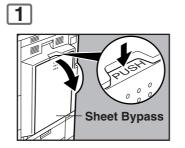

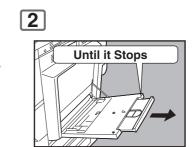

## Replacing Toner Bottle/Replacing Toner Waste Container

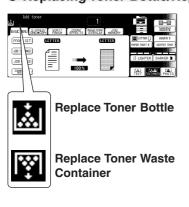

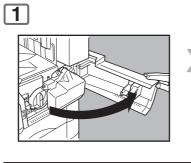

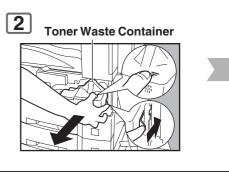

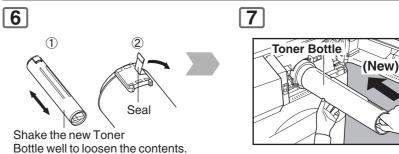

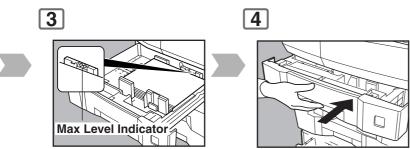

#### NOTE:

When changing the paper size, refer to page 84.

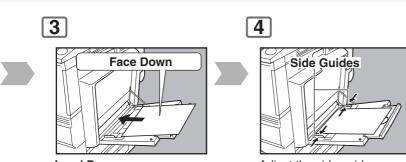

### **Load Paper** (Do not exceed limit mark)

Paper Capacity: 550 Sheets (20 lb)

Approximately up to 50 Letter size sheets/20 lb Paper Weight: 15-35 lb

Adjust the side guides. Incorrect adjustment may cause the paper to wrinkle,

misfeed or skew.

#### NOTE:

If the paper size is not detected, remove paper and press Reset Key. Then, load the paper again.

To add paper to the Sheet Bypass, remove the paper left on the tray, and align it with the added paper and load them together onto the tray.

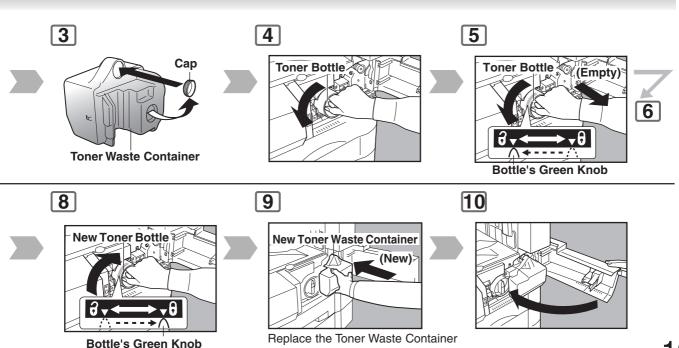

along with the New Toner Bottle.

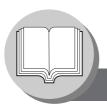

# **Operation Chart**

### ■ Problem Solving (Continued)

### Replacing the Staple Cartridge (When optional 1-Bin Finisher is installed.)

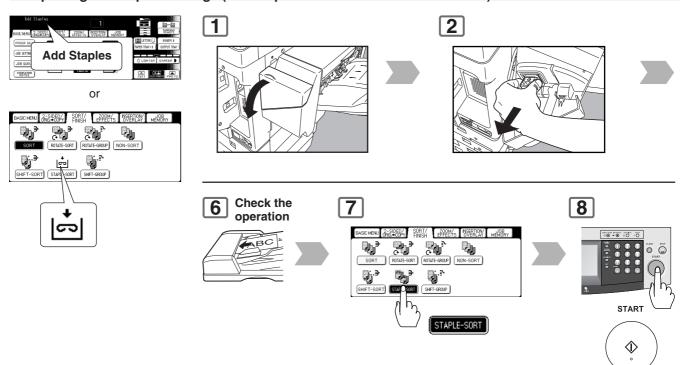

### User Error Codes (U Code)

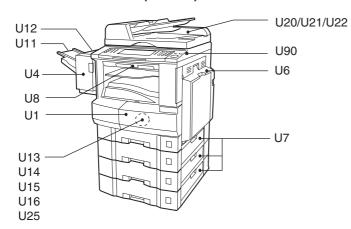

| Code | Check Points                                  |
|------|-----------------------------------------------|
| U1   | Front Cover is open.                          |
| U4   | 1-Bin Finisher is separated from the machine. |
| U6   | Right Cover is open.                          |
| U7   | Feed Cover 1/2/3 is open.                     |
| U8   | Transport Cover is open.                      |
| U11  | Paper remains in the Finisher Bin.            |
| U12  | Finisher Staple Cover/Top Cover is open.      |

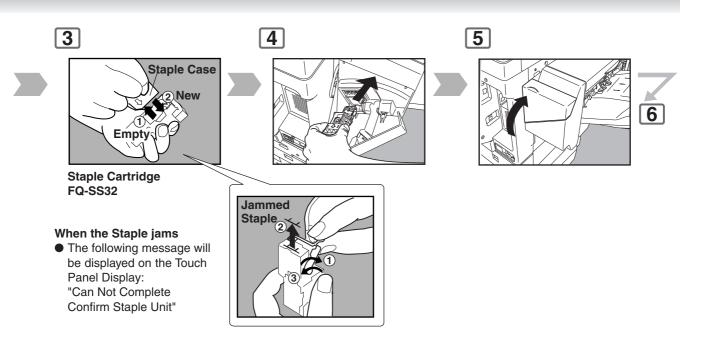

| Code | Check Points                                     | Code | Check Points                           |
|------|--------------------------------------------------|------|----------------------------------------|
| U13  | Low Toner.                                       | U20  | ADF Cover is open.                     |
| U14  | Toner Waste Container is full.                   | U21  | ADF is opened while scanning from ADF. |
| U15  | Toner Waste Container is not installed.          | U22  | ADF Exit Unit is open.                 |
| U16  | Call your Service provider.                      | U25  | Shake Toner Bottle well.               |
| U18  | Total Count reached the limit, consult with your | U90  | Battery requires replacement.          |
|      | Key Operator.                                    |      | (See page 96)                          |

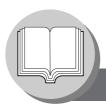

# **Operation Chart**

## ■ Problem Solving (Continued)

## ■ Removing a Misfed Paper (Paper Entry Area/1st Paper Tray)

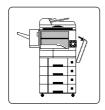

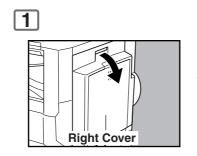

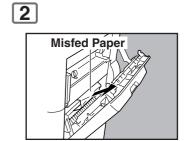

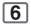

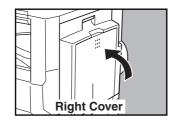

### Removing a Misfed Paper (Paper Transport Area)

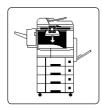

When the optional Tray/1-Bin Finisher is installed.

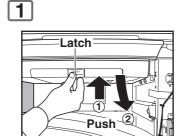

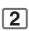

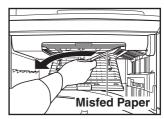

### Removing a Misfed Paper (Automatic Duplex Unit)

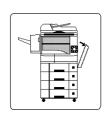

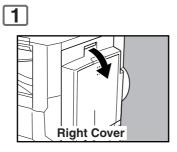

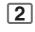

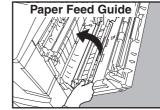

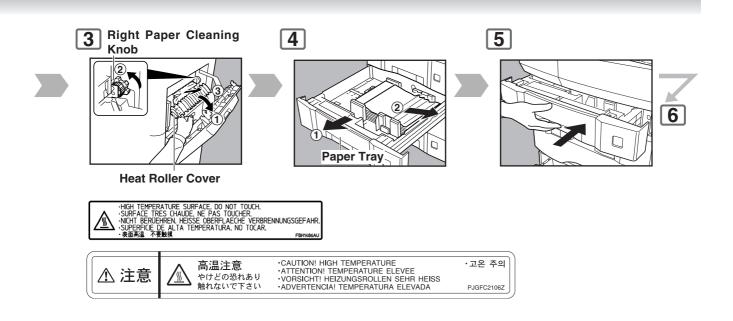

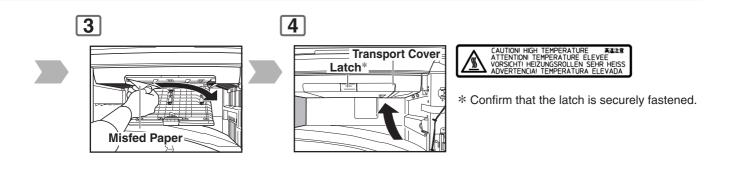

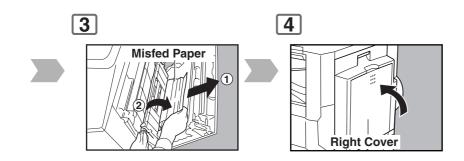

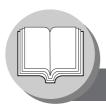

# **Operation Chart**

### ■ Problem Solving (Continued)

## ■ Removing a Misfed Paper (2nd/3rd/4th Paper Tray)

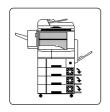

Options 3rd Paper Tray (DA-DS305) 4th Paper Tray (DA-DS306)

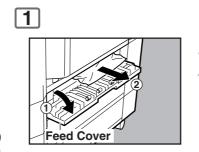

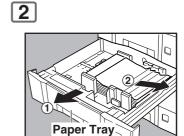

#### Removing a Misfed Paper (ADF)

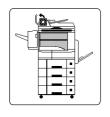

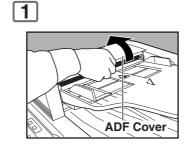

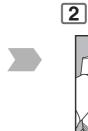

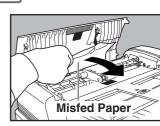

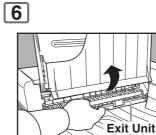

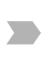

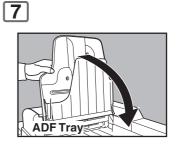

#### Removing a Misfed Paper (1-Bin Finisher)

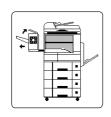

Option (DA-FS300)

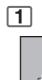

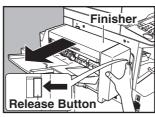

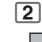

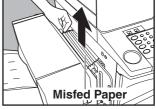

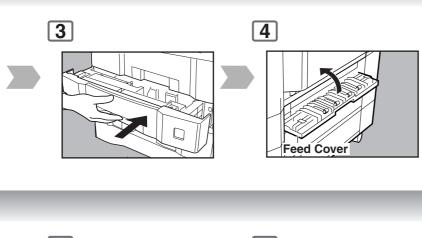

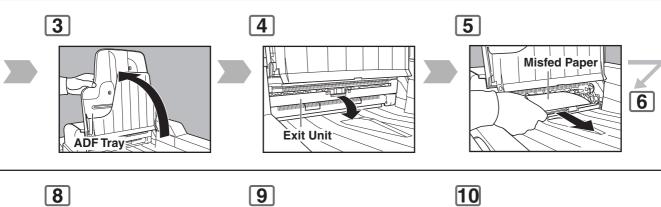

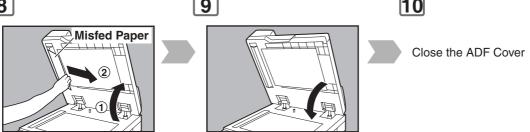

3

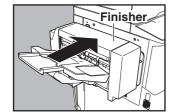

#### NOTE:

If the misfeed indicator(s) do not clear, open the upper cover and remove all misfed paper.

When using the Staple Sort, Shift-Sort, or Shift-Group mode, remove the remaining copies on the staple tray.

Then the copy job will restart.

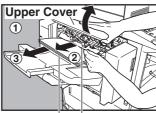

Remaining Misfed Paper Copies

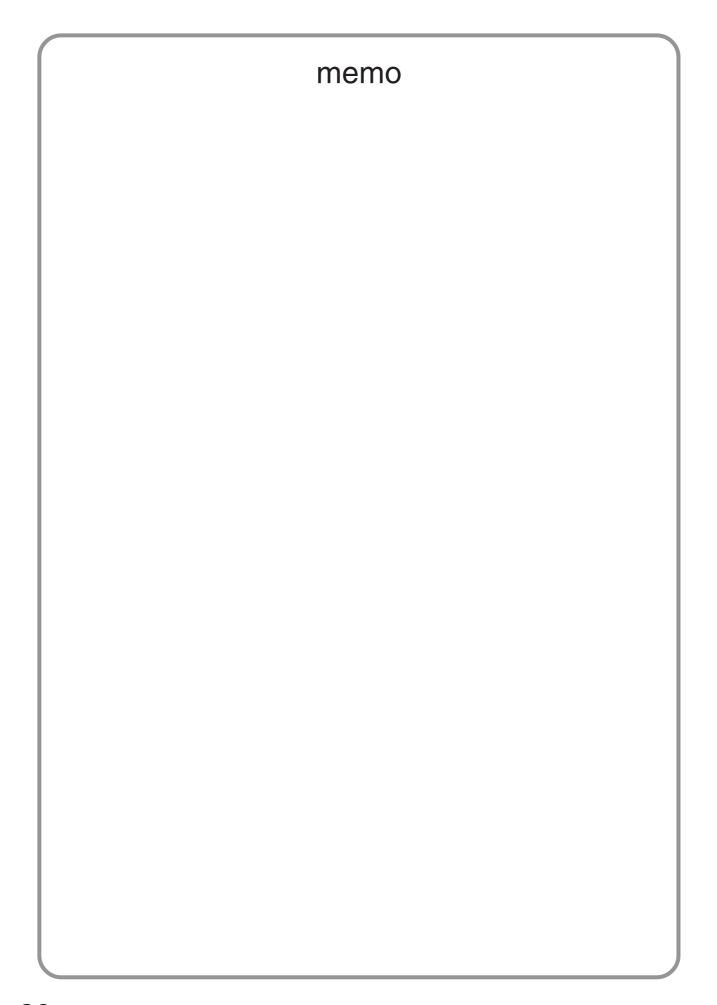

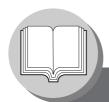

# **Before Starting**

# **Control Panel**

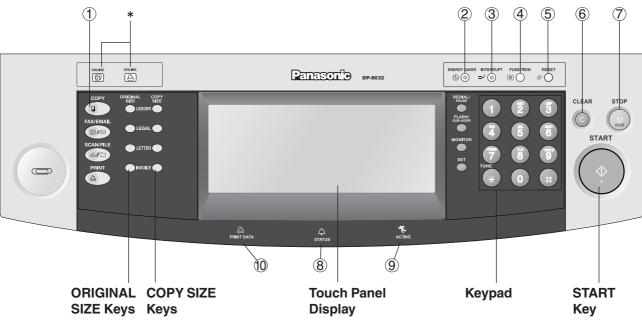

| No. | Contents                                                                                                    |
|-----|----------------------------------------------------------------------------------------------------|
| 1   | COPY Key  ● To use the unit as a photocopier.                                                                                                  |
| 2   | <ul><li>ENERGY SAVER Key</li><li>● Saves power while the copier is not in use.</li></ul>                                                       |
| 3   | INTERRUPT Key  ● Interrupts other copy, or print jobs while making copies.                                                                     |
| 4   | <b>FUNCTION Key</b> <ul><li>● Use when changing the paper size, initial function values (default values), and key operator settings.</li></ul> |
| 5   | RESET Key  ● Resets all features to the initial power-on state.                                                                                |
| 6   | CLEAR Key  ● Clears the copy count in the display.                                                                                             |
| 7   | STOP Key  ● Stops the copy run.                                                                                                    |
| 8   | STATUS LED (RED)  ● Lights when trouble occurs.**                                                                                              |
| 9   | ACTIVE LED (GREEN)  ● Lights when machine is active.                                                                                           |
| 10  | PRINT DATA LED (GREEN)  ● Lights when receiving print data.                                                                                    |

<sup>\*</sup> Fax/Email "ONLINE" LED for Internet Fax and optional Fax functions Print "ONLINE" LED for Printer function

**NOTE** 

\*\* When the machine detects a problem, or a status alarm is activated, the ® STATUS LED lights or begins to flash.

LED Lights: Machine detected a trouble status

- No paper in the selected Tray, or Toner has run out.
- Machine detected trouble, such as paper misfed or jammed.

LED Flashes: Machine detected a status alarm

- No paper in the Tray. (Tray not selected)
- Toner is getting low, etc.
- The Control Panel displayed above, shows only copier functions. Please refer to the appropriate operating instructions for other control panel functions.

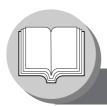

# **Before Starting**

# **Touch Panel Display**

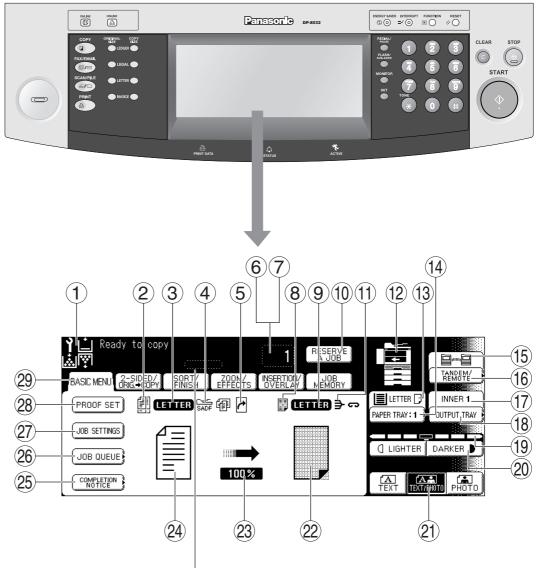

#### Job Status Indicator

Ex: Copying 3 sets.

The Indicator displays the progress of a job task as follows:

 $0/3 \rightarrow 1/3 \rightarrow 2/3 \rightarrow 3/3$ 

NOTE

 Use only soft finger pressure to activate the Touch Panel Display. DO NOT USE SHARP OBJECTS such as pens, fingernails etc., as this may damage the panel.

#### Touch Panel Display Brightness Adjustment:

To adjust the brightness of the Touch Panel display, press and while holding down the "C" (CLEAR) key, keep pressing the "ORIGINAL SIZE/LEDGER" or the "COPY SIZE/LEDGER" keys until the desired brightness is achieved.

ORIGINAL SIZE/LEDGER: Dimmer COPY SIZE/LEDGER: Brighter

# ■ Touch Panel Display Indications

| No.  | Contents                                                                                                    | See Page   |
|------|----------------------------------------------------------------------------------------------------|------------|
| 1    | Warning Indications    ∴   : Add Toner   ∴ : Add Paper   : Call Service (Call your Service Provider)   : Waste Toner                                                                   | 17-21      |
| 2    | Original Icon                                                                                                    | _          |
| 3    | Original Size Indication                                                                                                    | _          |
| 4    | Job Build and SADF/Multi-Size Feed Mode Indication                                                                                                    | 46 and 47  |
| 5    | Rotate Mode Indication                                                                                                    | _          |
| 6    | Number of Copies / Original(s)                                                                                                    | _          |
| 7    | Machine / User Error Code Indication                                                                                                    | 20 and 21  |
| 8    | Copy Icon                                                                                                    | _          |
| 9    | Copy Size Indication                                                                                                    | _          |
| 10   | Reserve a Job Button                                                                                                    | 67         |
| 11)  | Finisher Functions Indication                                                                                                    | 49         |
| 12   | Machine Outline with Tray Selection (Paper Tray and Output Tray)                                                                                                    | _          |
| 13   | Paper Level and Size Indication                                                                                                    | _          |
| 14)  | Paper Tray Selection Button                                                                                                    | _          |
| (15) | Tandem/Remote Button Indication                                                                                                    | 35         |
| 16   | Tandem/Remote Button                                                                                                    | 35         |
| 17)  | Output Tray Indication                                                                                                    | 17         |
| 18   | Output Tray Button                                                                                                    | 17         |
| 19   | Density Indicator (7 steps)                                                                                                    | 17, 31, 71 |
| 20   | Manual Exposure Select Buttons (Lighter and Darker)                                                                                                    | 17, 31, 71 |
| 21)  | Original Mode Select Button (Text; Text / Photo; Photo)                                                                                                    | 17, 31, 71 |
| 22   | Copy Image and Paper Image Indication                                                                                                    | _          |
| 23   | Copy Ratio Indication                                                                                                    | _          |
| 24)  | Original Image Indication                                                                                                    | _          |
| 25)  | Completion Notice Button                                                                                                    | 39         |
| 26)  | Job Queue Button                                                                                                    | 38         |
| 27   | Job Settings Button • Selected copy jobs will be indicated on the right side of the touch panel display. (2-Sided/Original → Copy, Sort/Finish, Zoom/Effects, Insertion/Overlay modes) | _          |
| 28)  | Proof Set Button                                                                                                    | 33         |
| 29   | Function Categories                                                                                                    | _          |

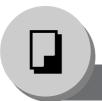

# **Making Copies**

### **Basic Menu**

### ■ Copying the Same Size Originals (1:1)

Copy size is automatically selected.

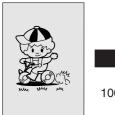

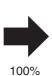

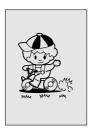

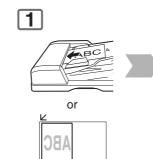

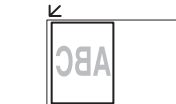

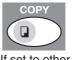

If set to other If the original size function mode is not detected correctly

# ■ Using the ADF

#### Originals that cannot be used

 Post Cards, Drawing Papers, Transparencies, Labelling Papers, Heavyweight Papers, Thin Art Papers, Film Thermal Papers

#### **Inappropriate Originals**

- Paper with a smooth surface such as glossy and coated papers
- Originals with a Lead Edge that is ripped, creased, folded, punched, or glued.
- Mixed width size Originals (except a combination of Ledger and Letter, Letter and Legal)
- Paste-ups
- Pressure sensitive or carbon backed papers
- Paper with excessive curl
- Stapled originals
- Freshly printed copies from a laser printer
- Originals with fresh White-Out (Liquid paper correction fluid)

#### **ADF**

Set the originals up to the upper limit indicator/Guide.

ORIGINAL SIZE

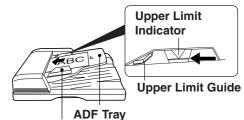

**Original Guides** 

Adjust to the original's width

# ■ Copying on Heavy Paper (Post Cards, etc.) (35 lb max.)

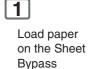

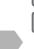

Select Sheet Bypass, and touch the Size Change button

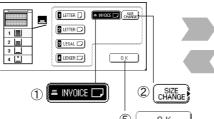

3 Select Heavy Paper

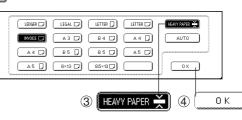

NOTE

• During copying and after making copies, the fan motor may start spinning. This is a normal operation, and is used to cool down the copier.

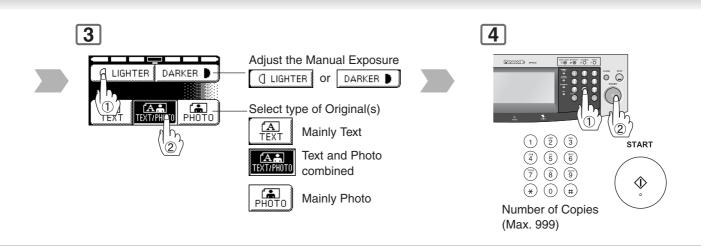

#### **Features**

#### **Automatic Original Feeding**

- Feeds originals automatically Up to 50 Letter, and Invoice size (20 lb) (up to 30 Legal, or Ledger size) Automatic original size detection
- 2 Invoice to Ledger

#### **Duplex Copying**

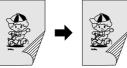

- 2-Sided originals
- 2 or 1-Sided copy automatically

(See pages 40, and 41)

#### Insertion/Overlay

- Cover
- Page Insertion
- OHP Interleaving
- Presentation
- Overlay

(See pages 58-61)

## ■ Position of the original(s)

#### On the ADF/i-ADF

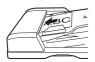

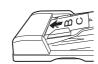

### On the Platen

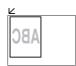

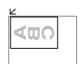

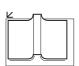

### NOTE

#### Memory Capacity

If memory overflows during original scanning, the message "Cannot Complete / Job Exceeds Memory Capacity" will be displayed on the LCD. If this occurs, follow the instructions on the LCD.

When additional memory is required, consult with an authorized service provider.

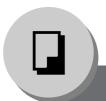

# **Making Copies**

**Basic Menu** 

## **■** Copying with Preset Ratios

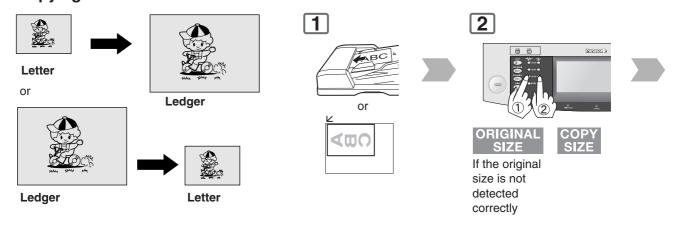

### ■ Proof Copying

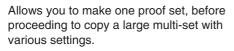

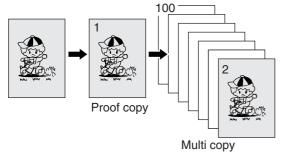

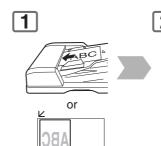

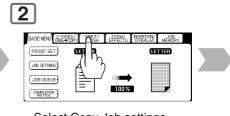

Select Copy Job settings

**NOTE** 

• Use Sheet Bypass if the desired copy size is different from the paper size loaded in the Paper Tray. (See page 18)

**3** The Correct ratio is automatically selected.

#### Reduction and enlargement ratios (%)

| ORIGINAL  |        | COPY SIZE |          |           |  |  |  |
|-----------|--------|-----------|----------|-----------|--|--|--|
| SIZE      | Ledger | Legal     | Letter-R | Invoice-R |  |  |  |
| Ledger    | 100    | 77        | 65       | 50        |  |  |  |
| Legal     | 121    | 100       | 79       | 61        |  |  |  |
| Letter-R  | 129    | 100       | 100      | 65        |  |  |  |
| Invoice-R | 200    | 155       | 129      | 100       |  |  |  |

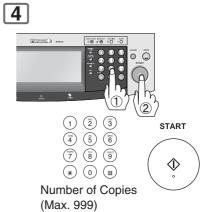

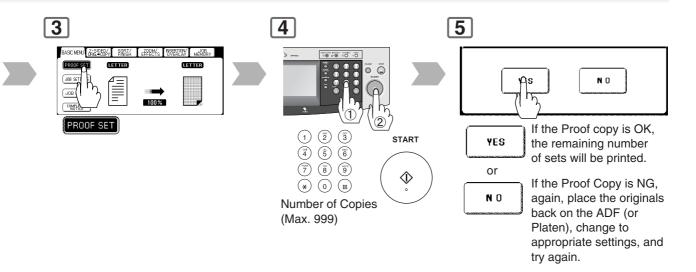

**NOTE** 

Press the PROOF SET button again if the Proof Copying mode was reset.

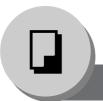

# **Making Copies**

**Basic Menu** 

## ■ Tandem/Remote Copying

Requires installation of an optional HDD (DA-HD31), and additional Image Memory (DA-SM16B/SM64B/SM28B), Network setup (See pages 78, and 90) and Parameter registration. (See page 36)

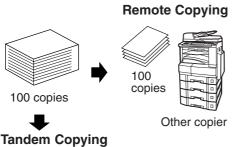

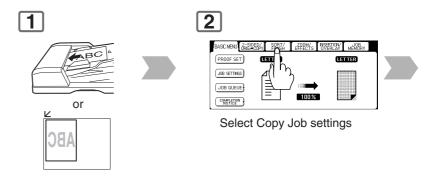

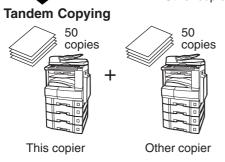

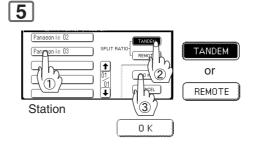

## ■ Tandem/Remote Copy Settings (Registration 1)

The Key Operator Password if required.

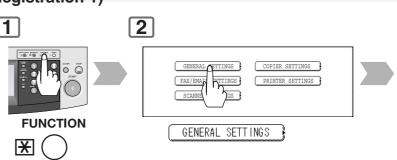

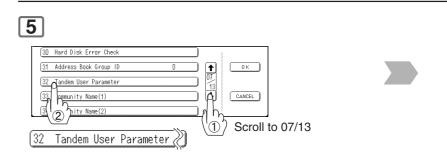

NOTE

The selected Remote printing copier, must be either DP-8032, or DP-8025.
 For the copier to function as a Remote/Tandem Copier it has to be setup in advance.

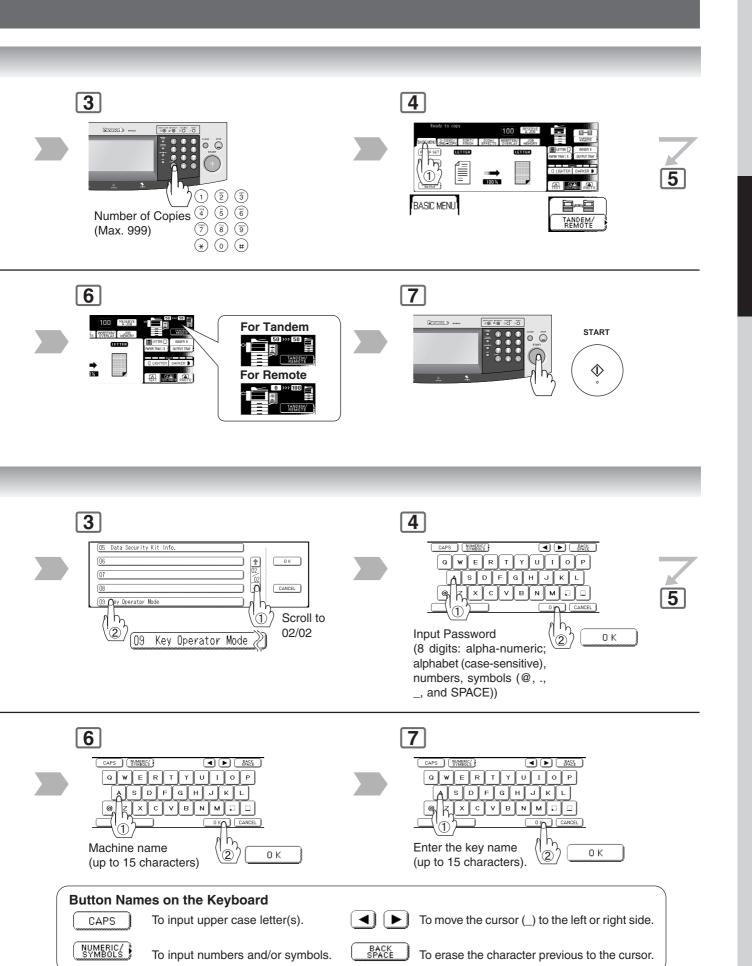

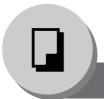

# **Making Copies**

**Basic Menu** 

### ■ Tandem/Remote Copy Settings (Registration 2)

To use the Tandem/Remote Copying function of the DP-8032/ 8025 installed on a different subnet mask of the Network, the DP-8032/ 8025 must be registered first.

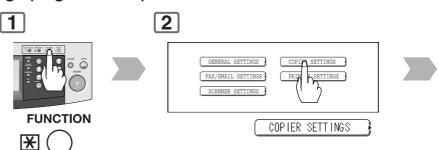

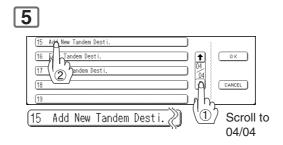

## ■ Tandem/Remote Copy Settings (Editing)

To edit the registered machine's settings (IP Address, machine name or key name).

Open the screen
04/04 same as
the Registration
procedures
above.

15 Add New Tandem Dest i.
16 Edit Tandem Dest i.
17 Deleti Indem Dest i.
18
18
19
10
CANCEL

## ■ Tandem/Remote Copy Settings (Deleting)

To delete the registered machine.

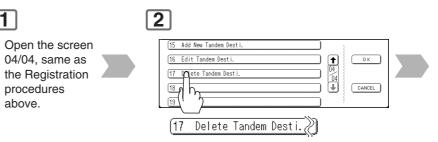

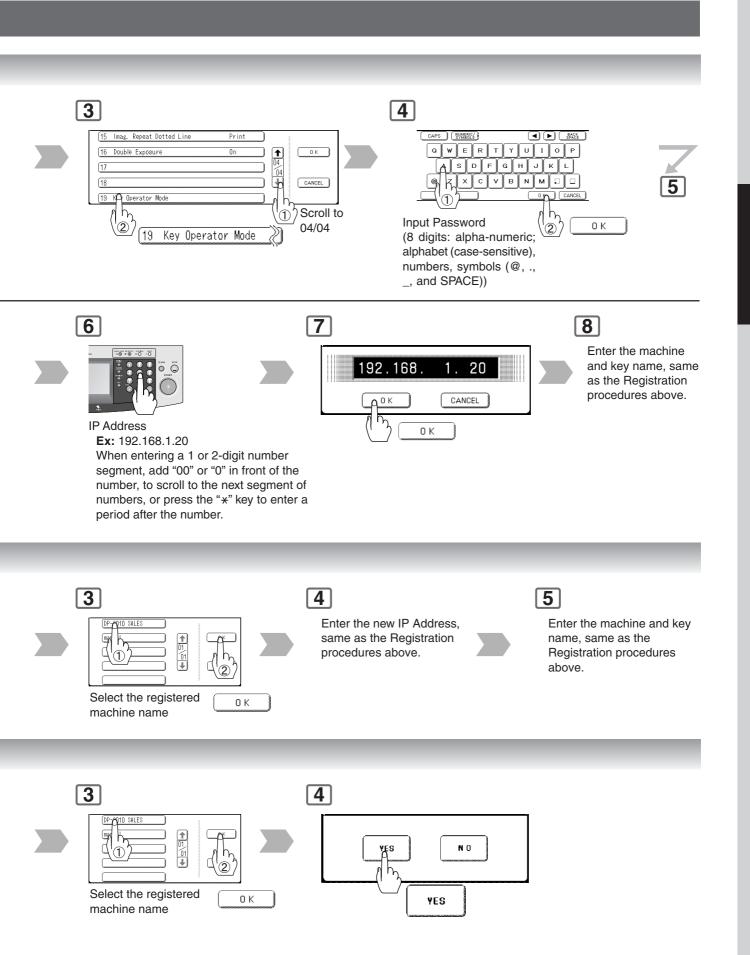

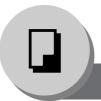

**Basic Menu** 

#### ■ Job Queue

Refers to a list of jobs waiting to print; you can delete or change the printing priority (for print jobs only).

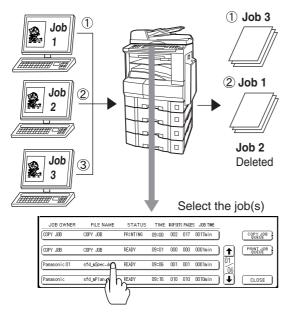

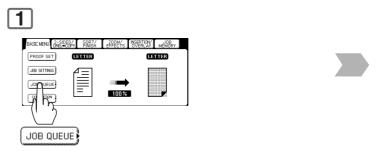

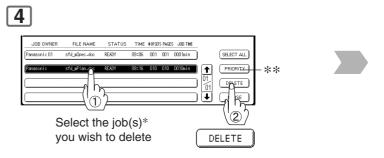

- \* You can select to delete multiple/all jobs.
- \*\* Priority can be selected for print jobs only when the optional HDD (DA-HD31) is installed.

#### ■ Completion Notice

A Job Completion Notice via a pop-up screen on the Desktop of your PC when the Copy Job is completed

Before using the Completion Notice, install the Panasonic Document Management System included with the machine.

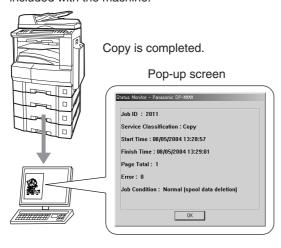

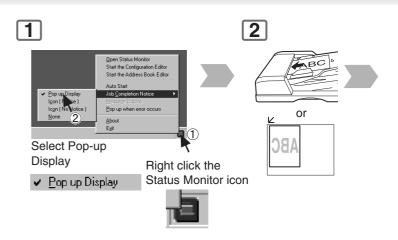

- The PRINT JOB QUEUE requires the Application Password, however, the COPY JOB QUEUE does not require a password.
  - The Job Queue selection function is only available when the optional HDD is installed.
- \* Contact your authorized Panasonic dealer to change or, setup the Application Password. (Initial Setting "0000")

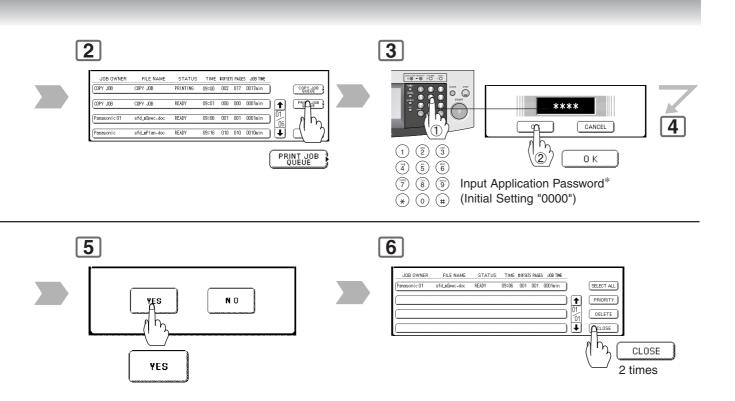

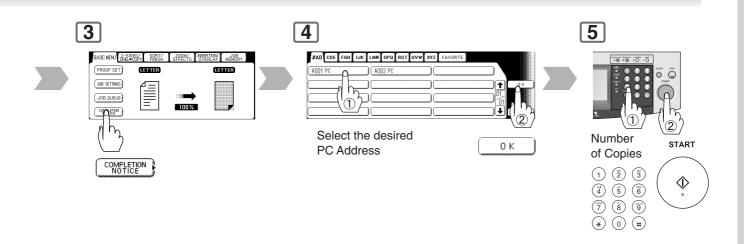

NOTE

This Completion Notice is available only when connected to the Network.
 To reset the Completion Notice, press the CANCEL button.

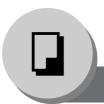

### 2-Sided/Original → Copy

#### ■ 1-Sided → 2-Sided, 2-Sided → 1-Sided, 2-Sided → 2-Sided Copy

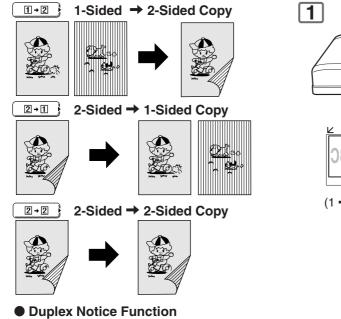

"2-SIDED PRINT" is printed on 1-Sided copy.

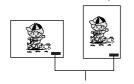

Bottom right position

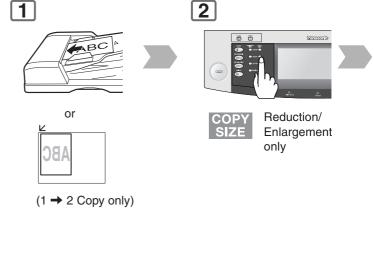

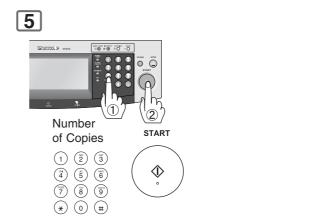

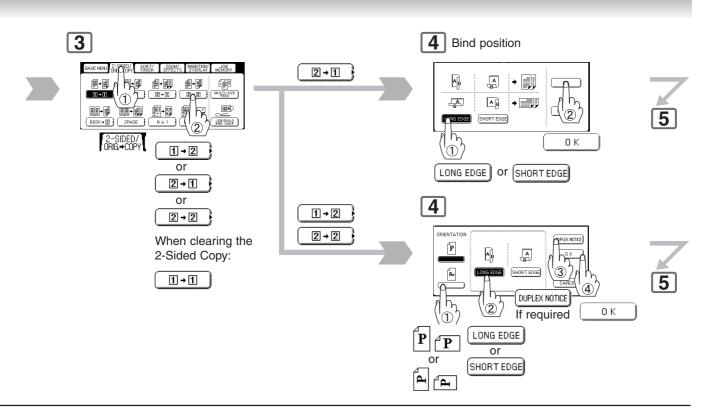

6

#### From Platen:

When "Last Original?" message is displayed.

Ex: 2 originals

- 1 Touch "NO" button.
- 2 Place next original on the platen.
- ③ Press **START** Key.
- 4 Touch "YES" button.

When DUPLEX NOTICE is selected.

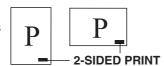

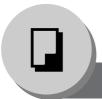

### 2-Sided/Original → Copy

#### ■ Book → 2-Sided Copy

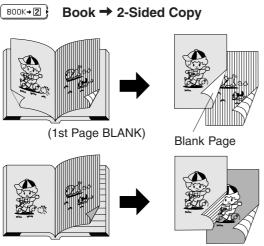

(1st Page IMAGED)

Duplex Notice Function
 "2-SIDED PRINT" is printed on 1-Sided copy.

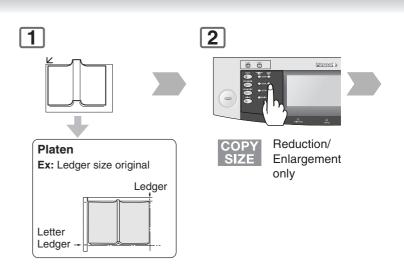

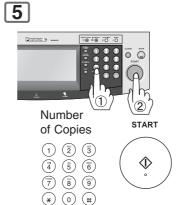

#### ■ 2 Page Copy

Copying two facing pages, or a Ledger size original on two separate Letter size sheets.

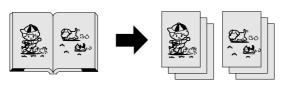

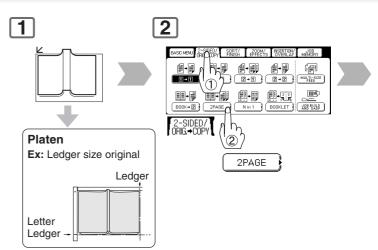

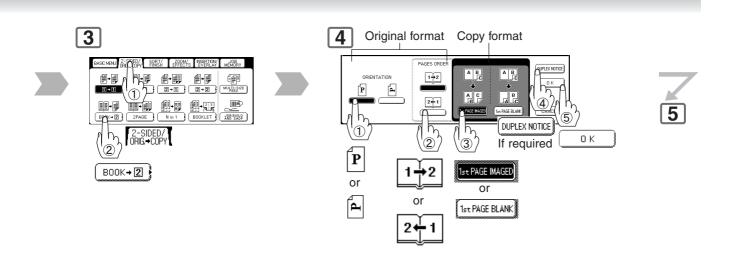

6

#### From Platen:

When "Last Original?" message is displayed.

Ex: 2 originals

- 1 Touch "NO" button.
- 2 Place next original on the platen.
- 3 Press START Key.
- 4 Touch "YES" button.

When DUPLEX NOTICE is selected.

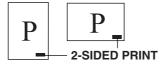

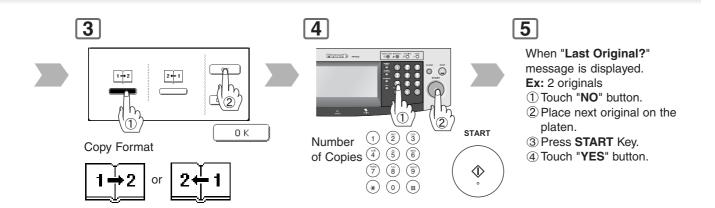

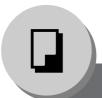

### 2-Sided/Original → Copy

#### ■ N in 1 Copy

From two/four/six 1-Sided originals, side by side, to 1-Sided pages.

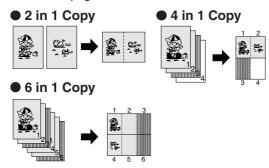

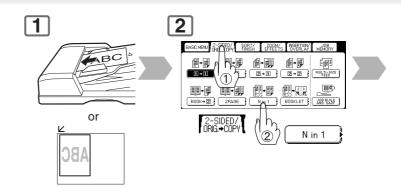

#### • 2-Sided Copy

From 4/8/12 1-Sided originals, side by side, to 2-Sided copies.

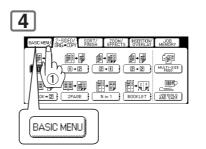

#### **■** Booklet Copy

Formats the output in a manner so that documents can be folded like a book.

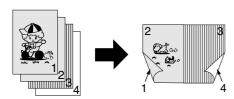

Letter or Invoice originals only

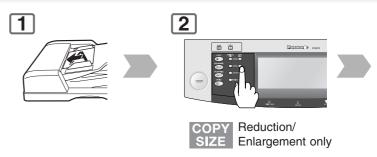

\* Default copy size is Reduced, copy size can be selected as 100 % or Reduced.

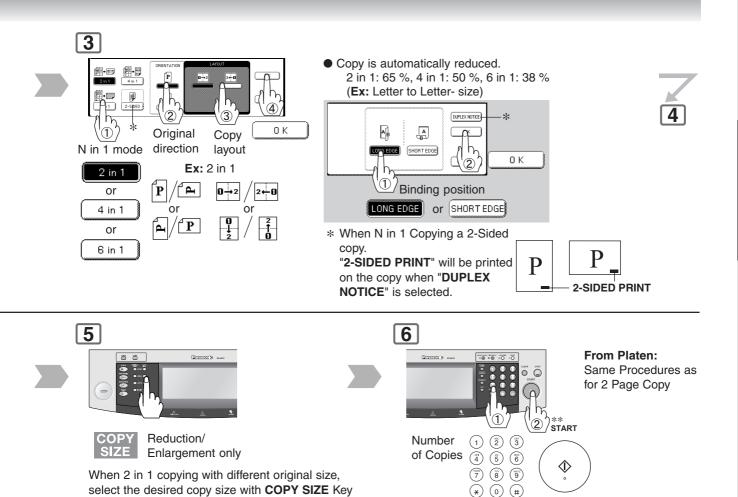

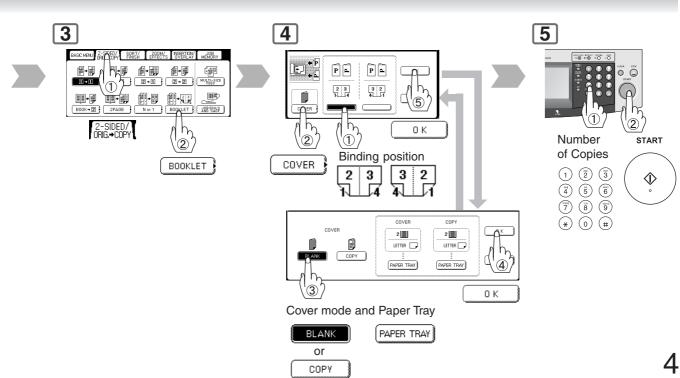

(not with the PAPER TRAY button on the LCD

Touch Panel).

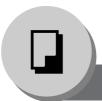

### 2-Sided/Original → Copy

#### ■ Multi-Size Feeding

Use this function when copying mixed Ledger/ Letter, or Legal/Letter-R size originals using the ADF. Original size can be detected automatically, then copied full size (1:1) or same size.

#### **Combination of Multi-Size Feeding**

| Originals | Copies    |                  |             |  |
|-----------|-----------|------------------|-------------|--|
| Originals | Full Size | Reduction        | Enlargement |  |
| Legal     | Legal     | Letter-R/Invoice | Ledger      |  |
| Letter-R  | Letter-R  | Letter-R/Invoice | Ledger      |  |
| Ledger    | Ledger    | Letter/Letter-R  |             |  |
| Letter    | Letter    | Letter/Letter-R  |             |  |

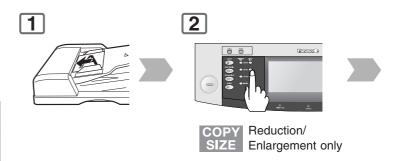

#### ■ Job Build And SADF Mode

Special originals (like thin paper, etc.) can be fed from the ADF Tray and copied continuously using the Job Build And SADF Mode.

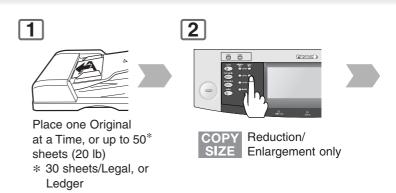

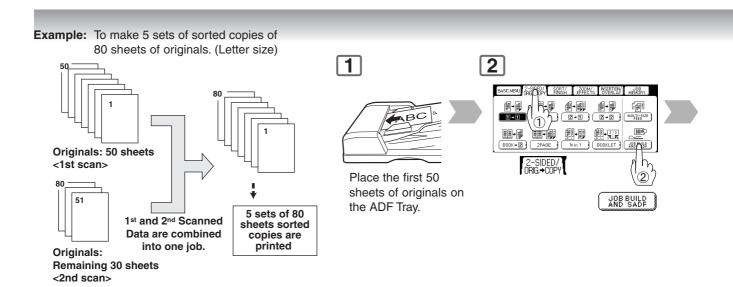

- Multi-Size Feeding Function cannot be combined with another 2-sided/original → copy function.
- lacktriangle Job Build, and SADF function cannot be combined with 2  $\Rightarrow$  1 and 2  $\Rightarrow$  2.

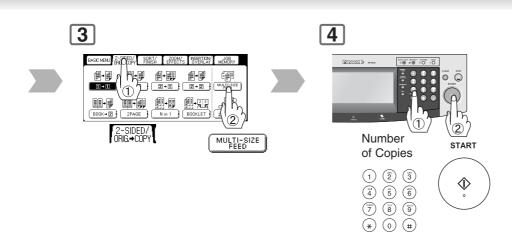

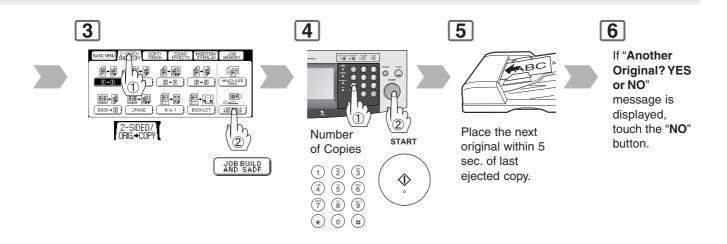

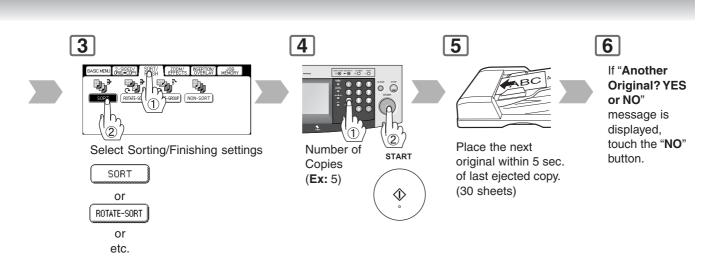

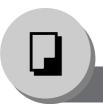

#### Sort/Finish

#### ■ When using Sort Mode

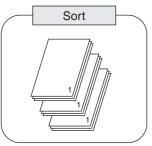

Multiple copy sets are sorted automatically.

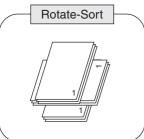

Multiple copy sets are sorted automatically, and stacked in alternate direction (rotate). (Letter size only)

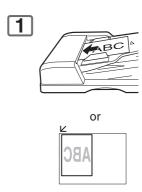

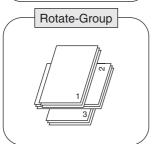

Multiple copies of individual pages are stacked in alternate direction (rotate). (Letter size only)

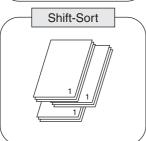

When optional 1-Bin Finisher (DA-FS300) is installed.
Offset using electronic sorting (Letter, Letter-R, Legal, Ledger)

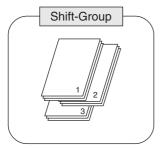

When optional 1-Bin Finisher (DA-FS300) is installed.
Offset using electronic sorting (Letter, Letter-R, Legal, Ledger)

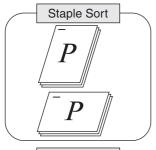

Non-Sort

When optional 1-Bin Finisher (DA-FS300) is installed. Sort by stapling sets. Up to 30 sheets. (Letter, Letter-R, Legal, Ledger)

Copy is stored on the Tray.

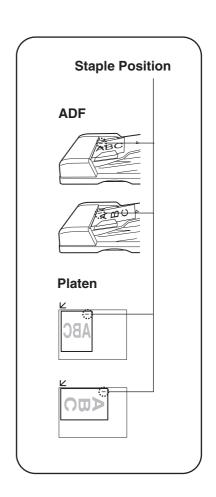

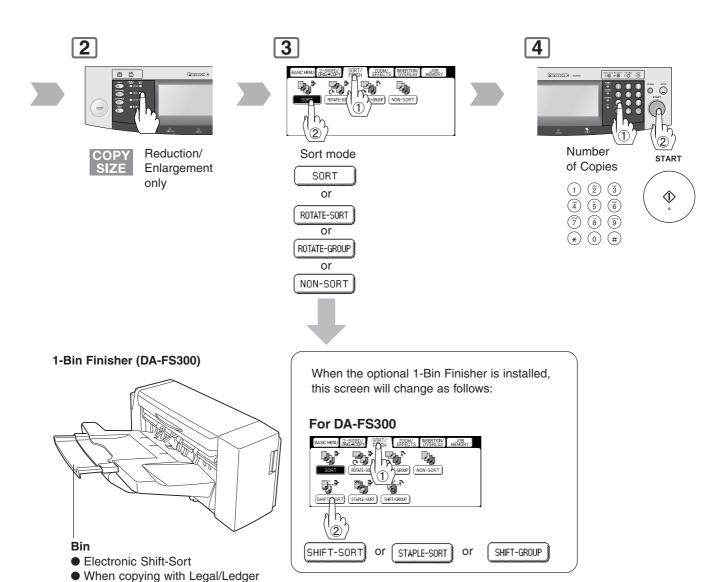

#### ● Paper Capcity (20 lb Paper)

size, pull out the Bin until it stops.

| Paper Size    | Non-Sort/Rotate | Shift                  | Staple*                        |
|---------------|-----------------|------------------------|--------------------------------|
| Letter        | 500             | 500                    | 10 to 30 Sheets: 45 to 16 Sets |
|               |                 | (Max. 30 Sheets/Shift) | 2 to 9 Sheets: 70 to 50 Sets   |
| Legal, Ledger | 250             | 250                    | 10 to 20 Sheets: 25 to 12 Sets |
|               |                 | (Max. 20 Sheets/Shift) | 2 to 9 Sheets: 70 to 28 Sets   |

Overflow

When overflow oF indicator appears on the display, remove excess copies from the Bin, then press any mode key on the control panel to reset.

\*Ex: Letter Size

10 Sheets: 45 Sets 30 Sheets: 16 Sets

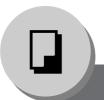

#### Zoom/Effects

#### Zoom

Copies with variable zoom ratios from 25 % to 400 % in 1 % increments.

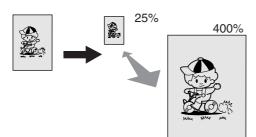

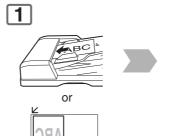

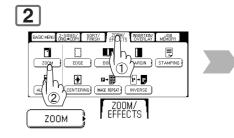

#### ■ Auto Zoom

The copy Zoom Ratio adjusts automatically to the selected paper size.

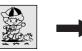

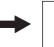

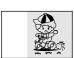

Fit to paper length or width

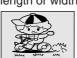

Fit to paper length and width

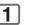

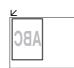

Opening the ADF

2

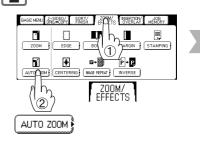

#### ■ Edge

Creates a blank edge.

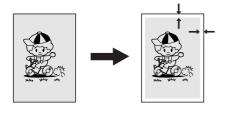

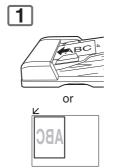

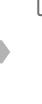

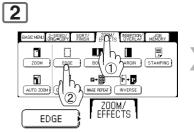

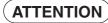

• If using the keypad to set the zoom ratio, press the **CLEAR** key first to reset the current zoom ratio. When changing the paper size after setting the zoom ratio, use the **PAPER TRAY** button.

NOTE

#### For Auto Zoom

An incorrect exposure may occur when there is a Black line at the edge of the original, or an image which the copier interprets as a Black Pattern in the skyshot mode.

An incorrect position detection of the original may occur when a strong light shines onto the glass during skyshot mode.

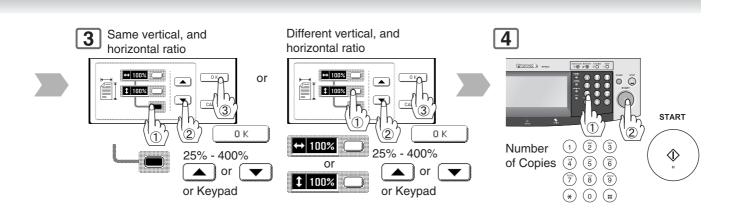

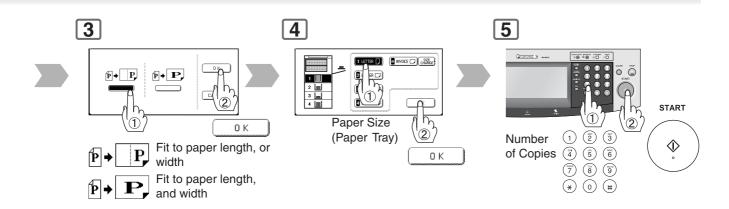

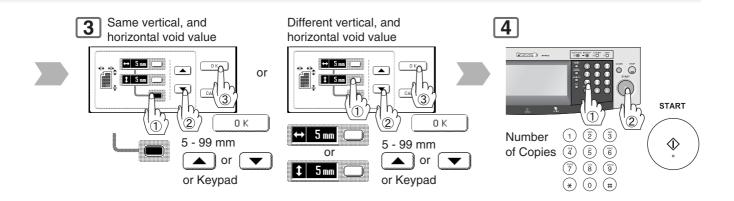

NOTE

#### Zoom Ratio

If using the keypad to set the zoom ratio, press the **CLEAR** key first to reset the current zoom ratio.

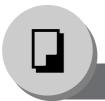

#### Zoom/Effects

#### ■ Book

Eliminates dark inner binding shadows.

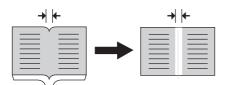

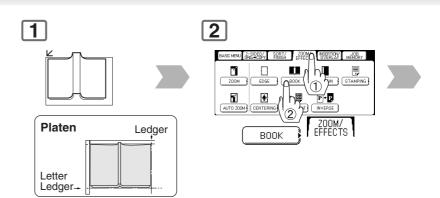

#### ■ Margin

Shifts image to right, left, up, or down.

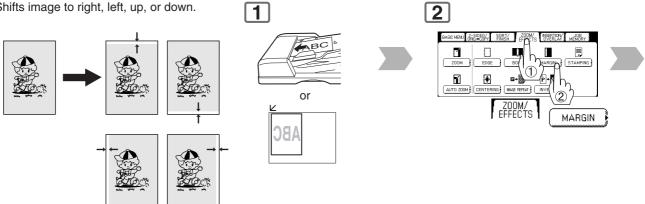

#### Centering

Copy image can be centered automatically on selected paper.

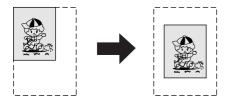

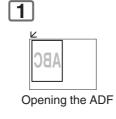

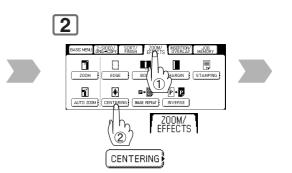

**NOTE** 

- In Centering mode, make copies with the ADF open.
- Remove the originals from the ADF before selecting the Centering mode. An incorrect position detection of the original may occur when a strong light shines onto the glass during the Centering mode.

Also an image which the copier interprets as a Black Pattern in the Centering mode.

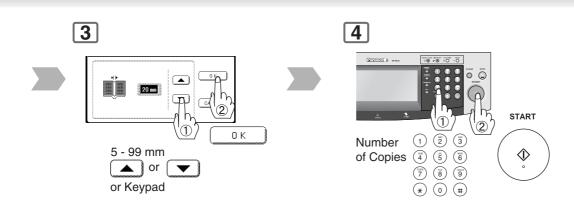

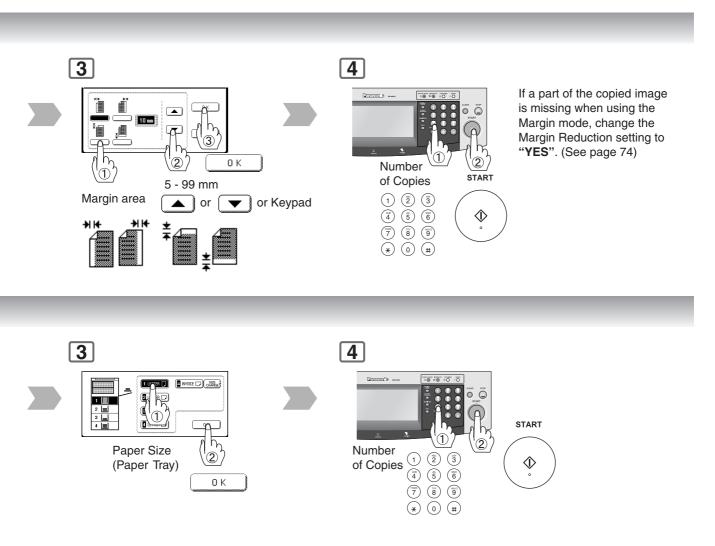

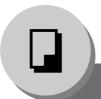

#### Zoom/Effects

#### Image Repeat

Creates continuous copy image on one sheet.

Minimum original size: 20 x 20 mm

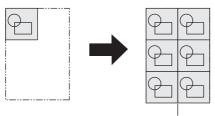

The dotted line can be set to "None" or "Print" by Function mode (See page 75).

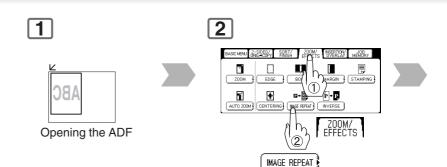

#### ■ Inverse

Negative/Positive image can be created for special effects.

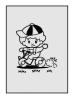

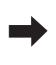

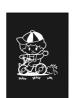

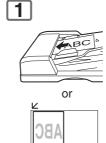

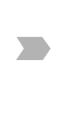

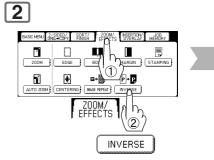

### ■ Stamping (Page Numbering)

Page numbers can be automatically stamped on each page.

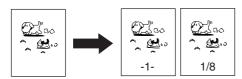

The page numbering format can be changed in function mode. Default format is "-n-". (See page 75)

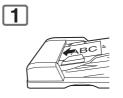

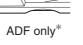

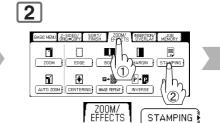

**NOTE** 

- In Image Repeat mode, make copies with the ADF open.
- Remove the originals from the ADF before selecting the Image Repeat mode. An incorrect position detection of the original may occur when a strong light shines onto the glass during the Image Repeat mode.

Also an image which the copier interprets as a Black Pattern in the Image Repeat mode.

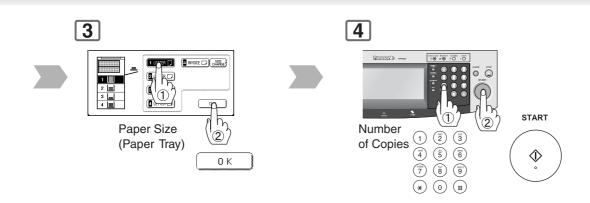

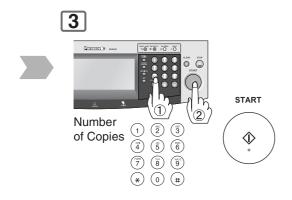

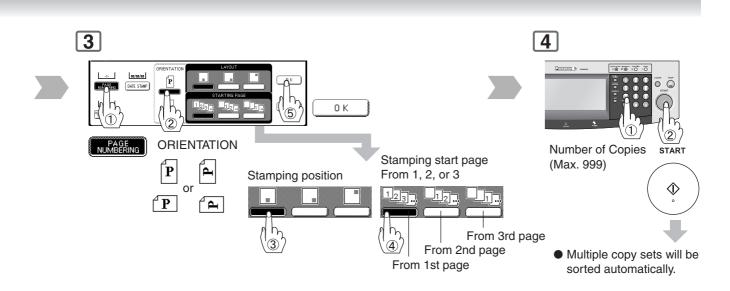

NOTE

\* When copying with the Stamping mode combined with N in 1 mode, the Stamping mode can be used from the Platen as well.

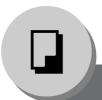

### **Zoom/Effects**

#### ■ Stamping (Date Stamp)

The date can be automatically stamped on each page.

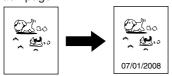

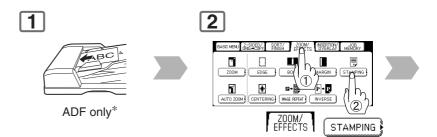

### ■ Stamping (Issue Number Stamping)

An issue number can be automatically stamped on each page.

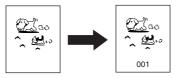

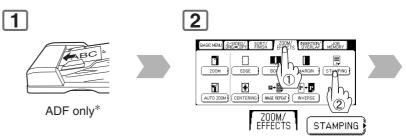

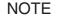

<sup>\*</sup> When copying with the Stamping mode combined with N in 1 mode, the Stamping mode can be used from the Platen as well.

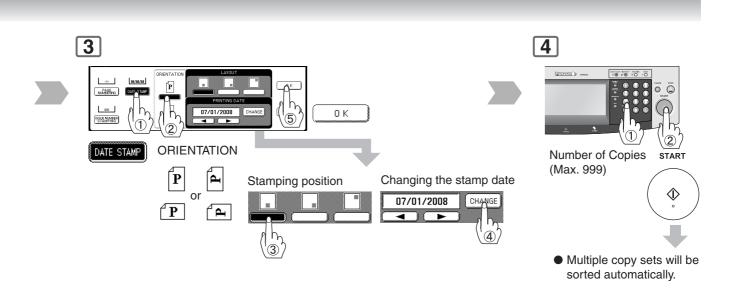

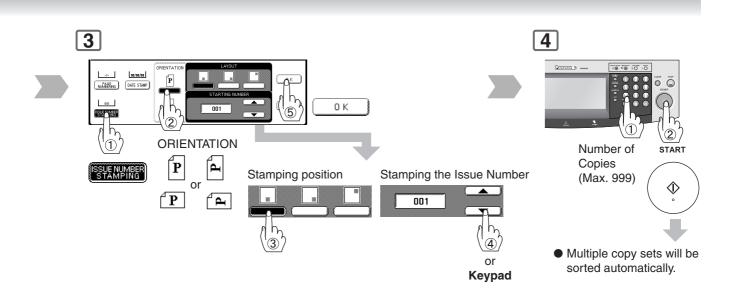

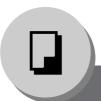

### Insertion/Overlay

#### Cover

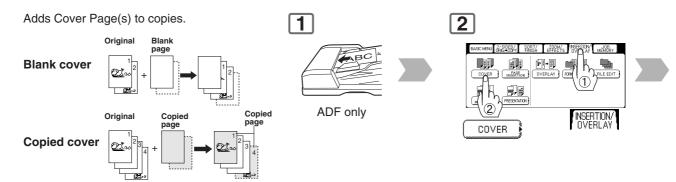

#### ■ Page Insertion

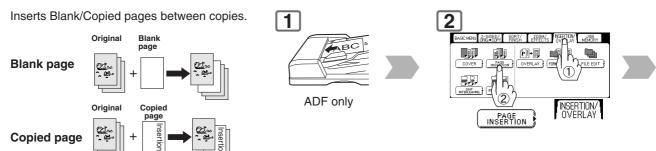

#### **■ OHP Interleaving**

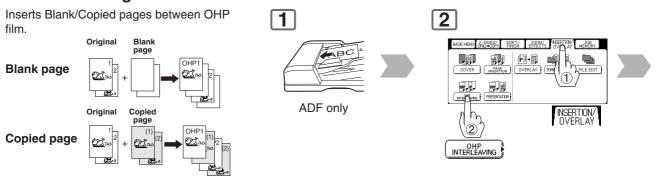

NOTE

Certain types of transparency film may not be compatible, and may damage your machine.
 Consult with an authorized Panasonic dealer for advice regarding non-standard paper types.
 (Panasonic has tested "3M PP2500" transparency film, and found it to be compatible.)

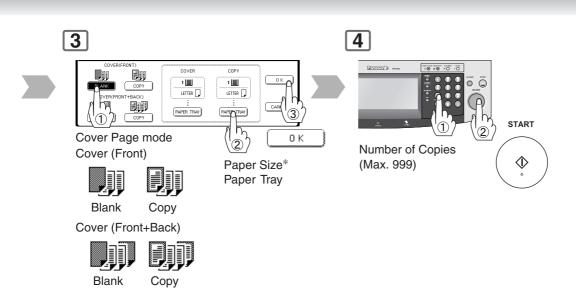

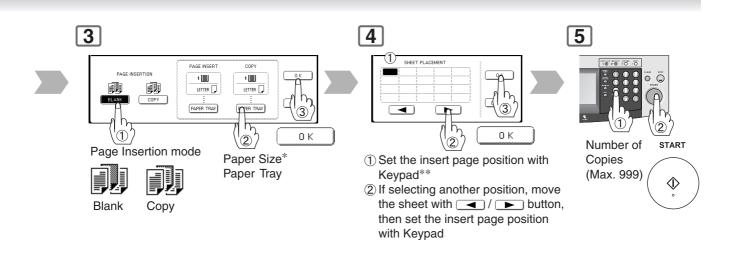

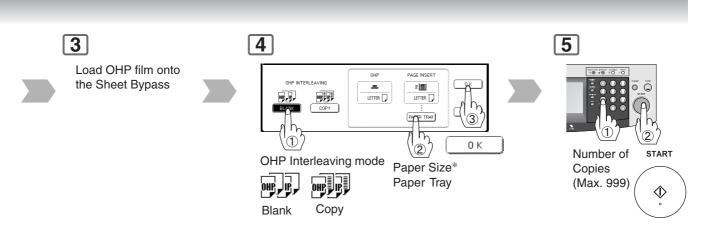

- \*\* Blank page to be inserted before the indicated selected page number.

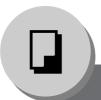

### Insertion/Overlay

#### ■ Presentation

Inserts Blank/Copied pages between OHP film, and make copied sets for handouts.

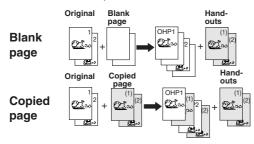

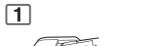

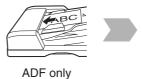

2 OHP, INSERTION/ OVERLAY

PRESENTATION |

#### Overlay

Overlays a first image onto the second by using the first original.

#### 1st-page

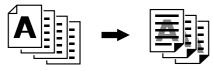

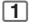

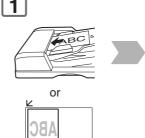

2

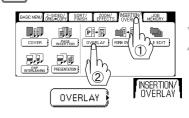

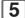

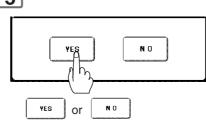

Select the overlay image to store into memory for later use.

and 7 appear.

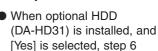

#### ■ Form Overlay

Overlay an image stored in memory onto the сору.

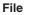

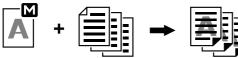

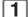

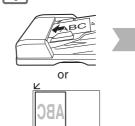

2

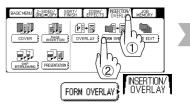

 When HDD is installed, step 3 appear.

- Certain types of transparency film may not be compatible, and may damage your machine. Consult with an authorized Panasonic dealer for advice regarding non-standard paper types. (Panasonic has tested "3M PP2500" transparency film, and found it to be compatible.)
- When an overlay image is not stored in memory, Form Overlay function is not selectable.

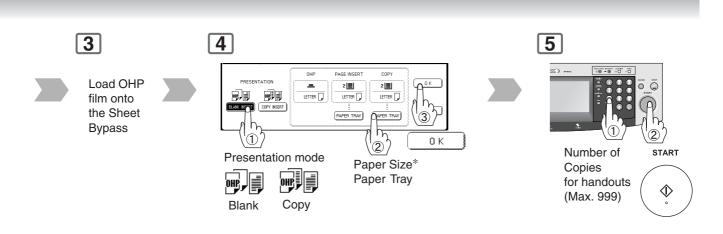

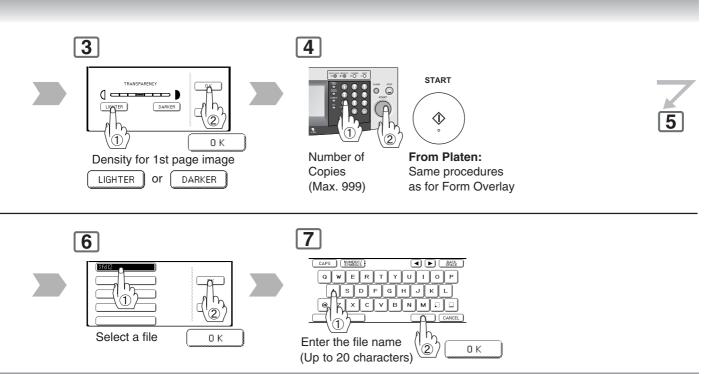

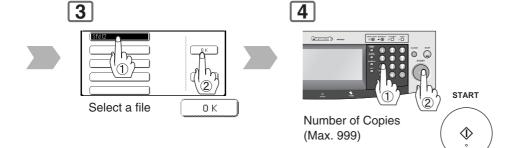

#### From Platen:

If "Another Original?" message is displayed, touch the "NO" button.

Ex: 2 originals

- 1 Touch "NO" button.
- 2 Place the next original on the Platen.
- 3 Press START Key.
- 4 Touch "YES" button.

- \*\* Blank page to be inserted before the indicated selected page number.

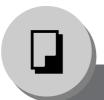

### Insertion/Overlay

#### ■ File Edit

Up to three\* editing functions available in the File Edit feature.

REGISTER 🔭 : To Add a new file\*

ERASE \*: To Erase a registered file

FILE NAME \*: To Change the title of a file

\* One image file can be registered. With the optional HDD (DA-HD31) installed, up to 5 image files can be registered.

If the selected File Key already contains a registered file image, the new image will overwrite the current image.

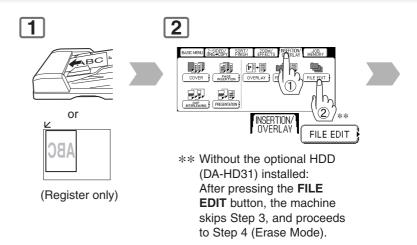

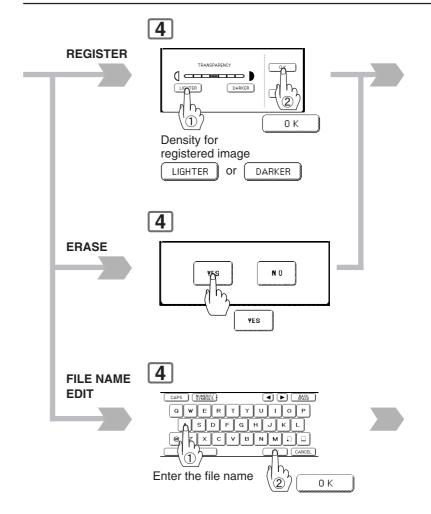

- The File Edit function for selecting a file is only available when the optional HDD (DA-HD31), and Image Memory (See page 93) is installed.
  - When the optional HDD (DA-HD31) is not installed, only one file can be selected.
- When an overlay image is not stored in memory, File Edit function is not selectable.

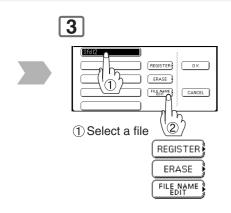

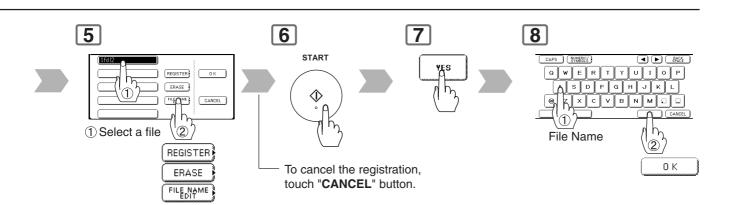

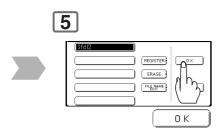

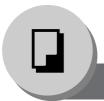

#### **Other Features**

#### Job Memory

Five Copy Jobs can be stored in Memory (M1 to M5) for recall at a later time.

Set up the copy job to be stored.

#### 

#### NOTE:

When the M5 Key is used, the Double Exposure Mode should be set to "Off" in the Copier Settings "16 Double Exposure". (See page 75)

#### **■** Double Exposure

From 2-Sided originals to 1-Sided 2 in 1 copies (side-by-side image). \*1

Original Size:

Ex: Invoice-R Copy Size: Letter-R

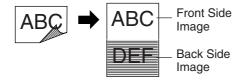

#### NOTE:

When opening the Platen Cover, or ADF

- An incorrect position detection of the original may occur when a strong light shines on the glass during this mode.
- An incorrect exposure may occur when there is a Black line at the edge of the original, or an image which the machine interprets as a Black Pattern in this mode.
- The final copy may be affected if colored background original(s) do not have a White edge, or if it is less than 2 mm wide.
- \*1 When selecting the Double Exposure, it will be displayed as "2 in 1" at Job Settings, and "N in 1" of Function Select Key will also be displayed.
- \*2 Double Exposure function set by M5 key is unable to store with other Job Memory.

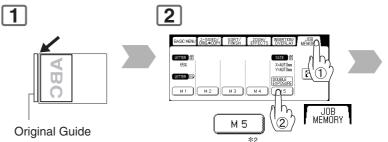

• Front Side of Original

To store a job in memory

- Original Size: Free, maximum Invoice size
- Opening the ADF
- Fit original to the Original Guide.

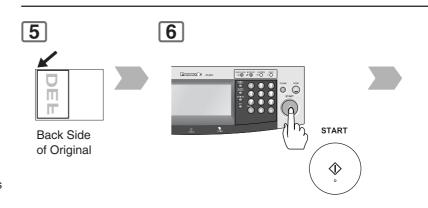

- JOB MEMORY mode will not be deleted even if the power switches are turned Off.
- When storing a new job into a programmed memory location, the previously stored job will be overwritten and erased.
- M1, M2 can use as manual skyshot mode by setting the user function mode.

#### To recall a job stored in memory

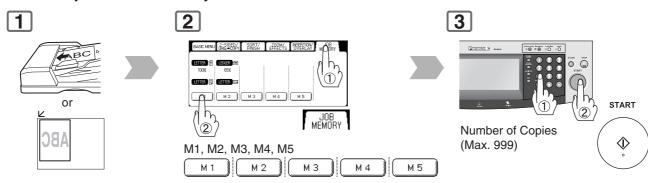

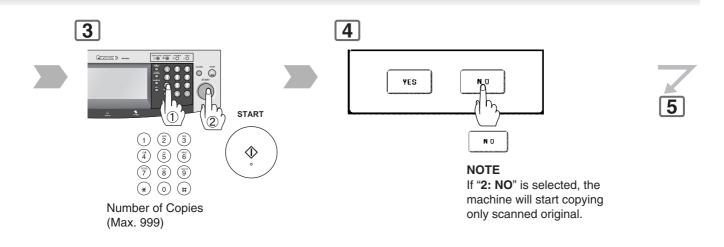

7

The following steps, illustrate how to make multiple copies when the Sort Mode is selected. (See page 48)

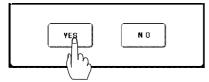

- 1: YES → Continues to copy another original, repeat steps 1, and 3-② to step 6.
- 2: NO → Starts making copies.
- When you select the Non Sort Mode this step is not used.

- When using the double exposure mode, the M5 is turned On, and other job requiring memory cannot be used.
- The default setting of Double Exposure Mode is "ON" in the Copier Settings "16 Double Exposure". If this setting is changed to "OFF", this mode cannot be used.

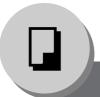

#### Other Features

#### ■ Skyshot Mode

Skyshot allows copying a manuscript without generating dark borders even if the Platen Cover, or ADF is opened.

Two types of Skyshot modes can be selected; **Digital Skyshot Mode**: The scanning area (size)

is not pre-determined.

Manual Skyshot Mode: The scanning area (size)

is pre-registered into memory (M1 and M2) in advance.

#### **Digital Skyshot Mode**

#### **NORMAL**

Default setting (usually select this mode).

#### **QUALITY\***

For better definition, select the Quality mode.

The default setting of Digital Skyshot Mode is "**NORMAL**". In this setting, the unit scans once.

If there are Black areas around the borders in the copies, set the Digital Skyshot Mode to "QUALITY" to soften the dark borders. In this setting, the unit scans twice. (See page 74)

#### **Manual Skyshot Mode**

 Set "09 Manual Skyshot Mode" in Copier Settings first. (See page 74)

### ■ Concurrent Copying

The next copy job can be reserved even if the current copy job is not completed. (Requires the optional HDD (DA-HD31), and Image Memory (See page 93) to be installed)

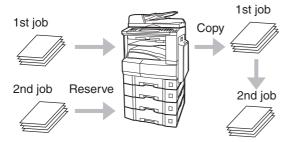

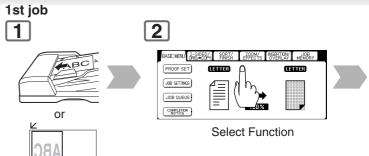

- \* When copying the Quality mode combined with 1 → 2, BOOK → 2, 2PAGE, N in 1, or Double Exposure, "Quality" mode will be changed to "Normal" mode.
- An incorrect exposure may occur when there is a Black line at the edge of the original, or an image which the copier interprets as a Black Pattern in the skyshot mode.

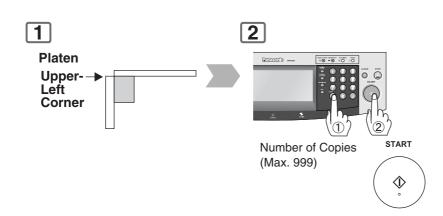

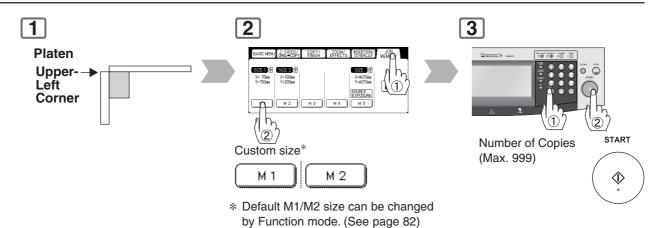

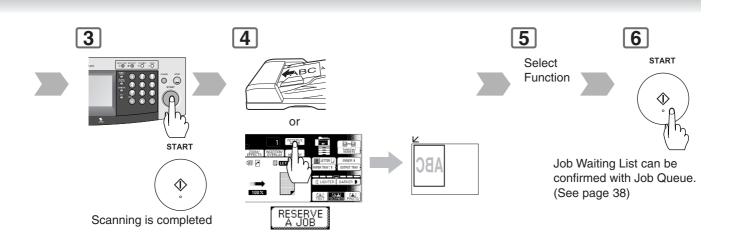

- If using ADF, place originals in the center position of ADF Tray. The ADF can feed only 14 28 lb plain paper.
- When using the manual skyshot mode, the M1 and M2 are turned On, and other job requiring memory cannot be used.
- An incorrect position detection of the original may occur when a strong light shines onto the glass during skyshot mode.

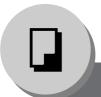

#### **Other Features**

#### ■ Energy Saver (Power Save Mode, Sleep/Shutdown Mode)

These modes save power while the copier is not in use.

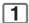

#### **Power Save Mode\***

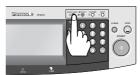

Sleep/Shutdown Mode\*\*

Automatically enters the Sleep/Shutdown Mode after 15 minutes from the last copy job.

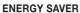

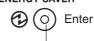

Indicator

Flash: Power Save Mode Light: Sleep/Shutdown Mode

#### **■** Interrupt Mode

This mode can interrupt other copy jobs while making copies.

1 While making copy

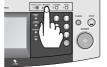

INTERRUPT

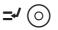

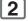

Set another Job

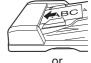

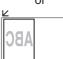

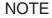

- \* Automatically enters the Power Save Mode after 7 minutes from the last copy job. (See page 77)
- \*\* Sleep Mode/Shutdown Mode, and entering timer can be selected by the key operator. (See page 77)

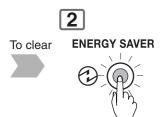

| Modes            | Power Consumption | Warm Up Time    |
|------------------|-------------------|-----------------|
| Normal Operation | Approx. 140 Wh    | N/A             |
| Power Save       | Approx. 28 Wh     | Approx. 30 sec. |
| Sleep            | Approx. 18 Wh     | 35 sec.         |
| Shutdown         | Approx. 3 Wh      | 35 sec.         |

The machine will not go into Sleep/Shutdown Mode when the Weekly Timer is selected.

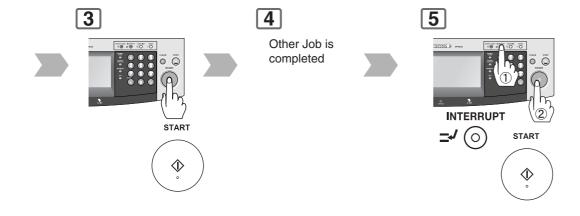

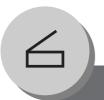

### **Network Scanner**

### Registering your PC/Document Scanning

#### ■ Registering your PC

When the Panasonic Document Management System is installed on the provided CD-ROM, start the Panasonic Communication Utility, and register your PC by setting the network scanner.

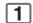

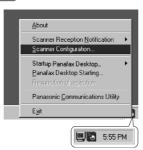

- 1 Right-click on the icon.
- ② Select Scanner Configuration....

2

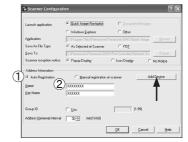

- ① Select "Auto Registration".
- ② Set the PC, and Key Name to be saved on the machine. When the DP-8032/8025 is installed on a different subnet mask\* of the network (LAN), Select "Add Device" then, register the machine by following the steps below.
- 3 Click OK.

#### ■ Document Scanning

When the Panasonic Document Management System is installed, and configured on your PC, document(s) can be scanned from the DP-8032/ 8025 to the PC.

When using the network scanner, the Panasonic Communication Utility software on your PC must be initiated.

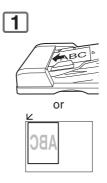

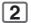

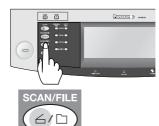

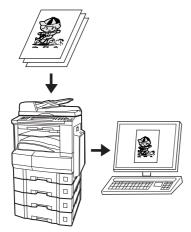

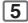

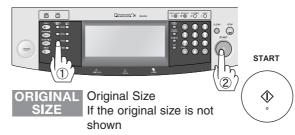

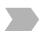

3

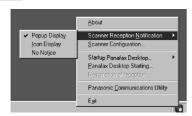

Right-click on the **Panasonic Communications Utility** icon, and select one of the Scanner
Reception Notifications (Pop-up Display, or Icon Display).

#### NOTE:

\* Consult your system administrator for detail of your subnet mask.

When the DP-8032/8025 is installed on a different subnet mask\* of the network.

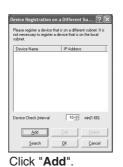

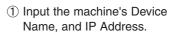

<u>C</u>ancel

② Click **OK**. Returns to the screen on the left.

③ Click **OK**. Returns to the Scanner Configuration screen above.

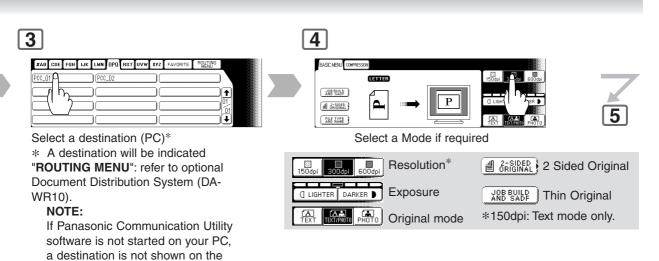

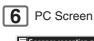

Touch Panel Display.

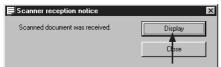

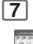

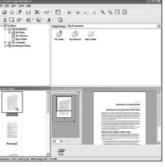

Refer to Quick Image Navigator Operating Instructions on the CD-ROM.

# **X** Function

#### ■ Using Function Modes to Change the Initial Modes

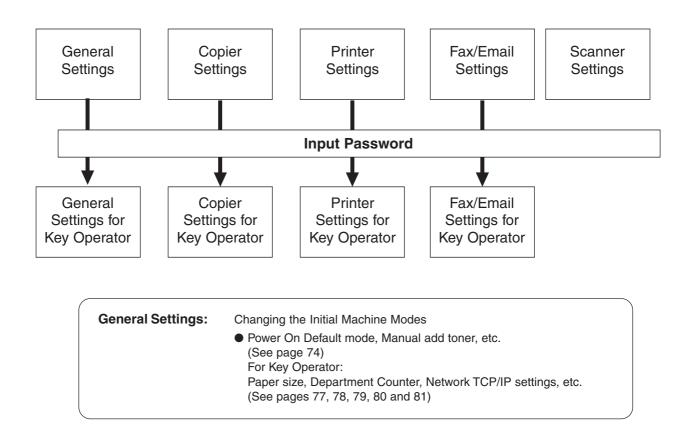

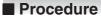

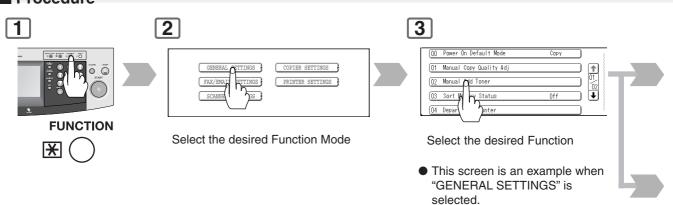

Copier Settings: Changing the Initial Copy Modes

Default function of each copy mode

(See pages 74, and 75) For Key Operator:

Paper size priority, Original mode, Contrast, Job Build And SADF mode, etc.

(See page 82)

**Printer Settings:** Changing the Initial Printer Modes

Default function of each print mode

(See page 76) For Key Operator:

Job completion time, Page protection, Error page print, Spool function, PS

configuration, Font list print, Mailbox data holding, etc.

(See page 83)

Scanner Settings: Changing the Initial Scanner Modes

• Original mode, Compression mode, Resolution, Job Build And SADF mode,

Address book, etc. (See page 75)

Fax/Email Settings: Changing the Initial Fax/Email Modes

Refer to Operating Instructions (For Fax/Internet Fax function).

• Fax functions are available when a Fax Communication Board is installed.

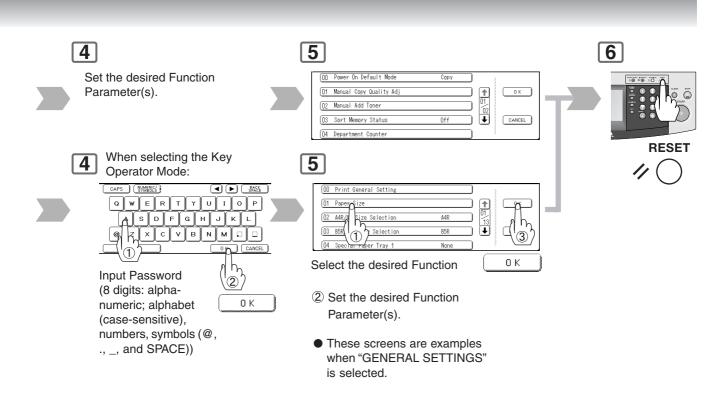

## **X** Function

#### **■** GENERAL SETTINGS

| Screen<br>No. | Modes                      | Function                                                                                                    | Initial<br>Setting                          |
|---------------|----------------------------|----------------------------------------------------------------------------------------------------|---------------------------------------------|
|               | 00 Power On Default Mode   | Selects mode.  ● COPY, FAX, PRINTER, SCANNER                                                                      | COPY                                        |
|               | 01 Manual Copy Quality Adj | Sets to activate the manual density control.  ● Off, On                                                           | Off                                         |
| 01/02         | 02 Manual Add Toner        | Adds toner manually.  ● Off, On                                                                                   | Off                                         |
|               | 03 Sort Memory Status      | Indicates the sorting memory status.  ● Off, On                                                                   | Off                                         |
|               | 04 Departmental Counter    | Indicates the department counter.                                                                                 | Consult with an authorized service provider |
| 02/02         | 05 Data Security Kit Info. | Indicates the Data Security Kit version, and Security setting of the machine, when the Security Kit is installed. |                                             |
|               | 09 Key Operator Mode       | Input the Key Operator Password.                                                                                  |                                             |

#### **■ COPIER SETTINGS**

| Screen<br>No. | Modes                      | Function                                                                          | Initial<br>Setting |
|---------------|----------------------------|-----------------------------------------------------------------------------------|--------------------|
|               | 00 Margin Value Default    | Selects the margin shift value. ● 5 mm, 10 mm, 15 mm, 20 mm                       | 10 mm              |
|               | 01 Edge Value Default      | Selects the edge width.  ● 5 mm, 10 mm, 15 mm, 20 mm                              | 5 mm               |
| 01/04         | 02 Book Value Default      | Selects the book void width.  ● 15 mm, 20 mm, 25 mm, 30 mm                        | 20 mm              |
|               | 03 Margin Reduction Def.   | Selects the reduction ratio in margin mode.  ● No, Yes                            | No                 |
|               | 04 2-Sided Mode Default    | Function sets the duplex priority mode.  ● No, 1 to 2, 2 to 2, B (Book) to 2      | No                 |
|               | 05 N in 1 Default Mode     | Selects the N in 1 default mode  ● 2 in 1, 4 in 1, 6 in 1                         | 2 in 1             |
|               | 06 Reduce N in 1 For Space | Selects whether to disable edge deletion  ● No, Yes                               | No                 |
| 02/04         | 07 Booklet Default Mag.    | Selects the booklet magnification  ● 100%, Reduce                                 | Reduce             |
|               | 08 Digital Skyshot Mode    | Enables or disables the use of Skyshot mode.  ● No, Normal, Quality               | Normal             |
|               | 09 Manual Skyshot Mode     | Enables or disables the use of Manual Skyshot.  ● Off, M1, On, M2, On, M1, M2, On | Off                |

#### **■ COPIER SETTINGS**

| Screen<br>No. | Modes                      | Function                                                                 | Initial<br>Setting |
|---------------|----------------------------|--------------------------------------------------------------------------|--------------------|
|               | 10 Auto Contrast Adjust    | Automatically adjusts the copy density for text, T/P.  ● No, Yes         | Yes                |
|               | 11 Sort Priority ADF       | Selects the sort mode.  ● None (Non-Sort), Sort, Shift*, Staple*, Group* | Sort               |
| 03/04         | 12 Sort Priority Glass     | Selects the sort mode.  ● None (Non-Sort), Sort, Shift*, Staple*, Group* | None               |
|               | 13 Stamping Default Mode   | Selects the stamping mode.  ● Page, Date, Issue                          | Page               |
|               | 14 Page Numbering Style    | Selects the page numbering style.  ●-n-, n/m                             | -n-                |
|               | 15 Img. Repeat Dotted Line | Selects the dotted line.  ● None, Print                                  | Print              |
| 04/04         | 16 Double Exposure         | Selects the double exposure.  ● Off, On                                  | On                 |
|               | 19 Key Operator Mode       | Input the Key Operator Password.                                         |                    |

<sup>\*</sup> Shift, Staple and Group modes are available when the optional 1-Bin Finisher is installed, and the "OUTER" is selected with the touch panel display.

#### **■ SCANNER SETTINGS**

| Screen<br>No. | Modes                      | Function                                                                 | Initial<br>Setting |
|---------------|----------------------------|--------------------------------------------------------------------------|--------------------|
|               | 00 Scanner Settings Print  | To print scanner settings.  ● Stop, Start                                | Start              |
|               | 01 Original Mode Default   | Sets the original setting.  ● Text, T/P (Text/Photo), Photo              | T/P                |
| 01/02         | 02 Compression Mode Def.   | Sets the compression mode setting.  ● MH, MR, MMR, JBIG                  | MMR                |
|               | 03 Resolution Default      | Sets the resolution setting.  ● 150 dpi, 300 dpi, 600 dpi                | 300 dpi            |
|               | 04 Job Build And SADF Mode | Sets the Job Build And SADF mode initial setting.  ● No, Yes             | No                 |
|               | 05 Bind Edge 2-Side Orig.  | Sets the bind position, 2-sided original initial setting.  ● Long, Short | Long               |
| 02/02         | 06 Add New Address         | To add new address.*  ● PC, DD, FTP                                      | 0.0.0.0            |
|               | 07 Edit Address Book       | To edit address book.*                                                   |                    |
|               | 08 Delete Address          | To delete address.*                                                      |                    |
|               | 09 XMT File Type           | Sets the default XMF File Type.  ● TIFF, PDF                             | PDF                |

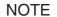

<sup>\*</sup> The Address Book does not have to be setup with this function setting, it can be registered with your PC using the Panasonic Document Management System. (See page 70)

## **X** Function

#### **■ PRINTER SETTING**

| Screen<br>No. | Modes                      | Function                                                                                             | Initial<br>Setting |
|---------------|----------------------------|----------------------------------------------------------------------------------------------------|--------------------|
|               | 00 Number Of Prints        | Sets the initial number of prints.  ● 1 ~ 999                                                        | 1                  |
|               | 01 Paper Size              | Sets the paper size setting.  ● A3, B4, A4, B5, A5, LEDGER, LEGAL, LETTER, INVOICE, 8 x 13, 8.5 x 13 | LETTER             |
| 01/04         | 02 Paper Tray              | Sets the Paper Tray setting.  ● Auto, Bypass, Tray 1, Tray 2, Tray 3, Tray 4                         | Auto               |
|               | 03 Print Direction         | Sets the print direction setting.  ● Portrait, Landscap                                              | Portrait           |
|               | 04 Auto Tray Selection     | Sets the auto tray setting.  ● Off, On                                                               | On                 |
|               | 05 2-Sided Print           | Sets the 2-sided print setting.  ● Off, On                                                           | Off                |
|               | 06 Bind Edge               | Sets the bind position.  ■ Long, Short                                                               | Long               |
| 02/04         | 07 Resolution              | Sets the resolution setting.  ● 1200 x 600, 600 x 600, 300 x 300                                     | 600 x 600          |
|               | 08 Font (PCL)*             | Sets the PCL font.  ● 0 ~ 99                                                                         | 0                  |
|               | 09 Symbol Table (PCL)*     | Sets PCL symbol table.  ● 0 ~ 35                                                                     | 11                 |
|               | 10 Pitch (PCL)*            | Sets the PCL pitch.  ● 0.44 - 99.99                                                                  | 10.00              |
|               | 11 Point Size (PCL)*       | Sets PCL point size.  ● 4.00 - 999.75                                                                | 012.00             |
| 03/04         | 12 Lines/Page (PCL)*       | Sets PCL lines/page.<br>● 5 - 123                                                                    | 60                 |
|               | 13 Return Character (PCL)* | Sets PCL return character.  ● CR, CR + LF                                                            | CR                 |
|               | 14 Mutual A4/LTR           | Converts A4 to Letter automatically.  ● Off, On                                                      | Off                |
| 04/04         | 15 Mailbox Memory Status** | Indicates the mailbox memory status. (Memory, Box)                                                   |                    |
|               | 16 Print Data              | Sets print data.  ● Stop, Start                                                                      | Start              |
|               | 19 Key Operator Mode       | Input the Key Operator Password.                                                                     |                    |

<sup>\*</sup> When available with optional PCL.

<sup>\*\*</sup> When available with optional HDD (DA-HD31) is installed.

## For Key Operator

#### **■** GENERAL SETTINGS

| Screen<br>No.      | Modes                      | Function                                                                                                    | Initial<br>Setting                        |
|--------------------|----------------------------|----------------------------------------------------------------------------------------------------|-------------------------------------------|
|                    | 00 Print General Settings  | Prints the initial user settings of the common menu.  ● Stop, Start                                                                                                    | Start                                     |
|                    | 01 Paper Size              | Sets the paper size of each Paper Tray.  ● LEDGER, LEGAL, LETTER, LETTER-R, INVOICE, A3, B4, A4, A4R, B5, B5R, A5, A5R, 8 x 13, 8.5 x 13                                                   | Consult with an authorized service dealer |
| 01/13              | 02 A4R/A5 Size Selection   | Sets the Sheet Bypass initial paper size.  ● A4R, A5                                                                                                    | A4R                                       |
|                    | 03 B5R/A5R Size Selection  | Sets the Sheet Bypass initial paper size.  ● B5R, A5R                                                                                                    | B5R                                       |
|                    | 04 Special Paper Tray 1    | Sets the Paper Tray for special paper (Ex: colored).  ● None, Tray 1, Tray 2, Tray 3, Tray 4, Bypass                                                                                       | None                                      |
|                    | 05 Special Paper Tray 2    | Sets the Paper Tray for special paper (Ex: colored).  ● None, Tray 1, Tray 2, Tray 3, Tray 4, Bypass                                                                                       | None                                      |
| 02/13              | 06 Auto Paper Out Rotate   | Copier will automatically rotate image and print when the selected Paper Tray is empty.  Off, On                                                                                           | Off                                       |
|                    | 07 Copy Output Tray        | Sets the output Copy Tray.  ● Inner 1, Inner 2, Outer                                                                                                    | Inner 1                                   |
|                    | 08 Printer Output Tray     | Sets the output Printer Tray.  ● Inner 1, Inner 2, Outer                                                                                                    | Inner 1                                   |
|                    | 09 Fax/Email Output Tray   | Sets the output Fax/Internet Fax Tray.  ● Inner 1, Inner 2, Outer                                                                                                    | Inner 1                                   |
|                    | 10 Auto Reset Time         | Sets the Control Panel reset time.  ● None, 30 sec., 1 min., 2 min., 3 min., 4 min.                                                                                                    | 1 min.                                    |
|                    | 11 Power Save Mode Timer   | Sets the Power Save timer.  ● 1 - 240 minutes                                                                                                    | 7                                         |
| 03/13              | 12 Sleep/Shutdown Select   | Sets the Sleep/Shutdown mode.  ● Sleep, Shutdown                                                                                                    | Sleep                                     |
|                    | 13 Sleep/Shutdown Timer    | Sets the Sleep/Shutdown timer.  ● None, 1 - 240 minutes                                                                                                    | 15                                        |
|                    | 14 Language Sel. Priority  | Selects the display message language.  Off, On                                                                                                    | Off                                       |
|                    | 15 Language Default        | Selects the display message language.  • English, C. French, Spanish                                                                                                    | English                                   |
|                    | 16 TCH Panel Beep Sound    | Beep sound when the panel is touched.  ● Off, Soft, Loud                                                                                                    | Soft                                      |
| 04/13              | 17 Original Set Beep Sound | Beep sound when original is set on the platen.  ● No, Yes                                                                                                    | No                                        |
| 0 <del>4</del> /13 | 18 Orig. Set In ADF Sound  | Beep sound when original is set in the ADF.  ● No, Yes                                                                                                    | Yes                                       |
|                    | 19 Dept. Counter Mode      | <ul> <li>Monitors copy usage of each department</li> <li>(1) Printer usage of each document</li> <li>(2) Print limit of each department</li> <li>(3) ID code of each department</li> </ul> | Consult with an authorized service dealer |

The Key Operator Password is required before any changes can be made to items on this page.

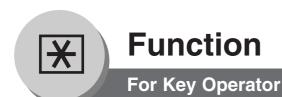

| Screen<br>No. | Modes                     | Function                                                                                                    | Initial<br>Setting |
|---------------|---------------------------|----------------------------------------------------------------------------------------------------|--------------------|
|               | 20 Date Time Setting      | Sets the registered date and time.  ● Month, Day, Year, Time                                                                                                    |                    |
|               | 21 Weekly Timer           | Sets the weekly On/Off timer.  ● Off, On (See page 86)                                                                                                    | Off                |
| 05/13         | 22 Daylight Time          | Set Daylight Time according to your local regulation.  1: No : Daylight Time is not applied  2: MAR 2nd : From 2 a.m. on the 2nd Sunday in March to 2 a.m. on the 1st  Sunday in November  3: APR 1st : From 2 a.m. on the 1st Sunday in April to 2 a.m. on the Last  Sunday in October                                                                                                    | 2: MAR 2nd         |
|               | 23 DHCP Default           | Sets the DHCP.*1  ● No, Yes                                                                                                    | Yes                |
|               | 24 TCP/IP Address         | Sets user IP address.*¹ ● 3 digits x 4                                                                                                    | 0. 0. 0. 0         |
|               | 25 TCP/IP Subnet Mask     | Sets the subnet mask.*¹ ● 3 digits x 4                                                                                                    | 0. 0. 0. 0         |
|               | 26 TCP/IP Default Gateway | Sets the gateway address.*¹ ● 3 digits x 4                                                                                                    | 0. 0. 0. 0         |
|               | 27 DNS Server Address     | Sets the DNS server.*1  ● No, Yes                                                                                                    | Yes                |
|               | 28 MAC Address            | Indicates the MAC address.                                                                                                    |                    |
| 06/13         | 29 Hard Disk Initialize   | Selects the HDD format/deletion.*2  Format, Deletion*3  Sub Function> For Format: Stop, Start For Deletion: Stop, Medium, High  Sub Function> Medium or High is selected in above step: Following mesaage will be indicated, select "Yes" or "No".  Image Data Deletion. Also Delete Address Book Data And PS Fonts On Hard Disk? ("And PS Fonts" message for optional Multi Page Language Controller Module only) No Yes*4  Sub Function> Selects the HDD deletion. No, Yes | Format (Stop)      |

NOTE

 The Key Operator Password is required before any changes can be made to items on this page.

| Screen<br>No. | Modes                     | Function                                                                                                    | Initial<br>Setting              |
|---------------|---------------------------|----------------------------------------------------------------------------------------------------|---------------------------------|
|               | 30 Hard Disk Error Check  | Selects the HDD error check*2  ● Stop, Start                                                                                    | Stop                            |
|               | 31 Address Book Group ID  | Inputs address book group ID.*2  ● 0 ~ 99                                                                                       | 0                               |
| 07/13         | 32 Tandem User Parameter  | Inputs the Tandem User Parameter.*2                                                                                             |                                 |
|               | 33 Community Name (1)     | Input the SNMP of Community Name (1).*¹ ● Enables read/write                                                                    | public                          |
|               | 34 Community Name (2)     | Input the SNMP of Community Name (2).*1  ● Enables read                                                                         | public                          |
|               | 35 Device Name            | Input the device name when required.*1 (For Status Monitor/EtherTalk Machine Name)                                              | Panasonic<br>DP-8032 or DP-8025 |
|               | 36 Device Location        | Input the device location when required.*1 (For Status Monitor)                                                                 |                                 |
|               | 37 Routing Menu Function  | Selects the Document Distribution function.  ● No, Yes                                                                          | No                              |
| 08/13         | 38 Doc. Dist. Server Name | When "27 DNS Server Address" is set to "Yes". Inputs the Document Distribution System routing server name. (Max. 60 characters) |                                 |
|               | 39 Doc. Dist. Server IP   | When "27 DNS Server Address" is set to "No". Inputs the Document Distribution System routing server IP address.  ● 3 digits x 4 | 0. 0. 0. 0.                     |

#### **NOTE**

- The Key Operator Password is required before any changes can be made to items on this page.
- \*1 When functions No. 23 to 27 and No. 33 to 36 are set, cycle the power by turning the Power Switch on the Left Side of the machine OFF NO. and ON.
- \*2 Not required in copying mode, but settings are needed when Hard disk Drive (HDD) Unit (DA-HD31) is installed. (See page 93)
- \*3 When elimination is executed, it differs depending upon the data accumulation quantity inside the hard disk, but until operation of elimination completes, with Medium maximum of 2 hours, maximum of 3 hours are required with High. Because at that time, as for the knitting machine it cannot use, when executing knitting machine talent, please consider use frequency.
- \*4 If you select "Yes" in reply to the question "Image Data Deletion. Also Delete Address Book Data And PS Fonts On Hard Disk?" ("And PS Fonts" message for optional Multi Page Language Controller Module is installed), the Address Book and User PS Font (which can be used when the optional Multi Page Language Controller Module is installed) inside the hard disk will be deleted.

Do not select "Yes", except when you change the hard disk or scrap this machine.

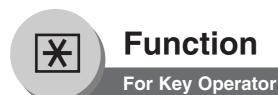

| Screen<br>No. | Modes                      | Function                                                                                                    | Initial<br>Setting |
|---------------|----------------------------|----------------------------------------------------------------------------------------------------|--------------------|
|               | 40 Special Paper Tray 3    | Sets the Paper Tray for special paper (Ex: colored).  ● None, Tray 1, Tray 2, Tray 3, Tray 4, Bypass                                                                                                    | None               |
|               | 41 Special Paper Tray 4    | Sets the Paper Tray for special paper (Ex: colored).  ● None, Tray 1, Tray 2, Tray 3, Tray 4, Bypass                                                                                                    | None               |
| 09/13         | 42 Data Deletion Of HD     | Selects the security level for the Hard Disk data deletion function for every Copy/Print job.  Basic, Medium, High When the optional hard disk unit is installed, every Copy/Print job data is automatically deleted upon completion by overwriting the entire image with random data.  Select one of the 3 available data deletion security levels (Basic, Medium or High). The deletion time increases with the increase in security level (Medium or High) selected, and may require more time to execute. | Basic              |
|               | 45 Key Operator Password   | Input the Key Operator Password.                                                                                                    | 00000000           |
| 10/13         | 46 HD Drive Lock Settings  | Sets or releases the Drive Lock, or changes the password for the Drive Lock.  Set Hard Drive Lock  Change Lock Password  Release Drive Lock                                                                                                    |                    |
| 11/13         | 50 User Authentication     | Enables or disables the user authentication for each function. (copying, faxing, scanning, and printing)  Copy, Fax, Scanner, Printer Time Zone (See Note)                                                                                                    | Off                |
|               | 51 Authentication Method** | Selects the authentication method to use by the User Authentication function.  Clear Text, NTLM                                                                                                    | NTLM               |
|               | 52 Administrator Name      | Inputs the system administrator name and password.                                                                                                    |                    |
|               | 53 ID Timeout**            | Selects the valid period of authentication.  • Auto Reset Time, After Every Job                                                                                                    | Auto Reset Time    |
|               | 54 Logon Attempts**        | Sets the permitted number of logon attempts.  ● 0 ~ 9                                                                                                    | 0                  |

- The Key Operator Password is required before any changes can be made to items on this page.
- The default Time Zone is set by the area the device is used in.
- \*\* No. 51, 53, 54, 55 are only available when No. 50 setting is set to On.

| Screen<br>No. | Modes                      | Function                                                                                                    | Initial<br>Setting |
|---------------|----------------------------|----------------------------------------------------------------------------------------------------|--------------------|
| 12/13         | 55 Lockout Time**          | Sets the time period for the system lockout when the permitted number of logon attempts is exceeded during the user authentication.  • 1 ~ 60 | 5                  |
|               | 56 User Auth. Domain       | Sets the NetBIOS domain and DNS suffix to use for user authentication.  ● No.00 ~ No.09                                                       |                    |
| 13/13         | 60 IPv6                    | Sets the IPv6.***  ● Off, On                                                                                                    | Off                |
|               | 61 IPv6 Link-Local Address | The address to connect not through the router in the same link. It is generated automatically.                                                |                    |
|               | 62 IPv6 Auto Configuration | IPv6 and IPv6 Default Router address are generated automatically.***  ● Off, On                                                               | On                 |
|               | 63 IPv6 Address            | Sets user IPv6 address.***  ● 4 digits x 8                                                                                                    |                    |
|               | 64 IPv6 Default Router     | Sets the IPv6 Default Router address.  ● 4 digits x 8***                                                                                      |                    |

The Key Operator Password is required before any changes can be made to items on this page.

<sup>\*\*\*</sup> When Functions No. 60, and No. 62 to 64 are set, cycle the power by turning the Power Switch on the Left side of the machine OFF and ON.

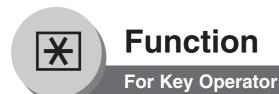

## ■ COPIER SETTING

| Screen<br>No. | Modes                      | Function                                                                                                    | Initial<br>Setting     |
|---------------|----------------------------|----------------------------------------------------------------------------------------------------|------------------------|
|               | 00 Copier Settings Print   | Prints the copier settings.  ● Stop, Start                                                                                      | Start                  |
| 01/04         | 01 Paper Size Priority     | Selects paper size priority  ● LEDGER, LEGAL, LETTER, LETTER-R, INVOICE, A3, B4, A4, A4-R, B5, B5-R, A5, A5-R, 8 x 13, 8.5 x 13 | LETTER                 |
|               | 02 Original Mode Default   | Selects original setting  ■ Text, T/P (Text/Photo), Photo                                                                       | T/P                    |
|               | 03 Text Contrast           | Selects contrast for Text mode  ● 1 ~ 7                                                                                         | 4                      |
|               | 04 T/P Contrast            | Selects contrast for Text/Photo mode  ● 1 ~ 7                                                                                   | 4                      |
|               | 05 Photo Contrast          | Selects contrast for Photo mode  ● 1 ~ 7                                                                                        | 4                      |
|               | 06 Overlay Contrast        | Sets the density (transparency) of the page being produced in overlay mode.  ● 1 ~ 7                                            | 4                      |
| 02/04         | 07 Interleaving Default    | Selects OHP interleaving paper  ● Blank, Copy                                                                                   | Blank                  |
|               | 08 Page Insertion Default  | Selects page insertion  ● Blank, Copy                                                                                           | Blank                  |
|               | 09 Cover Mode Default      | Selects cover paper  ● F, Blank, F, Copy FB, Blank, FB, Copy (F: Front, FB: Front + Back)                                       | F, Blank               |
|               | 10 Job Build And SADF Mode | Enables or disables the SADF function.  ● No, Yes                                                                               | Yes                    |
|               | 11 Maximum Copy Setting    | Determines whether to limit number of copies (0-99).                                                                            | 0<br>(No limit)        |
| 03/04         | 12 M1, Size                | Inputs the frequently used size in job memory 1.  ■ X: 5~432/Y: 5~297 mm  (See page 67)                                         | 70 x 160 mm<br>(X) (Y) |
|               | 13 M2, Size                | Inputs the frequently used size in job memory 2.  ■ X: 5~432/Y: 5~297 mm  (See page 67)                                         | 95 x 220 mm<br>(X) (Y) |
|               | 14 Memory Overflow Warning | Selects performed task when the memory overflow occurs  Print, Cancel                                                           | Print                  |
| 04/04         | 15 Add New Tandem Desti.   | ● Inputs a new destination to split the copy job                                                                                | 0.0.0.0                |
|               | 16 Edit Tandem Destination | ● Edits a copy destination                                                                                                    |                        |
|               | 17 Delete Tandem Desti.    | ● Deletes a copy destination                                                                                                    |                        |

NOTE

 The Key Operator Password is required before any changes can be made to items on this page.

#### **■ PRINTER SETTINGS**

| Screen<br>No. | Modes                     | Function                                                                                                    | Initial<br>Setting |
|---------------|---------------------------|----------------------------------------------------------------------------------------------------|--------------------|
|               | 00 Printer Settings Print | Sets the printer status printout.  ● Stop, Start                                                                         | Start              |
|               | 01 Job Completion Time    | Sets the job completion time setting.  ● 1~ 999 sec.                                                                     | 180                |
| 01/03         | 02 Page Protection        | Compress automatically then printout.  ● Off, On                                                                         | Off                |
|               | 03 Error Page Print       | Sets the error page printout.  ● Off, On                                                                                 | On                 |
|               | 04 Spool Function         | Sets the spool function.**  ● Off, On                                                                                    | On                 |
|               | 05 Text Print             | Prints text page only.  ● Off, On                                                                                        | On                 |
|               | 06 PS Configuration Print | Sets the status page print of PS.  ● Stop, Start                                                                         | Start              |
| 02/03         | 07 Font List Print (PCL)  | Sets the font list print of PCL.  ● Stop, Start                                                                          | Start              |
|               | 08 Font List Print (PS)   | Sets the font list of PS.  ● Stop, Start                                                                                 | Start              |
|               | 09 Mailbox Data Holding   | Sets the automatic holding function of mailbox data.*  ● Infinity, 1 day, 2 days, 3 days, 4 days, 5 days, 6 days, 7 days | 7 days             |
| 03/03         | 10 Delete Mailbox Data    | Sets delete the mailbox data.*  ● All, Before                                                                            | Before             |
|               | 11 Print Queue Delete     | Sets authorization to delete the print queue.  ● Free, Key Op. (operator)                                                | Key Op.            |
|               | 12 AppleTalk Zone Name*** | Inputs an AppleTalk Zone name.**  ● Maximum 32 characters                                                                |                    |

- The Key Operator Password is required before any changes can be made to items on this page.
- \* Functions 04, 09, and 10 are available when optional Hard Disk Drive (DA-HD31) is installed.
- \*\* When function No. 12 is set, or No. 4 is change, cycle the power by turning the Power Switch on the Left Side of the machine OFF and ON.
- \*\*\* When available with optional PS.

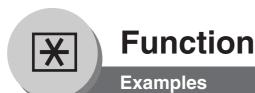

#### ■ Changing the Auto Contrast Setting

You can select whether to automatically adjust the copying density for Text and Photo originals.

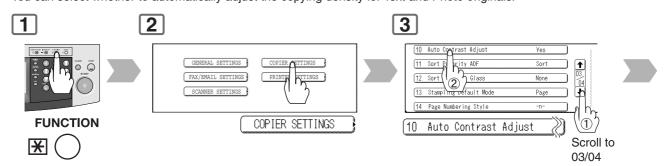

#### ■ Changing the Paper Size

The Paper Trays are designed to accommodate Invoice, Letter, Letter-R, Legal, and Ledger Size paper.

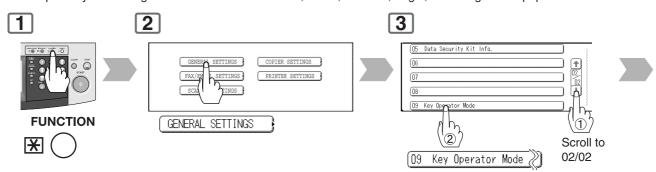

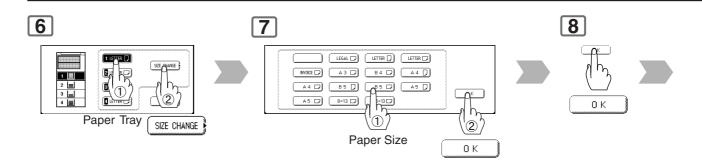

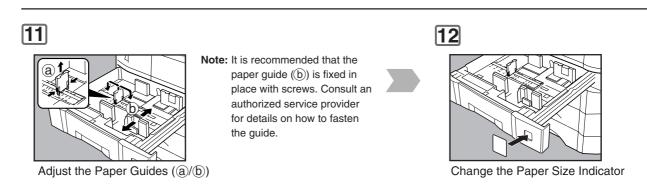

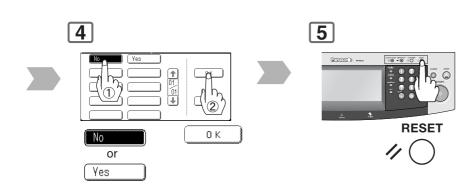

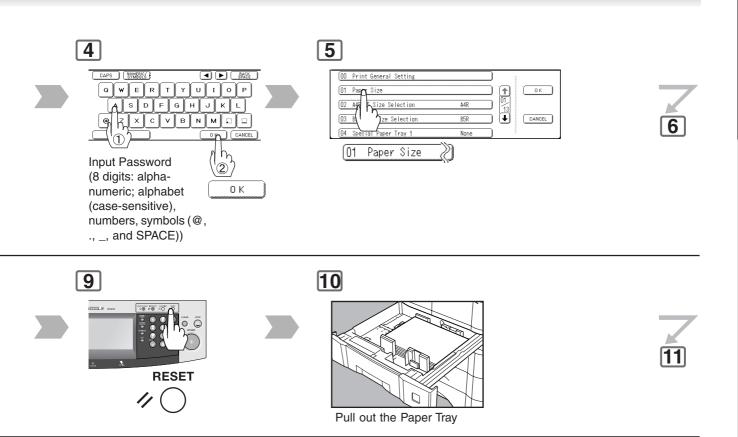

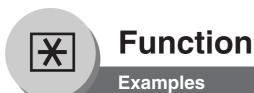

#### **■** Weekly Timer

Key Operator can administer the Weekly Timer (On/Off daily times).

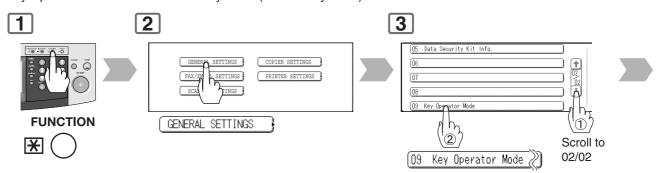

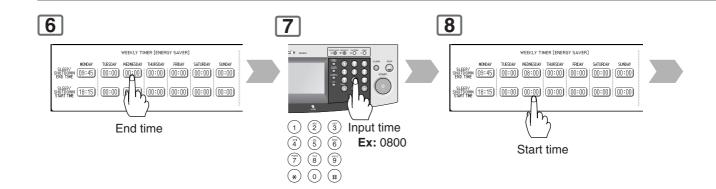

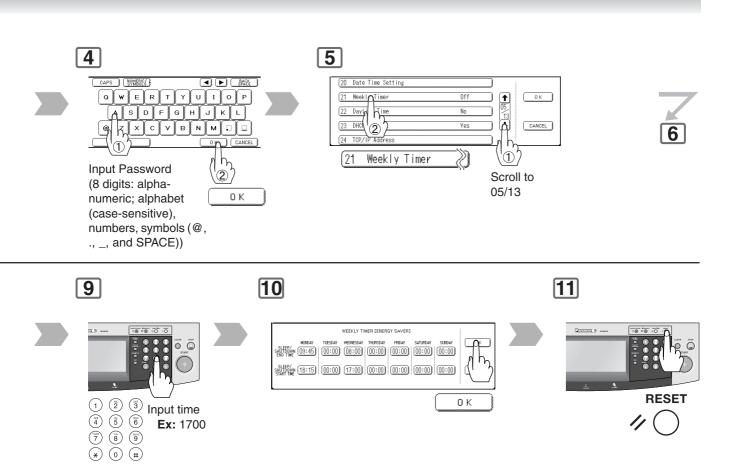

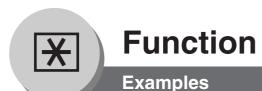

#### ■ Department Counter

The Department Counter feature can limit the number of copies, administer counters, and Identification Code numbers for each department. (Maximum Number of Departments: 300)

Contact your authorized service provider to enable the Department Counter feature.

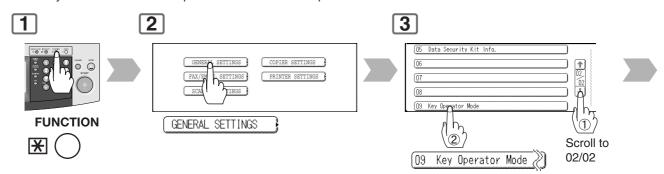

6

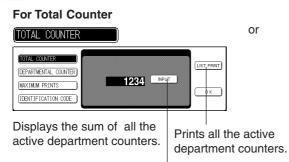

To clear the total counter, touch the INPUT button, enter 0, and touch the **OK** button.

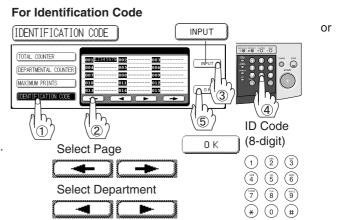

⑥ Input a Department Name (up to 25 characters) using the Keyboard, and touch the **OK** button. (See page 35, How to use the Keyboard)

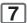

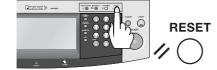

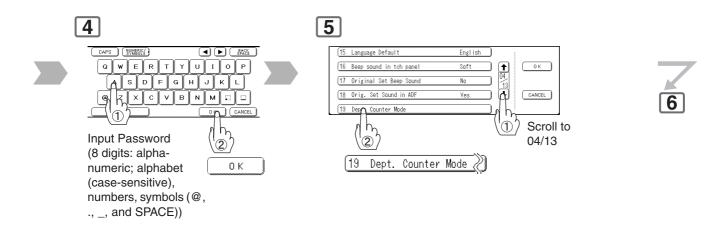

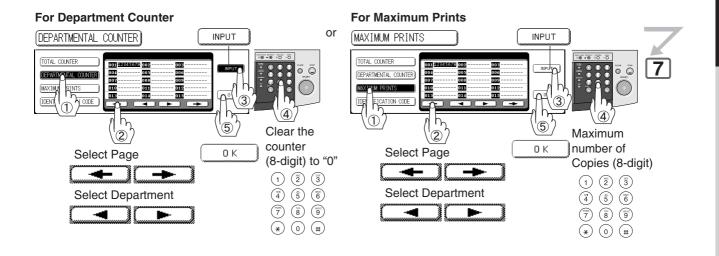

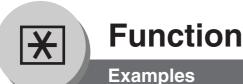

#### **Examples**

#### ■ Network Settings

When the Parameter "23 DHCP Default" is set to "No" in the General Settings, the Key Operator must administer the Network settings manually.

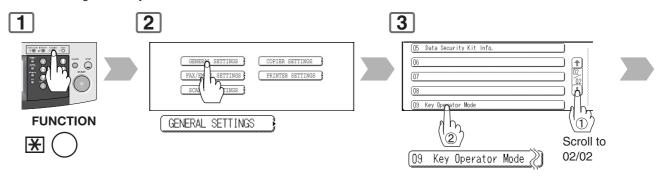

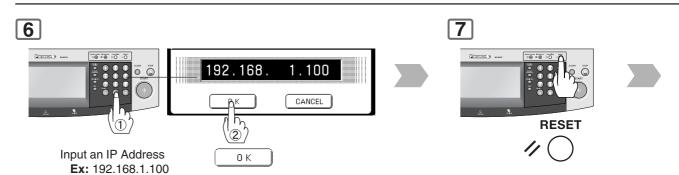

When entering a 1 or 2-digit number segment, add "00" or "0" in front of the number, to scroll to the next segment of numbers, or press the "x" key to enter a period after the number.

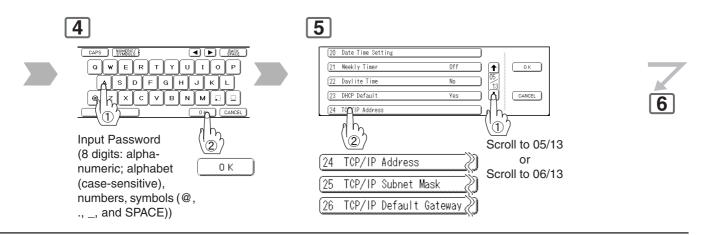

8

Turn the Power Switch on the Left Side of the machine **OFF** and **ON**.

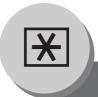

## **Function**

## **Combined Function Table**

|                      | Next                    |          |     | -SI   |          |              |                         | R                    | G.            |                    |                    |            | S(          |             |             |              |            |      |                       |      |                      | M/EC               |                  | S              |                                                  |       |           | EF               |              |          |               | /                                |           | 0          | th                          | er                   | rs              | _                  |
|----------------------|-------------------------|----------|-----|-------|----------|--------------|-------------------------|----------------------|---------------|--------------------|--------------------|------------|-------------|-------------|-------------|--------------|------------|------|-----------------------|------|----------------------|--------------------|------------------|----------------|--------------------------------------------------|-------|-----------|------------------|--------------|----------|---------------|----------------------------------|-----------|------------|-----------------------------|----------------------|-----------------|--------------------|
| 1                    | Selections              | _        | 2   |       | 2        | k <b>→</b> 2 | ge                      | -                    | 1             | Multi-Size reeding |                    | Shift-Sort | Rotate-Sort | Staple-Sort | Shift-Group | Rotate-Group | Non-Sort   | u    | Auto Zoom             | 0    | <b>y</b>             | nir.               | Stamping         | Image Repeat   | Se                                               | er .  | Insertion | OHP Interleaving | Presentation | lay      | Form Overlay  | Edit                             | Interrupt | Proof Copy | Tandem Copy                 | Manual Skyshot       | Digital Skyshot | Double Exposure    |
|                      |                         | <u>+</u> | 1   | 2 🛨 1 | 2+2      | Book         | 2 Page                  | Z Z                  | Booklet       | 100                | Sort               | Shift      | Rota        | Stap        | Shif        | Rota         | Non        | Zoom | Auto                  | Edge | Book                 | Margin             | Stan             | Imag           | Inverse                                          | Cover | lnse      | H                | Pres         | Overlay  | Forn          | File Edit                        | Inter     | Pro        | Tand                        | Man                  | Digit           | Dou                |
|                      | 1 → 1                   | Α        | Α   | Α     | Α        | Α            | Α                       | Α                    | <b>A</b> (    | ) (C               |                    | 0          | 0           | 0           | $\bigcirc$  | $\bigcirc$   | $\bigcirc$ | 0    | 0                     | 0    | 0                    | 0                  | 0                | 0 0            | 0                                                | 0     | 0         | 0                | 0            | 0        | 0             | 0                                | 0         | 0          | $\bigcirc$                  | 0                    | 0               | Α                  |
| (5                   | 1 → 2                   | Α        | Α   | Α     | Α        | Α            | Α                       | Α,                   | Δ >           | K C                | 0                  | 0          | 0           | 0           | 0           | 0            | 0          | 0    | 0                     | 0    | 0                    | 0                  | 0 :              | × (C           | 0                                                | 0     | 0         | Α                | Α            | 0        | 0             | ×                                | Α         | 0          | 0                           | Α                    | 0               | Α                  |
| ا∺                   | 2 → 1                   | Α        | Α   | Α     | Α        | Α            | Α                       | Α,                   | Δ)            | ≺ ©                | 0                  | 0          | 0           | 0           | 0           | 0            | 0          | 0    | X                     | 0    | 0                    | 0                  | 0 :              | × ×            | ( 0                                              | 0     | 0         | 0                | Α            | 0        | 0             | ×                                | Α         | 0          | 0                           | Α                    | ×               | Α                  |
| Ö                    | 2 → 2                   | Α        | Α   | Α     | Α        | Α            | Α                       | Α,                   | 4 >           | < C                | 0                  | 0          | 0           | 0           | 0           | 0            | 0          | 0    | ×                     | 0    | 0                    | 0                  | 0 :              | × ×            | 0                                                | 0     | 0         | Α                | Α            | 0        | 0             | ×                                | Α         | 0          | 0                           | Α                    | ×               | А                  |
| ≥ ≥                  | Book →2                 | Α        | Α   | Α     | Α        | Α            | Α                       | Α                    | Δ)            | < C                | 0                  | 0          | 0           | 0           | 0           | 0            | 0          | 0    | ×                     | 0    | 0                    | 0                  | × :              | × ×            | 0                                                | Α     | Α         | Α                | Α            | ×        | X             | ×                                | Α         | 0          | 0                           | Α                    | 0               | Α                  |
| 밀                    | 2 Page                  | Α        | Α   | Α     | Α        | Α            | Α                       | Α                    | Δ)            | < C                | 0                  | 0          | 0           | 0           | 0           | 0            | 0          | 0    | ×                     | 0    | 0                    | <b>0</b> :         | ×   :            | × ×            | ( 0                                              | Α     | Α         | Α                | Α            | ×        | X             | ×                                | Α         | 0          | 0                           | Α                    | 0               | Α                  |
| 2-SIDED/ORIG         | N in 1                  | Α        | Α   | Α     | Α        | Α            | Α                       | Α,                   | 4 >           | K C                | 0                  | 0          | 0           | 0           | 0           | 0            | 0          | 0    | ×                     | 0    | ×                    |                    | 0 :              | × ×            | 0                                                | Α     | Α         | Α                | Α            | 0        | 0             | ×                                | Α         | 0          | 0                           | А                    | 0               | Α                  |
| S   1                |                         | Α        | Α   | Α     | Α        | Α            | Α                       | Α                    | Δ)            | < ©                |                    | /          | 7           | /           | 7           | 7            | 7          | 0    | X                     | 0    | X                    | × :                | × :              | × ×            |                                                  | Α     | Α         | Α                | Α            | ×        | ×             | ×                                | Α         | 0          | 0                           | Α                    | ×               | Α                  |
| ~ '                  | Multi-Size Feeding      | 0        | ×   | ×     | ×        | ×            | X                       | × :                  | × F           | R ×                |                    | 0          |             | 0           | 0           | Δ            | 0          | 0    | ×                     | 0    | 0                    | 0                  | 0 :              | × ×            | ( O                                              | Α     | Α         | Α                | Α            | X        | ×             | 0                                | Α         | 0          | 0                           | Α                    | Α               | Α                  |
|                      | Job Build And SADF      | 0        | 0   | 0     | 0        | 0            | 0                       | 0                    | )<br>)        | ΧF                 |                    | 0          | 0           | 0           | 0           | 0            | 0          | 0    | ×                     | 0    | 0                    |                    | <u> </u>         | × ×            | : 0                                              | IA    | Α         | Α                | Α            | 0        | 0             | 0                                | Α         | 0          | 0                           | Α                    | ×               | Α                  |
|                      | Sort                    | 0        | 0   | 0     | 0        | 0            | 0                       | 0 /                  | <u> </u>      | ) (C               | Ā                  | A          | Ā           | A           | Ā           | A            | Ā          | 0    | 0                     | 0    | 0                    | 0                  |                  | 00             | 0                                                | 0     | 0         | Α                | 0            | 0        | 0             | 0                                | Α         | 0          | 0                           | Α                    | 0               | Α                  |
|                      | Shift-Sort              | 0        | 0   | 0     | 0        | 0            | 0                       | 0 ,                  | Δ (           | 00                 | A                  | Α          | Α           | Α           | Α           | Α            | Α          | 0    | 0                     | 0    | 0                    | 0                  | 0 0              | 00             | 0                                                | 0     | 0         | Α                | 0            | 0        | 0             | 0                                | Α         | 0          | 0                           | Α                    | 0               | Α                  |
| l⊵ ≖                 |                         | 0        | 0   | 0     | 0        | 0            | 0                       | 0                    | ΔÌ            | 2 C                | A                  | A          | A           | Α           | Α           | Α            | Α          | 0    | 0                     | 0    | <u></u>              | 0 0                |                  | 0 (            |                                                  | Ā     | Ā         | A                | Ā            | 0        | 0             | 0                                | Α         | 0          | 0                           | Α                    | 0               | A                  |
| SORT/                | Staple-Sort             | 0        | 0   | 0     | 0        | 0            | 0                       | 0                    | Δ (           |                    | A                  | Α          | Α           | Α           | Α           | Α            | Α          | 0    | 0                     | 0    | 0                    | 0                  | 0 (              | 0 0            | 0                                                |       | 0         | Α                | 0            | 0        | 0             | 0                                | Α         | 0          | 0                           | Α                    | 0               | Α                  |
| 0 ≧                  | Shift-Group             | 0        | 0   | 0     | 0        | 0            |                         | 0                    | Δ             |                    | A                  | A          | Ā           | A           | A           | A            | Α          | 0    | 0                     | 0    | 0                    | 0                  | 0 (              | 0 6            |                                                  | Ā     | Ā         | A                | Δ            | 0        |               |                                  | Α         | 0          | 0                           | Α                    | 0               | A                  |
| ၂တ 🎞                 | Rotate-Group            |          |     |       |          |              |                         |                      | ΑZ            |                    | A                  | Α          | A           | Α           | Α           | Α            | Α          |      | X                     |      |                      |                    | <u> </u>         | X X            | 16                                               | A     | A         | A                | Δ            |          |               |                                  | Δ         | 0          | 0                           | Δ                    | ×               | Α                  |
|                      | Non-Sort                |          |     |       | 0        |              |                         |                      | Δ             |                    | $\frac{1}{\Delta}$ | Δ          | Δ           | A           | Α           | A            | Δ          |      |                       |      |                      |                    |                  |                |                                                  |       | Δ         |                  | Δ            |          |               |                                  | Δ         |            |                             |                      | TÂ              | $\frac{1}{\Delta}$ |
| $\vdash$             | Zoom                    |          |     |       |          |              | 0                       |                      | 2             |                    |                    |            |             |             | <u></u>     | <u></u>      | <u></u>    | A    | Δ                     |      |                      |                    |                  |                |                                                  |       |           |                  | $\bigcirc$   |          |               | ×                                | Δ         | 0          | 0                           | Δ                    |                 | Α                  |
|                      | Auto Zoom               | 0        |     | Δ     | Δ        | Δ            | A                       | Δ                    | Δ             | ΔΔ                 |                    |            |             |             | 0           | ×            | 0          | Α    | Â                     | ×    | ×                    | × .                | × (              |                |                                                  |       | Δ         | Δ                | Δ            | Δ        | Δ             | $\stackrel{\wedge}{\vee}$        | Δ         | 0          | 0                           | Δ                    |                 | A                  |
|                      |                         |          |     |       |          |              |                         |                      |               |                    |                    |            |             |             | 0           | <u> </u>     | 0          |      | ×                     | Â    |                      |                    |                  | Δ \<br>Λ \     | . 6                                              |       |           |                  |              |          |               | $\frac{1}{\sqrt{1}}$             | Λ         |            | 0                           | $\overline{\Lambda}$ |                 | Ā                  |
| ZOOM/<br>FEFECTS     | Book                    | 0        |     |       |          |              |                         | y .                  | y (           |                    |                    |            |             |             | 0           | 0            | 0          |      | ×                     |      | Δ                    |                    |                  | A >            | . 6                                              |       |           |                  |              |          |               | $\stackrel{\wedge}{\vee}$        | Λ         |            | 0                           | ^                    |                 | A                  |
| ا≳≲ا                 | Margin                  | 0        |     |       |          |              |                         |                      | 7 0           |                    |                    |            |             |             |             |              | 0          |      | $\hat{\vee}$          |      | $\exists$            | A                  |                  | A >            | . 6                                              |       |           |                  |              |          |               | $\hat{\exists}$                  | ^         |            |                             | $\overline{}$        |                 | A                  |
|                      | Stamping                | 0        |     |       |          | ×            | ×                       |                      | ×   @         |                    |                    | 0          |             | 0           | 0           | 0            | 0          | 0    | ×                     |      |                      |                    | <del>~   .</del> | A   >          | . 0                                              |       |           |                  |              |          |               | $\hat{J}$                        | Λ         |            | 0                           | A .                  |                 | Α                  |
|                      | I Imaga Banaat          |          | A   | A     | A        | Â            | Â                       | 9 /                  | ,             | ΔΔ                 |                    |            |             |             | 0           | )<br>V       | 0          |      |                       | X    | X                    | -                  | -                | R              | +-                                               | A     | A         | A                | ^            | A        | ^             | $\hat{J}$                        | ^         |            | 0                           |                      |                 | A                  |
| ' ' "                | Image Repeat Centering  | 0        | (A) | A     | Α        | A            | A                       |                      | 4 /<br>4 /    | 1/                 |                    |            |             |             | 0           | ^            | 0          | 0    |                       | ×    | $\frac{1}{\sqrt{1}}$ | <del>\ \ \ \</del> | _                | A F            | +-                                               | A     | A         | Α                | Λ            | A        | A             | $\hat{\downarrow}$               | ^         | 0          | 0                           | ^                    |                 | A                  |
|                      | Inverse                 |          |     | A     | A        | A            | A                       | A                    |               |                    |                    |            |             |             | ) (         | ^            | 0          | 0    |                       |      |                      | $\frac{1}{2}$      |                  |                |                                                  | 14    | A         |                  | A            | <u> </u> | <del> </del>  | Ĥ                                | <u>^</u>  |            | ) (                         |                      | H               | A                  |
| $\vdash$             | Cover                   | 0        | 0   |       | 0        | $\vee$       | ×                       | ₩ .                  |               | 2 \<br>2 \ \1      |                    |            |             | 0           | 9           | ×            | 9          | 0    | $\vee$                |      |                      |                    | ۷۱°<br>ما.       |                |                                                  | A     |           | Α                | ✓            | ^        | $\frac{1}{2}$ | ÷                                | Α         | 0          | 9                           | Α                    | ۳               | A                  |
| >                    | In a suti su            | 0        |     |       |          | ×            | $\frac{\wedge}{\times}$ | $\frac{1}{\sqrt{1}}$ | $\mathcal{H}$ | $\mathbb{H}^{2}$   |                    |            | H           |             | ×           | $\times$     | ×          | 0    | $\frac{\wedge}{\vee}$ |      |                      |                    |                  | $\mathbb{H}$   | 10                                               | TA    | A         | A                | A            |          |               | $\hat{\exists}$                  | A         |            | $\stackrel{\wedge}{\smile}$ | Α                    | £               | A                  |
| INSERTION/           | OHP Interleaving        | 0        | 10  |       | <b>V</b> |              | ×                       | <del>\</del>         | $\mathcal{X}$ | $\mathcal{X}$      |                    | 10         | \ \ \ \     | <b>V</b>    | _           | ×            | ^          | 0    | <u> </u>              |      |                      |                    |                  | $\mathbb{H}$   | ·   ©                                            | 1     | A         | Α                | Α            |          |               | Ĵ                                | Α _       | 0          | ^                           | Α                    | £               | Α                  |
| Ĕ                    | Presentation            | 0        | ×   | ×     | ×        | ×            | $\frac{\wedge}{\times}$ | X :                  | × / /         | \                  | 1_                 | 1          | 1           | ^           | ×           | ×            | ×          |      | ×                     |      |                      |                    |                  | X   /          | . 10                                             | A     | A         | A                | Α            |          |               | $\hat{\cdot}$                    | A         |            |                             | A .                  | <del> </del>    | A                  |
|                      | Ovorlay                 |          | ^   | ^     | ^        |              | $\frac{\times}{\times}$ | ^ /                  | $\mathcal{X}$ |                    |                    |            | ^           |             | _           | ^            | ^          | 0    | <del></del>           |      |                      |                    |                  | $\mathbb{H}$   | 10                                               |       | A         | A                | A            | Α        | A             | Ĵ                                | <u>~</u>  |            | $\bigcirc$                  | Α                    | £               | A                  |
|                      | Overlay                 |          |     | 0     | 0        |              | _                       |                      | $\mathcal{A}$ | \                  |                    | 0          |             | 0           | 0           | 0            | 0          | 0    | ×                     |      |                      |                    |                  | $\mathbb{R}^2$ | 10                                               |       |           |                  |              | A        | A             | $\frac{\wedge}{\vee}$            | × ×       | 0          | ×                           | Α                    | H               | -                  |
| <b>≧</b> c           | Form Overlay* File Edit | 0        | 0   | 0     | 0        | ×            | ×                       | 0                    | 7             | 76                 |                    | P          | 10          | 0           | 9           | 0            | 0          | 0    | ×                     | 0    | <u> </u>             |                    | 9                | ×   >          | <del>                                     </del> | P     | 0         | 19               | 0            | A        | A             | $\stackrel{\wedge}{\rightarrow}$ | ^         | 0          | _                           | Α                    | H               | Α                  |
| <u> </u>             |                         | <u> </u> | /   | /     | /        |              |                         | //                   |               |                    | K                  | /          | 1/          | /           | 4           | _            | _          | /    | _                     |      |                      |                    |                  |                | 1/                                               | 1/    | 1/        |                  | /            | /        |               | $\frac{\langle}{\cdot} $         | <u>/</u>  | /          | _                           | /                    |                 | <del> </del>       |
|                      | Interrupt<br>Proof Conv | 0        | 0   |       | 0        | 9            | 9                       |                      | <u>ي ا د</u>  |                    |                    | 10         | 10          | 0           | 0           | 0            | 0          | 0    | 0                     |      |                      |                    |                  |                | /  <sup>()</sup>                                 | 10    | 10        |                  | 0            | ×        | ×             | $\stackrel{\sim}{\downarrow}$    | R         | 0          | 0                           | ×                    | H               | ×                  |
| Others               | Proof Copy              | 0        | 0   |       | 0        | 0            | 9                       |                      | <u>يا (</u>   |                    |                    | 10         | 10          | 0           | 0           | 0            | 0          | 0    | 0                     | 0    |                      |                    | 9 (              |                | ) (Q                                             | 10    | 10        |                  | 0            | 0        | 0             | Ä                                | Α         | R          | Α                           | 0                    | 10              | 0                  |
| l e                  | Tandem Copy             | 0        | 10  | 10    | (O)      | 0            | <u>()</u>               | 9                    | ) (C          | ) C                |                    | 10         | 10          | 0           | 0           | 0            | (O)        | 0    | (U)                   | 9    |                      |                    | 9 (              | $\mathbb{Q}$   | )   ©                                            | 1×    | <u>×</u>  | X                | X            | ×        | X             | ×                                | Α         | X          | A                           | 0                    | 10              | 0                  |
| \( \overline{\pi} \) | Manual Skyshot          | 0        | X   | X     | X        | X            | X                       | -                    | -             | × ×                | ×                  | X          | X           | X           | X           | ×            | X          | 0    | X                     | 0    | 9                    | 9 0                |                  | ×   >          | 10                                               | ×     | ×         | X                | ×            | X        | $\rightarrow$ | ×                                | Α         | 0          | 0                           | Α                    | X               | Α                  |
| ~                    | Digital Skyshot         | 0        | 0   | ×     | ×        | 0            | 0                       |                      | ×   >         | < ×                | 10                 | 10         | 10          | 0           | 0           | ×            | 0          | 0    | 0                     | 0    | 0                    | <b>O</b>  :        | × (              |                |                                                  | ×     | ×         | ×                | ×            | 0        | 0             | $\bigcirc$                       | 0         | 0          | 0                           | Α                    | $ \angle $      | Α                  |
|                      | Double Exposure         | ×        | X   | X     | ×        | X            | X                       | ×   :                | × >           | <   ×              |                    | 0          |             | 0           | 0           | ×            | 0          | 0    | ×                     | 0    | ×                    | 0 0                | 0 :              | × >            | ( 0                                              | 1×    | X         | X                | X            | ×        | X             | ×                                | Α         | 0          | 0                           | А                    | $\times$        | Α                  |

#### \* Form Overlay

When the optional HDD (DA-HD31) is not installed, the operation result of the Combined Function will change to an "R".

- : Possible Combined Functions.
- $\triangle$ : Possible Combined Functions without full size copy ratio.
- X: Unavailable Combined Functions.
- A: Next Selection is Carried Out.
- $\ensuremath{\mathsf{R}}$  : When the same function is selected twice, the second selection is ignored.
- / : Functional combination that cannot be performed.

#### NOTE:

A registered image is not available if the above selected copy function is shown in gray highlight.

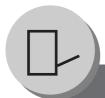

## **Accessories**

#### Components

■ The DP-8032/8025 is a digital photocopier which can produce images with great clarity. Furthermore, its copying functionality can also be greatly enhanced by the addition of the following options, and supplies.

We hope you find that the wide ranging capabilities will make your office-place more productive and efficient.

#### **■** Options

## 16/64/128 MB To increase the memory capacity for electronic sorting.

## Hard Disk Drive (HDD) Unit (DA-HD31)

Image Memory (DA-SM16B/64B/28B)

- This option also requires at least 16 MB of optional Sorting Image Memory (DA-SM16B)
- For PS Printing (for Fonts)
   Security Print/Mailbox
   Tandem copy/Concurrent copy
   Internet Fax without mail server
   1,000 Station Address Book
   Print Job Spooling
   Account Management

#### **Expansion Board**

(DA-EM600)

Expansion F-ROM (8 MB)

## Printer Controller Module (DA-PC302)

Printer Controller for PCL6\*

#### Multi Page Description Language Controller Module (DA-MC302)

Printer Controller for PS\*/PCL6

**Panasonic Document Distribution System** (DA-WR10)

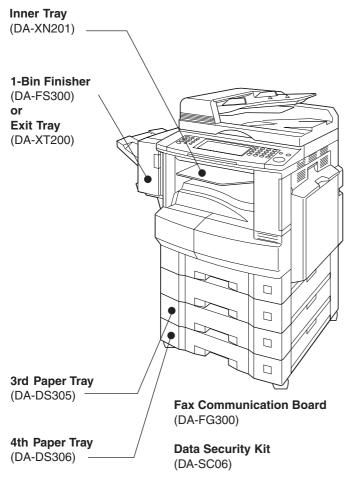

#### ■ Supplies

| Part Name        | Part No. | Remarks                                   |
|------------------|----------|-------------------------------------------|
| Staple Cartridge | FQ-SS32  | Staple Cartridge Refills (3) for DA-FS300 |
| Toner            | DQ-TU15E | Toner                                     |

- \* PCL6 is a Page Description Language of the Hewlett-Packard Company. PS is a Page Description Language of the Adobe Cooperation.
- Contact your authorized service provider for details on combinations of options.
- Availability may differ as per destination. Please ask your sales company for detail.

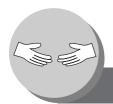

## **Problem Solving**

#### **Troubleshooting**

#### Check

#### **Action**

#### **Unit Does Not Operate**

Does the display light?

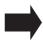

Check if the Power Switches (Main Power Switch on the back and Power Switch on the Left Side of the machine) are turned ON and if the power cord is plugged into the AC outlet.

Does the Energy Saver key flash (or light) and displays are turned OFF?

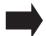

Press **Energy Saver** key on the control panel. (See page 68)

Does any of the U## codes and messages appear on the display? (U1, U4, U6, U7, U11....etc.)

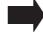

Perform actions in accordance with each message.

Does the Add Staples indicator and message appear on the display?

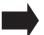

Add Staples (See page 20) Remove all jammed staples. (See page 21)

Does the Add Paper indicator and message appear on the display?  $(|\frac{}{}|)$ 

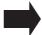

Add paper. (See page 18)

Does the paper misfeed indicator and message appear on the display? (%\( \no \) or J##)

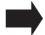

Remove the misfed paper. (See pages 22-25)

Does E#-## indicator and message appear on the display?

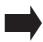

Turn the Power Switch on the Left Side and the Main Power Switch on the Back of the machine to the OFF and ON. If the error code does not clear, call your Service provider.

The machine would not accept the next job during operation, instructed job would not be accepted for a long time period or job would not be completed.

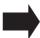

Turn the Power Switch on the Left Side and the Main Power Switch on the Back of the machine to the OFF and ON.

#### **Light Copies**

Does the exposure indicator say "LIGHTER"?

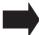

Touch the "DARKER" button.

Does the Add Toner indicator and message appear on the display?  $(|\overset{\bullet}{\underset{l}{\stackrel{\bullet}{\downarrow}}}|)$ 

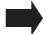

Replace the Toner Bottle. (See pages 18, and 19)

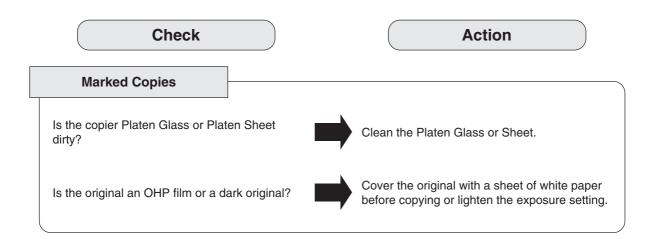

■ If the measures outlined above do not solve the problem, call your Service provider.

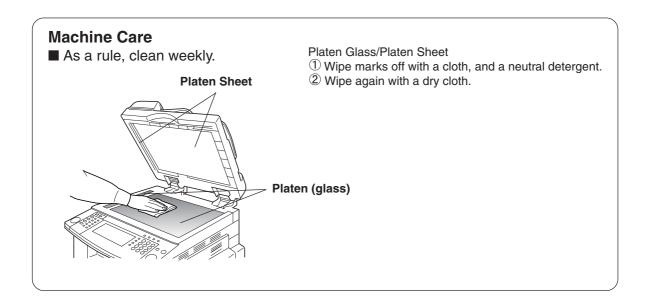

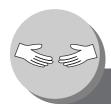

## **Problem Solving**

### Replacing the Battery/Set the Date and Time

The copier has an internal battery (Product No.: CR2032) which maintains the date and time. In the event the battery requires replacement, the following message will be displayed.

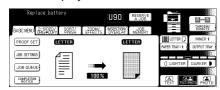

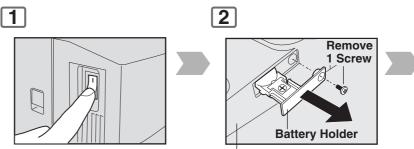

Turn the Power Switch on the Left Side of the machine to the OFF position.

**Right Side of Control Panel** 

Setting the Date and Time (if required):

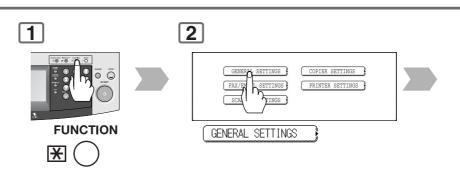

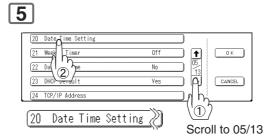

NOTE

• The service life of the battery is approximately 1 year under normal use.

## **A** CAUTION

Keep button batteries and small parts out of reach of children to prevent chocking or poisoning. If a button battery is swallowed accidentally, get medical treatment immediately.

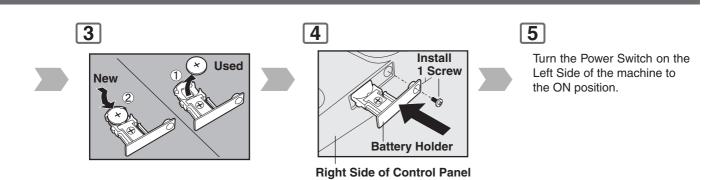

#### ■ Notice: California only:

This product contains a CR Coin Cell Lithium Battery which contains Perchlorate Material - special handling may apply.

See <a href="https://www.dtsc.ca.gov/hazardouswaste/perchlorate">www.dtsc.ca.gov/hazardouswaste/perchlorate</a>

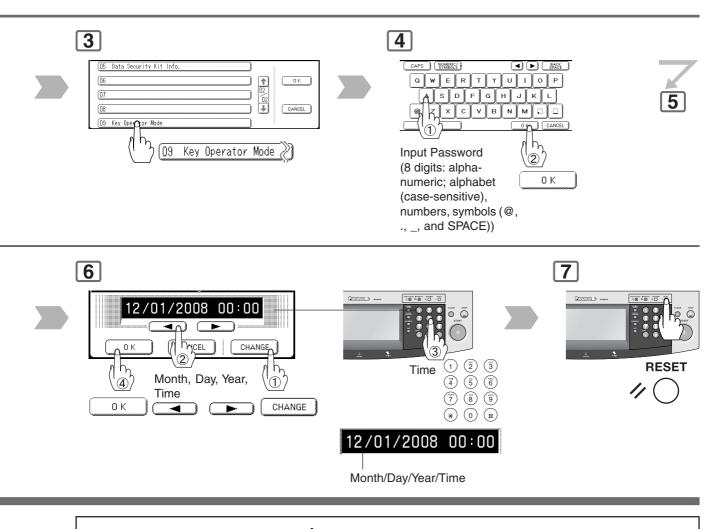

## **A** CAUTION

Denotes hazards that could result in minor injury or damage to the machine.

• THIS PRODUCT CONTAINS A LITHIUM BATTERY. REPLACE ONLY WITH THE SAME OR EQUIVALENT TYPE. "IMPROPER USE OR REPLACEMENT MAY CAUSE OVERHEATING, RUPTURE OR EXPLOSION RESULTING IN INJURY OR FIRE. DISPOSE OF USED BATTERIES ACCORDING TO THE INSTRUCTIONS OF YOUR LOCAL SOLID WASTE OFFICIALS AND LOCAL REGULATIONS."

# 9 Others Specifications

### ■ DP-8032/8025 (Copier)

| Type:                                 | Desk Top                                                                                                    |
|---------------------------------------|----------------------------------------------------------------------------------------------------|
| Platen Type:                          | Fixed                                                                                                    |
| Acceptable Originals:                 | Sheets, Books (max. Ledger)                                                                                                    |
| Copying Method:                       | Laser Electrophotography                                                                                                    |
| Fixing Method:                        | Heat Roller Fixing                                                                                                    |
| Imaging Method:                       | Dry-Type Dual components imaging                                                                                                    |
| Resolution:                           | Max. 600 dpi                                                                                                    |
| Operation Panel:                      | Touch Panel Display                                                                                                    |
| Maximum Copy Size:                    | Ledger - Invoice via Paper Tray                                                                                                    |
| Void Area:                            | Max. 0.2" (5 mm)                                                                                                    |
| Warm Up Time:                         | Approx. 35 seconds (68°F/20°C)                                                                                                    |
| First Copy Time:                      | Less than 4.5 seconds (Letter , from 1st Tray to Inner Tray)                                                                                                    |
| Multi-Copy Speed:                     | DP-8032 : 32 cpm (Letter size)<br>DP-8025 : 25 cpm (Letter size)                                                                                                    |
| Enlargement Ratios:                   | Preset: 121%, 129%, 155%, 200%<br>Variable: from 101% to 400% in 1% increments                                                                                                    |
| Reduction Ratios:                     | Preset: 79%, 77%, 65%, 61%, 50%<br>Variable: from 99% to 25% in 1% increments                                                                                                    |
| Paper Feed:                           | Paper Tray (550 sheets × 2) + Sheet Bypass (50 sheets)                                                                                                    |
| Paper Weight:                         | Paper Tray: 16 - 24 lb (Bypass: 15 - 35 lb)                                                                                                    |
| Quantity Selector:                    | Max. 999 sheets (Output Tray capacity is 250 sheets)                                                                                                    |
| Electrical Consumption:               | AC 120V, 60Hz, 12A                                                                                                    |
| Energy Consumption:                   | Max. 1.45 kW, 18 Wh in Sleep Mode                                                                                                    |
| Dimensions (W $\times$ D $\times$ H): | 23.6" × 27.8" × 27.4" (599 × 707 × 697 mm)                                                                                                    |
| Mass (Weight):                        | 158 lb (72 kg)                                                                                                    |
| Operating Environment:                | Temperature: 50°F (10°C) - 86°F (30°C) Relative Humidity: 30% - 80% (However, the humidity should be 70% or less at a temperature of 86°F (30°C), and the temperature should be 80°F (27°C) or less at a humidity level of 80%.) |

<sup>•</sup> Specifications are subject to change without notice.

### ■ ADF (Standard)

|                                       | ADF                                                                     |
|---------------------------------------|-------------------------------------------------------------------------|
| Tray Capacity:                        | Letter, Invoice: 50 sheets (20 lb)<br>Ledger, Legal: 30 sheets (20 lb)  |
| Paper Size:                           | Invoice/Letter/Legal/Ledger                                             |
| Paper Weight:                         | 14 – 28 lb                                                              |
| Electrical Requirements:              | Supplied from the copier                                                |
| Dimensions (W $\times$ D $\times$ H): | $21.7'' \times 20.5'' \times 5.3''$ (552 × 520 × 135 mm) (without Tray) |
| Mass (Weight):                        | 20.5 lb (9.3 kg)                                                        |

### ■ 1-Bin Finisher (DA-FS300)

| Paper Size:                           | Letter/Legal/Ledger                                       |
|---------------------------------------|-----------------------------------------------------------|
| Paper Weight:                         | 16 – 24 lb                                                |
| Stacking Capacity:                    | Letter: 500 sheets, Legal: 250 sheets, Ledger: 250 sheets |
| Staple Sort :                         | Letter: 30 sheets, Legal: 20 sheets, Ledger: 20 sheets    |
| Electrical Requirements:              | Supplied from the copier                                  |
| Dimensions (W $\times$ D $\times$ H): | 7.1" × 19.7" × 10.1" (182 × 498 × 257 mm)                 |
| Mass (Weight):                        | 22.0 lb (10 kg)                                           |

### ■ 3rd/4th Paper Feed Module (DA-DS305/DA-DS306)

| Paper Size:                           | Invoice/Letter/Legal/Ledger                  |                                              |  |  |  |
|---------------------------------------|----------------------------------------------|----------------------------------------------|--|--|--|
| Paper Weight:                         | 16 – 24 lb                                   |                                              |  |  |  |
| Electrical Requirements:              | Supplied from the copier                     |                                              |  |  |  |
| Dimensions (W $\times$ D $\times$ H): | 21.7" × 23.5" × 5.8"<br>(550 × 596 × 147 mm) | 21.7" × 23.5" × 6.8"<br>(550 × 596 × 173 mm) |  |  |  |
| Mass (Weight):                        | 18.7 lb (8.5 kg)                             | 19.8 lb (9.0 kg)                             |  |  |  |

<sup>•</sup> Specifications are subject to change without notice.

## ? Others

| 1-Bin Finisher                                                                                                    |                                                                                                    |
|----------------------------------------------------------------------------------------------------|----------------------------------------------------------------------------------------------------|
| Components                                                                                                    | 93                                                                                                    |
| Function                                                                                                    |                                                                                                    |
| Function Indication 28,                                                                                                    |                                                                                                    |
| Making Copies                                                                                                    |                                                                                                    |
| Removing a Misfed Paper                                                                                                    |                                                                                                    |
| Replacing the Staple Cartridge                                                                                                    |                                                                                                    |
| Specifications                                                                                                    |                                                                                                    |
| 1-Sided → 2-Sided Copy                                                                                                    |                                                                                                    |
| 2 Page Copy                                                                                                    |                                                                                                    |
| 2-Sided → 1-Sided Copy                                                                                                    |                                                                                                    |
| 2-Sided → 2-Sided Copy                                                                                                    |                                                                                                    |
| 2-Sided/Original → Copy40                                                                                                    |                                                                                                    |
|                                                                                                    |                                                                                                    |
| A                                                                                                    |                                                                                                    |
| Accessories (Components)                                                                                                    |                                                                                                    |
| ACTIVE LED (GREEN)                                                                                                    |                                                                                                    |
| Adding Paper (Paper Tray)                                                                                                    |                                                                                                    |
| Adding Paper (Sheet Bypass)                                                                                                    |                                                                                                    |
| Adjust the Manual Exposure                                                                                                    |                                                                                                    |
| Auto Zoom                                                                                                    | 50                                                                                                    |
| В                                                                                                    |                                                                                                    |
| Basic Menu30                                                                                                    | -39                                                                                                    |
| Book                                                                                                    |                                                                                                    |
| Book → 2-Sided Copy                                                                                                    | 42                                                                                                    |
|                                                                                                    |                                                                                                    |
| Booklet Copy                                                                                                    | 44                                                                                                    |
| Button Names on the Keyboard                                                                                                    |                                                                                                    |
| Button Names on the Keyboard                                                                                                    |                                                                                                    |
| Button Names on the Keyboard                                                                                                    | 35                                                                                                    |
| Button Names on the Keyboard  C Centering                                                                                                    | 35<br>52                                                                                                 |
| C Centering                                                                                                    | 35<br>52<br>84                                                                                           |
| C Centering Changing the Paper Size CLEAR Key                                                                                                    | 35<br>52<br>84<br>27                                                                                     |
| C Centering                                                                                                    | 35<br>52<br>84<br>27<br>92                                                                               |
| C Centering                                                                                                    | 35<br>52<br>84<br>27<br>92<br>38                                                                         |
| C Centering                                                                                                    | 35<br>52<br>84<br>27<br>92<br>38<br>39                                                                   |
| C Centering Changing the Paper Size CLEAR Key Combined Function Table Completion Notice Completion Notice Button Control Panel                                                                                                    | 35<br>52<br>84<br>27<br>92<br>38<br>39<br>66<br>27                                                       |
| C Centering Changing the Paper Size CLEAR Key Combined Function Table Completion Notice Completion Notice Button Concurrent Copying Control Panel Copy Image and Paper Image Indication 28, 29,                                                                                                    | 35<br>52<br>84<br>27<br>92<br>38<br>39<br>66<br>27<br>29                                                 |
| C Centering Changing the Paper Size CLEAR Key Combined Function Table Completion Notice Completion Notice Button Concurrent Copying Control Panel Copy Image and Paper Image Indication 28, COPY Key 16,                                                                                                    | 35<br>52<br>84<br>27<br>92<br>38<br>39<br>66<br>27<br>29<br>27                                           |
| C Centering                                                                                                    | 35<br>52<br>84<br>27<br>92<br>38<br>39<br>66<br>27<br>29<br>27<br>29                                     |
| C Centering Changing the Paper Size CLEAR Key Combined Function Table Completion Notice Completion Notice Button Control Panel Copy Image and Paper Image Indication COPY Key Copy Ratio Indication 28, Copy Size Indication 28, Copy Size Indication 28, Copy                                                                     | 35<br>52<br>84<br>27<br>92<br>38<br>39<br>66<br>27<br>29<br>27<br>29                                     |
| C Centering Changing the Paper Size CLEAR Key Combined Function Table Completion Notice Completion Notice Button Control Panel Copy Image and Paper Image Indication Copy Ratio Indication 28, Copy Size Indication 28, Copy Size Key 27,                                                                                          | 35<br>52<br>84<br>27<br>92<br>38<br>39<br>66<br>27<br>29<br>27<br>29<br>29<br>32                         |
| C Centering Changing the Paper Size CLEAR Key Combined Function Table Completion Notice Completion Notice Button Control Panel Copy Image and Paper Image Indication Copy Ratio Indication 28, COPY Key 16, Copy Size Indication 28, Copy Size Key 27, Copying on Heavy Paper                                                      | 35<br>52<br>84<br>27<br>92<br>38<br>39<br>66<br>27<br>29<br>27<br>29<br>32<br>30                         |
| C Centering Changing the Paper Size CLEAR Key Combined Function Table Completion Notice Completion Notice Button Concurrent Copying Control Panel Copy Image and Paper Image Indication Copy Ratio Indication 28, COPY Key 16, Copy Size Indication 28, Copy Size Key Copying on Heavy Paper Copying the Same Size Originals (1:1) | 35<br>52<br>84<br>27<br>92<br>38<br>39<br>66<br>27<br>29<br>27<br>29<br>32<br>30<br>30                   |
| C Centering Changing the Paper Size CLEAR Key Combined Function Table Completion Notice Completion Notice Button Concurrent Copying Control Panel Copy Image and Paper Image Indication Copy Ratio Indication 28, Copy Size Indication 28, Copy Size Key Copying on Heavy Paper Copying with Preset Ratios                         | 35<br>52<br>84<br>27<br>92<br>38<br>39<br>66<br>27<br>29<br>27<br>29<br>32<br>30<br>30<br>32             |
| C Centering Changing the Paper Size CLEAR Key Combined Function Table Completion Notice Completion Notice Button Concurrent Copying Control Panel Copy Image and Paper Image Indication Copy Ratio Indication 28, COPY Key 16, Copy Size Indication 28, Copy Size Key Copying on Heavy Paper Copying the Same Size Originals (1:1) | 35<br>52<br>84<br>27<br>92<br>38<br>39<br>66<br>27<br>29<br>27<br>29<br>32<br>30<br>30<br>32             |
| C Centering Changing the Paper Size CLEAR Key Combined Function Table Completion Notice Completion Notice Button Concurrent Copying Control Panel Copy Image and Paper Image Indication Copy Ratio Indication 28, Copy Size Indication 28, Copy Size Key Copying on Heavy Paper Copying with Preset Ratios                         | 35<br>52<br>84<br>27<br>92<br>38<br>39<br>66<br>27<br>29<br>27<br>29<br>32<br>30<br>30<br>32             |
| C Centering Changing the Paper Size CLEAR Key Combined Function Table Completion Notice Completion Notice Button Control Panel Copy Image and Paper Image Indication Copy Ratio Indication 28, COPY Key 16, Copy Size Indication 28, Copy Size Key 27, Copying on Heavy Paper Copying with Preset Ratios Cover                     | 35<br>52<br>84<br>27<br>92<br>38<br>39<br>66<br>27<br>29<br>27<br>29<br>32<br>30<br>30<br>32<br>58       |
| C Centering Changing the Paper Size CLEAR Key Combined Function Table Completion Notice Completion Notice Button Control Panel Copy Image and Paper Image Indication Copy Ratio Indication 28, Copy Size Indication 28, Copy Size Key Copying on Heavy Paper Copying with Preset Ratios Cover                                      | 35<br>52<br>84<br>27<br>92<br>38<br>39<br>66<br>27<br>29<br>27<br>29<br>32<br>30<br>30<br>30<br>32<br>58 |
| C Centering Changing the Paper Size CLEAR Key Combined Function Table Completion Notice Completion Notice Button Control Panel Copy Image and Paper Image Indication Copy Ratio Indication 28, Copy Size Indication 28, Copy Size Key 27, Copying on Heavy Paper Copying with Preset Ratios Cover  D Digital Skyshot Mode          | 35<br>52<br>84<br>27<br>92<br>38<br>39<br>66<br>27<br>29<br>27<br>29<br>32<br>30<br>30<br>32<br>58       |

| E                                                |     |
|--------------------------------------------------|-----|
| Edge                                             | 50  |
| Energy Saver                                     |     |
| ENERGY SAVER Key                                 |     |
| Energy Star 1                                    |     |
| Exit Destination                                 |     |
|                                                  | • • |
| F                                                |     |
| File Edit                                        | 62  |
| Form Overlay                                     |     |
| Function (Copier Settings for Key Operator)      |     |
| Function (Copier Settings)74-                    |     |
| Function (Example:                               | 75  |
| Changing the Auto Contrast Setting)              | 01  |
| Function (Example: Department Counter)           |     |
|                                                  |     |
| Function (Example: Network Settings)             |     |
| Function (Example: Weekly Timer)                 |     |
| Function (General Settings for Key Operator) 77- |     |
| Function (General Settings)                      |     |
| Function (Printer Settings for Key Operator)     |     |
| Function (Printer Settings)                      |     |
| Function (Procedure)                             |     |
| Function (Scanner Settings)                      | 75  |
| FUNCTION Key 27,                                 | 72  |
|                                                  |     |
| 1                                                |     |
| Image Repeat                                     | 54  |
| Insertion/Overlay 58-                            | 63  |
| INTERRUPT Key                                    | 27  |
| Interrupt Mode                                   | 68  |
| Inverse                                          | 54  |
|                                                  |     |
| J                                                |     |
| Job Build And SADF Mode                          | 46  |
| Job Build And SADF/                              |     |
| Multi-Size Feed Mode Indication 28, 29, 46,      | 47  |
| Job Memory                                       | 64  |
| Job Queue                                        | 38  |
| Job Queue Button                                 | 38  |
| Job Settings Button                              |     |
| ,                                                |     |
| K                                                |     |
| Keypad                                           | 27  |
| ,,                                               |     |
| L                                                |     |
| Light Copies                                     | 94  |
|                                                  |     |
| M                                                |     |
| Machine Care                                     | 95  |
| Machine/User Error Code Indication               |     |
| (U13, E1-01, etc.)                               | 94  |
| Manual Exposure Select Buttons                   |     |
| (Lighter and Darker) 17, 28, 29, 31,             | 71  |
| Manual Skyshot Mode                              |     |
| Margin                                           |     |
| 3                                                |     |

| Marked Copies                                    |     |
|--------------------------------------------------|-----|
| Multi-Size Feeding                               |     |
| Multi-Tasking Job Table                          | . 2 |
|                                                  |     |
| N                                                |     |
| N in 1 Copy                                      | 44  |
| Network Scanner                                  |     |
| Non-Sort                                         |     |
|                                                  |     |
| 0                                                |     |
| OHP Interleaving                                 | 58  |
| Operating Instructions Outline                   |     |
| Operation Chart (Problem Solving)                |     |
| Operation Chart (Quick Operation Chart)          |     |
|                                                  |     |
| Original Image Indication                        | 29  |
| Original Mode Select Button                      |     |
| (Text; Text / Photo; Photo)                      |     |
| Original Size Indication                         |     |
| ORIGINALSIZE Key                                 |     |
| Output Tray Button 17, 28,                       |     |
| Output Tray Indication 17, 28,                   | 29  |
| Overlay                                          | 60  |
|                                                  |     |
| P                                                |     |
| Page Insertion                                   | 58  |
| Paper Level and Size Indication 28,              | 29  |
| Paper Tray Selection Button                      | 29  |
| Position of the original(s)                      | 31  |
| Precautions                                      | 10  |
| Presentation                                     | 60  |
| PRINT DATA LED (GREEN)                           |     |
| Problem Solving (Troubleshooting)                |     |
| Proof Copying                                    |     |
| Proof Set Button                                 |     |
| 7 1001 Oct Buttoff 20, 20,                       | 00  |
| R                                                |     |
| Registering your PC (Network Scanner)            | 70  |
| Removing a Misfed Paper (1-Bin Finisher)         |     |
| Removing a Misfed Paper (2nd/3rd/4th Paper Tray) |     |
| Removing a Misfed Paper (ADF)                    |     |
| ,                                                |     |
| Removing a Misfed Paper (Automatic Duplex Unit)  | 22  |
| Removing a Misfed Paper                          | ~~  |
| (Paper Entry Area/1st Paper Tray)                |     |
| Removing a Misfed Paper (Paper Transport Area)   |     |
| Replacing the Battery                            |     |
| Replacing the Staple Cartridge                   | 20  |
| Replacing Toner Bottle/                          |     |
| Replacing Toner Waste Container                  |     |
| Reserve a Job Button 28, 29,                     |     |
| RESET Key                                        | 27  |
| Rotate Mode Indication                           |     |
| Rotate-Group                                     |     |
| Rotate-Sort                                      |     |

| S                                                                                           |                          |
|---------------------------------------------------------------------------------------------|--------------------------|
| Safety Information                                                                          |                          |
| Select type of Original(s)                                                                  |                          |
| Set the Date and Time                                                                       | 96                       |
| Shift-Group                                                                                 | 48                       |
| Shift-Sort                                                                                  | 48                       |
| Skyshot Mode                                                                                | 66                       |
| Sort                                                                                        | 48                       |
| Sort/Finish                                                                                 | 48                       |
| Specifications                                                                              | 98                       |
| Stamping (Date Stamp)                                                                       | 56                       |
| Stamping (Issue Number Stamping)                                                            |                          |
| Stamping (Page Numbering)                                                                   |                          |
| Staple Sort                                                                                 |                          |
| START Key                                                                                   |                          |
| STATUS LED (RED)                                                                            |                          |
| STOP Key                                                                                    |                          |
| Symbols/Icons                                                                               |                          |
| 5,1115016/100110                                                                            | '                        |
| Т                                                                                           |                          |
| Table of Contents                                                                           | 5                        |
| Fandem/Remote Button                                                                        |                          |
| Fandem/Remote Button Indication                                                             |                          |
| Fandem/Remote Copy Settings (Deleting)                                                      |                          |
| Fandem/Remote Copy Settings (Editing)                                                       |                          |
| Fandem/Remote Copy Settings (Registration)                                                  |                          |
| Fandem/Remote Copying                                                                       |                          |
| Touch Panel Display                                                                         |                          |
|                                                                                             | 20                       |
| Frauhlachaatina                                                                             | 0.4                      |
| Froubleshooting                                                                             | 94                       |
| -                                                                                           | 94                       |
| U                                                                                           |                          |
| U  Unit Does Not Operate                                                                    | 94                       |
| U  Unit Does Not Operate  Jseful Office Functions                                           | 94<br>2                  |
| U  Jnit Does Not Operate  Jseful Office Functions  Jser Error Codes (U Code)                | 94<br>2                  |
| U  Unit Does Not Operate  Jseful Office Functions                                           | 94<br>2                  |
| U  Jnit Does Not Operate  Jseful Office Functions  Jser Error Codes (U Code)  Jsing the ADF | 94<br>2                  |
| U  Jnit Does Not Operate  Jseful Office Functions  Jser Error Codes (U Code)  Jsing the ADF | 94<br>2<br>20<br>30      |
| U  Jnit Does Not Operate  Jseful Office Functions  Jser Error Codes (U Code)  Jsing the ADF | 94<br>2<br>20<br>30      |
| U Unit Does Not Operate                                                                     | 94<br>2<br>20<br>30      |
| U Unit Does Not Operate                                                                     | 94<br>20<br>30           |
| U Unit Does Not Operate                                                                     | 94<br>20<br>30<br>28, 29 |

## ? Others

| -IMPORTANT INFORMATION                                                                                                    |
|----------------------------------------------------------------------------------------------------|
| When requesting information, supplies, or service always refer to the model and serial number of your machine. The model and serial number plate (Main Name Plate) is located on the rear side of machine. For your convenience, space is provided below to record information you may need in the future. |
| Model No.                                                                                                    |
| Serial No.                                                                                                    |
| Date of Purchase                                                                                                    |
| Dealer                                                                                                    |
| Address                                                                                                    |
| Telephone Number ( )                                                                                                    |
| Supplies Telephone Number  ( )                                                                                                    |
| Service Telephone Number                                                                                                    |

#### ■ Energy Star

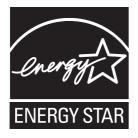

As an **ENERGY STAR®** Partner, Panasonic has determined that this product meets the **ENERGY STAR®** guidelines for energy efficiency.

This voluntary program specifies certain energy consumption and usage standards.

This product will automatically "power down" after a specified period of non-use. The use of this **ENERGY STAR®** compliant product will reduce energy consumption and ultimately benefit the environment.

The default functions can be adjusted depending on your office requirements.

Please ask your authorized Panasonic dealer for more details.

The following trademarks and registered trademarks are used throughout this manual:

Microsoft, Windows, Windows NT, Windows Server, Windows Vista, Excel, PowerPoint, Outlook & Windows logo are either registered trademarks or trademarks of Microsoft Corporation in the USA and other countries.

Adobe, Acrobat Reader & Adobe logo are either registered trademarks or trademarks of Adobe Systems Incorporated.

All other trademarks identified herein are the property of their respective owners.

PEERLESSPage<sup>™</sup> is a trademark of the PEERLESS Systems Corporation, and PEERLESSPrint<sup>™</sup> and Memory Reduction Technology<sup>®</sup> are registered trademarks of PEERLESS Systems Corporation, and, COPYRIGHT © 2002 PEERLESS Systems Corporation.

Monotype® is a registered trademark of Monotype Imaging Inc. registered in the U.S. Patent and Trademark Office and may be registered in other jurisdictions.

ColorSet<sup>™</sup> is a registered trademark of Monotype Imaging Inc. registered in the U.S. Patent and Trademark Office and may be registered in other jurisdictions.

ColorSet<sup>™</sup> Profile Tool Kit, Profile Studio and Profile Optimizer are trademarks of Monotype Imaging Inc. and may be registered in certain jurisdictions.

PCL is either trademark or registered trademark of Hewlett-Packard Company and/or its subsidiaries.

Adobe, PostScript and PostScript 3 are either registered trademarks or trademark of Adobe Systems Incorporated in the United States and/or other countries.

This equipment contains a number of programs licensed under the terms of the GNU General Public License/GNU Lesser General Public License and other open software. For more details and applicable license terms thereof, please refer to the relevant information in the CD attached herewith.

Captaris and RightFax are trademarks of Captaris, Inc.

Novell and NetWare are registered trademarks of Novell, Inc. in the United States and other countries.

#### **USA Only**

#### **■ WARRANTY**

PANASONIC COMMUNICATIONS COMPANY OF NORTH AMERICA MAKES NO WARRANTIES, GUARANTES OR REPRESENTATIONS, EXPRESSED OR IMPLIED, TO CUSTOMER WITH RESPECT TO THIS PANASONIC MACHINE, INCLUDING BUT NOT LIMITED TO, ANY IMPLIED WARRANTY OF MERCHANTABILITY OR FITNESS FOR A PARTICULAR PURPOSE. PANASONIC COMMUNICATIONS COMPANY OF NORTH AMERICA ASSUMES NO RISK AND SHALL NOT BE SUBJECT TO LIABILITY FOR ANY DAMAGE, INCLUDING, BUT NOT LIMITED TO DIRECT, INDIRECT, SPECIAL, INCIDENTAL OR CONSEQUENTIAL DAMAGES OR LOSS OF PROFITS SUSTAINED BY THE CUSTOMER IN CONNECTION WITH THE USE OR APPLICATION OF THIS PANASONIC MACHINE. SEE YOUR DEALER FOR DETAILS OF DEALER'S WARRANTY.

#### ■ Notice: California only:

This product contains a CR Coin Cell Lithium Battery which contains Perchlorate Material - special handling may apply.

See <a href="https://www.dtsc.ca.gov/hazardouswaste/perchlorate">www.dtsc.ca.gov/hazardouswaste/perchlorate</a>

| For Service Call: |  |  |  |
|-------------------|--|--|--|

Panasonic Communications Company of North America Unit of Panasonic Corporation of North America One Panasonic Way Secaucus, New Jersey 07094 http://panasonic.co.jp/pcc/en/ Panasonic Canada Inc. 5770 Ambler Drive Mississauga, Ontario L4W 2T3 http://www.panasonic.ca

© 2008 Panasonic Communications Co., Ltd. All Rights Reserved.

Unauthorized copying and distribution is a violation of law.

The contents of these Operating Instructions are subject to change without notice.

C0808-0 (01) PJQMC1189ZB August 2008 Published in Japan Free Manuals Download Website

http://myh66.com

http://usermanuals.us

http://www.somanuals.com

http://www.4manuals.cc

http://www.manual-lib.com

http://www.404manual.com

http://www.luxmanual.com

http://aubethermostatmanual.com

Golf course search by state

http://golfingnear.com

Email search by domain

http://emailbydomain.com

Auto manuals search

http://auto.somanuals.com

TV manuals search

http://tv.somanuals.com